**OLYMPUS** 

# **CAMERĂ DIGITALĂ** E-PL6

# **Manual de instrucţiuni**

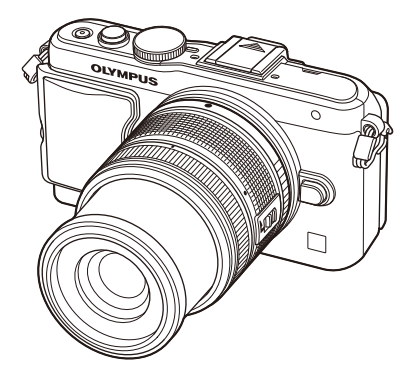

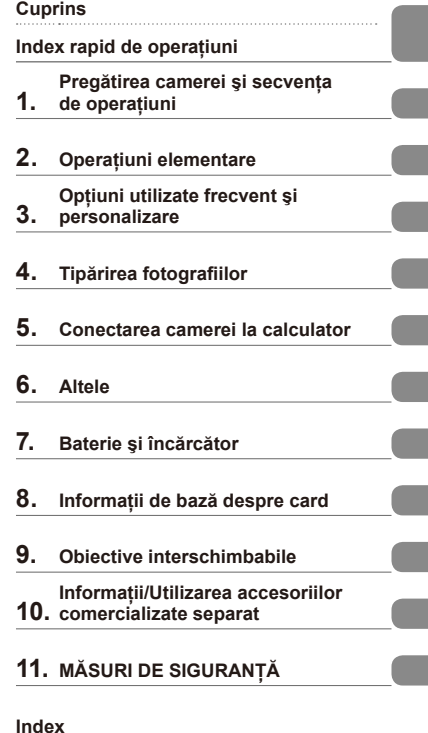

 Vă mulţumim că aţi ales camera digitală Olympus. Înainte de utilizarea noii dvs. camere, vă rugăm să cititi cu atenție aceste instrucțiuni pentru a vă putea bucura de performanța optimă a aparatului şi de o funcţionare îndelungată. Păstraţi acest manual într-un loc sigur pentru consultări ulterioare.

 Vă recomandăm să efectuaţi fotografii de probă pentru a vă obişnui cu camera înainte de a realiza fotografii importante.

 Afişajele de pe ecran şi ilustraţiile prezentate în manual au fost realizate în etape anterioare şi pot fi diferite de produsul actual.

 Indicaţiile din acest manual se referă la versiunea firmware 1.0 a camerei. În cazul unor completări si/sau modificări ale funcțiilor, în urma unei actualizări firmware a camerei, informațiile vor diferi. Pentru ultimele informaţii, vizitaţi pagina de internet Olympus.

Înregistraţi-vă produsul pe **www.olympus.eu/register-product** şi beneficiaţi de avantaje suplimentare de la Olympus!

■ Această notificare privește blitul furnizat și este destinată în principal **utilizatorilor din America de Nord.** 

**Information for Your Safety**

# **IMPORTANT SAFETY INSTRUCTIONS**

When using your photographic equipment, basic safety precautions should always be followed, including the following:

- Read and understand all instructions before using.
- Close supervision is necessary when any flash is used by or near children. Do not leave flash unattended while in use.
- Care must be taken as burns can occur from touching hot parts.
- Do not operate if the flash has been dropped or damaged until it has been examined by qualified service personnel.
- Let flash cool completely before putting away.
- To reduce the risk of electric shock, do not immerse this flash in water or other liquids.
- To reduce the risk of electric shock, do not disassemble this flash, but take it to qualified service personnel when service or repair work is required. Incorrect reassembly can cause electric shock when the flash is used subsequently.
- The use of an accessory attachment not recommended by the manufacturer may cause a risk of fire, electric shock, or injury to persons.

# **SAVE THESE INSTRUCTIONS**

#### **Indicaţii utilizate în acest manual**

Următoarele simboluri sunt utilizate în cadrul acestui manual.

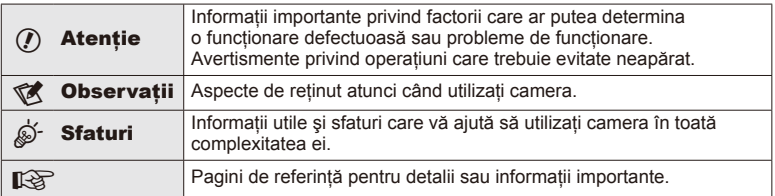

# **Cuprins**

# **Index rapid de operaţiuni 6**

# **Pregătirea camerei şi secvenţa de operaţiuni 8**

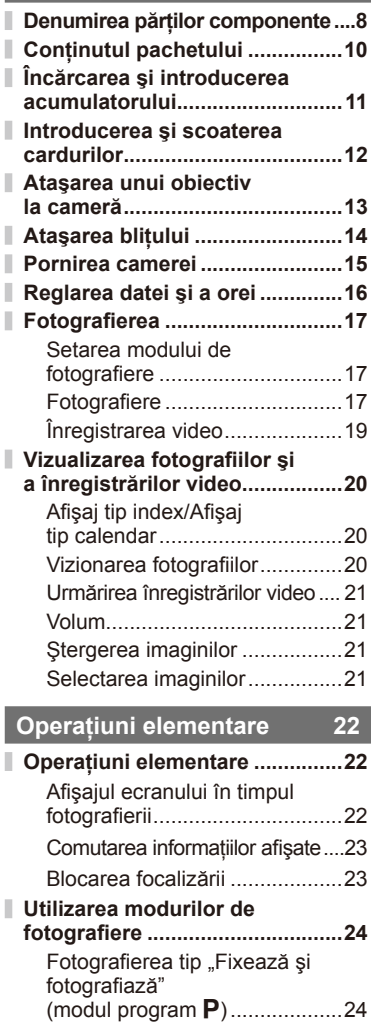

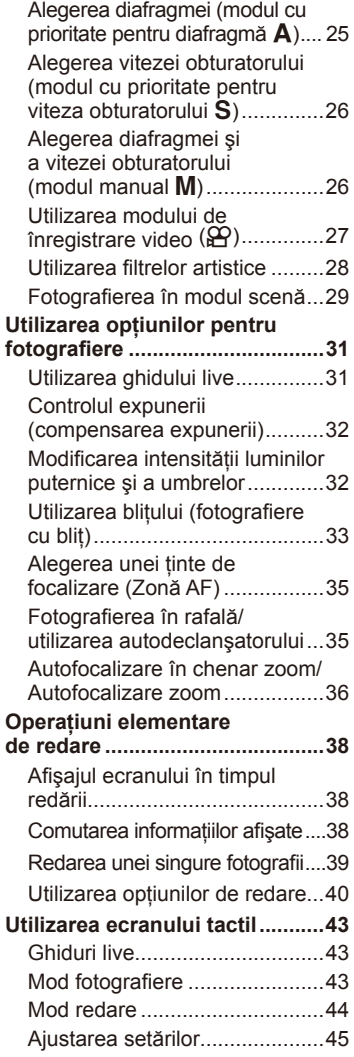

ľ

Ī.

Ì.

#### **Opţiuni utilizate frecvent şi personalizare 46**

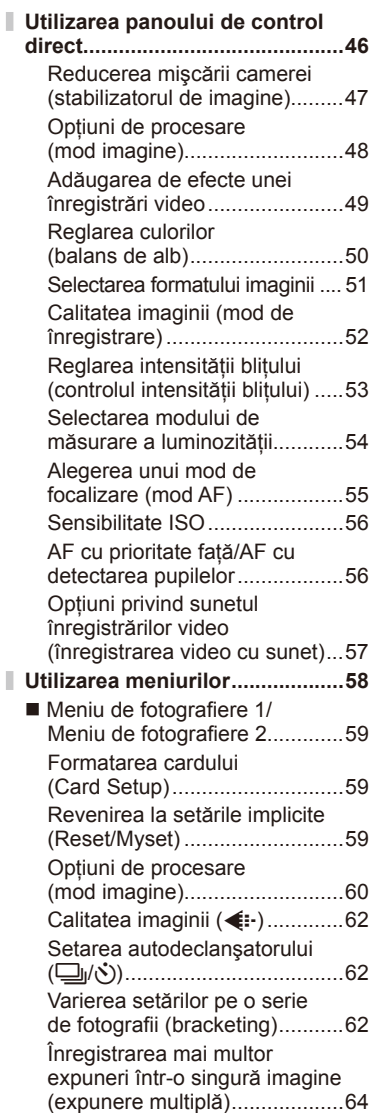

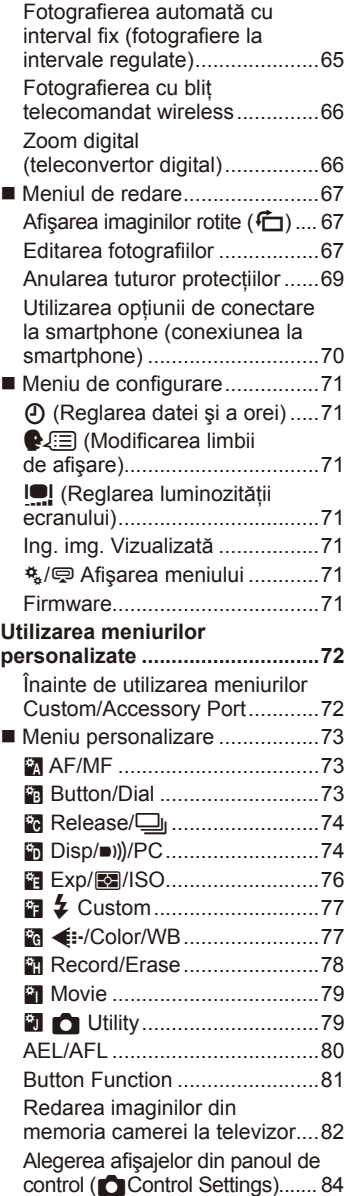

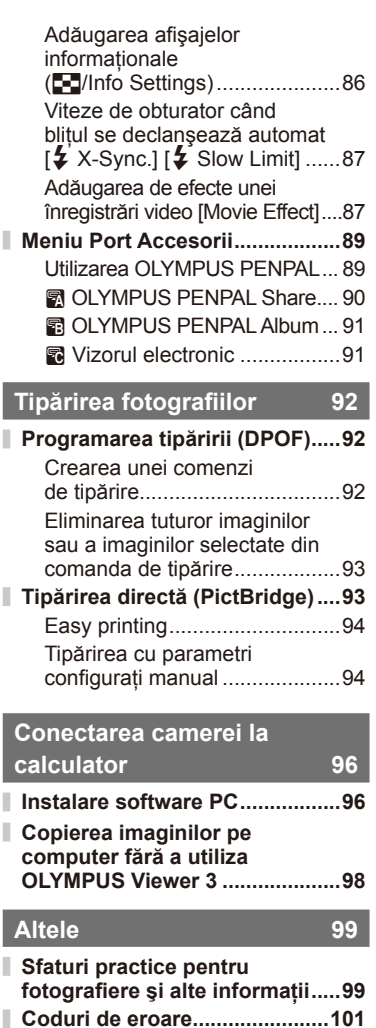

**Curăţarea şi depozitarea** 

**camerei ......................................103** Curăţarea camerei ..................103 Stocare Date...........................103

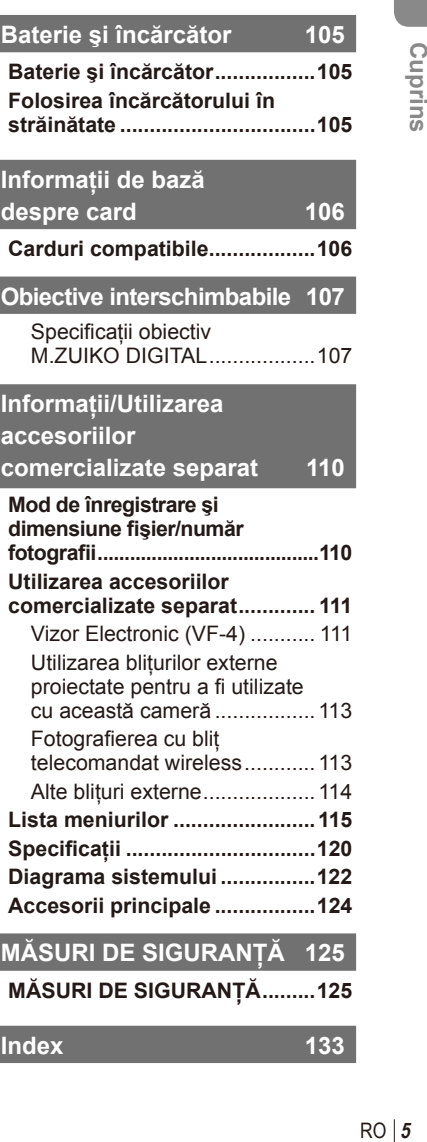

Curățarea și verificarea dispozitivului de captare

I ı

Π

I

ı Ì. Ī ī

Ī.

a imaginii ................................103 Pixel mapping - Controlul funcției de procesare a imaginii ............. 104

**Index 133**

# **Fotografierea** galaxies and the set of the set of the set of the set of the set of the set of the set of the set of the set of the set of the set of the set of the set of the set of the set of the set of the set of the se

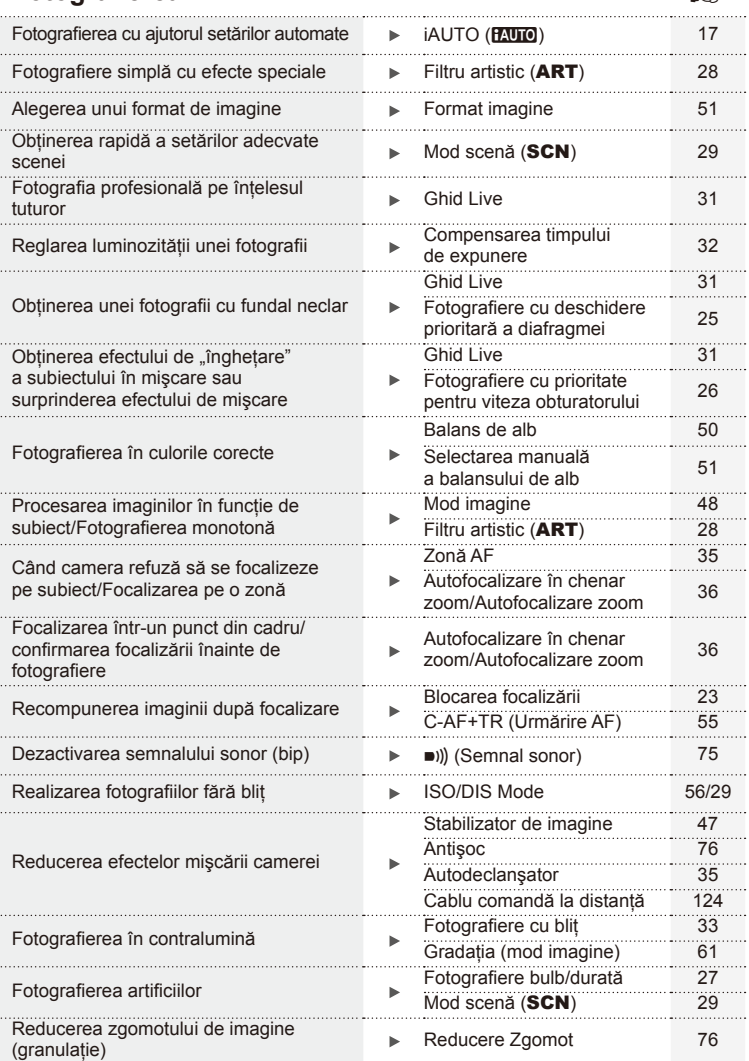

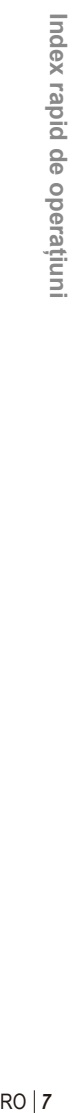

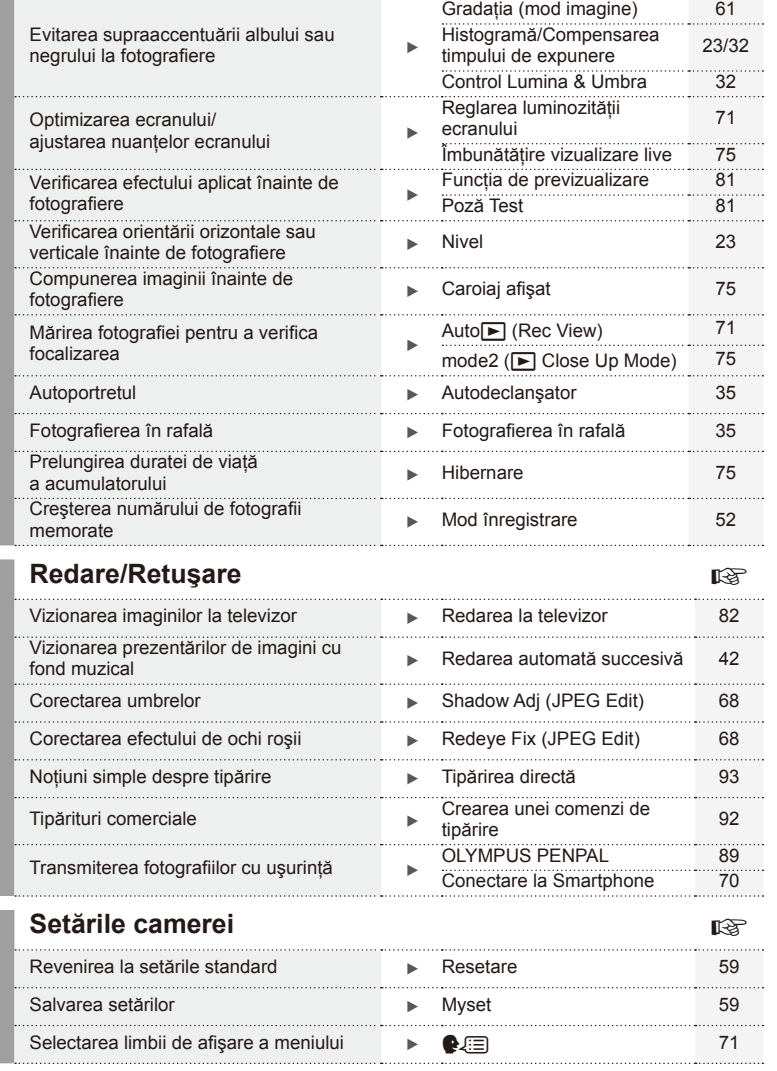

ı

# **Denumirea părţilor componente**

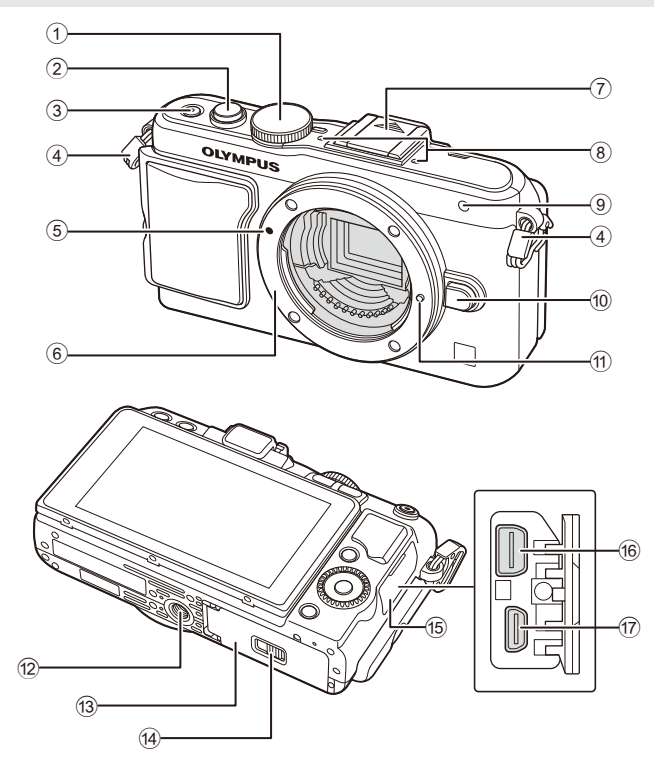

- 1 Selectorul rotativ de moduri ........pag. 17
- 2 Declanşator...........................pag. 18, 23
- 3 Buton ON/OFF...........................pag. 15
- 4 Orifi ciu şnur.................................pag. 10
- 5 Reper pentru ataşarea obiectivului .......................................pag. 13
- 6 Montură (Scoateţi capacul de protecţie înainte de a ataşa obiectivul.)
- 7 Capac papuc accesorii
- 8 Microfon stereo .....................pag. 57, 69
- 9 Lampă autodeclanşator/ lampă AF....................... pag. 35/pag. 73
- 0 Buton pentru desprinderea obiectivului ..................................pag. 13
- (1) Element pentru fixarea obiectivului
- 12 Soclu trepied
- **13** Capac compartiment acumulator/card ..........................pag. 11
- (14) Dispozitiv de blocare compartiment acumulator/card.......pag. 11
- 15 Capac conector
- f Multiconector ................. pag. 82, 93, 96
- g Microconector HDMI (tip D) ........pag. 82

*1*

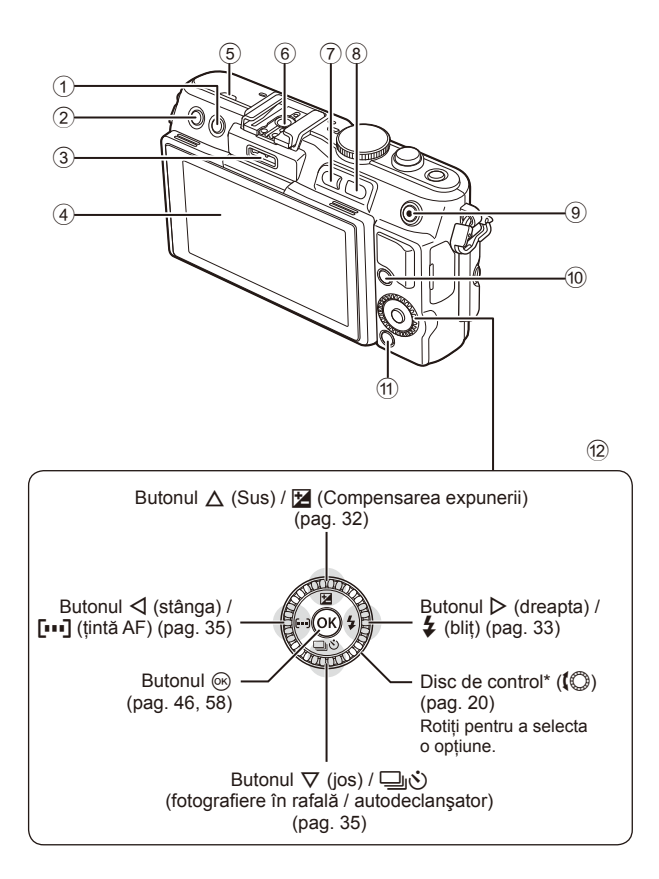

- 1 Butonul (Ştergere) ..................pag. 21
- **2** Butonul ► (Redare) .............pag. 20, 39
- 3 Conector accesorii ................pag. 72, 89
- 4 Monitor ..................................pag. 22, 38
- $\overline{5}$  Difuzor
- 6 Papuc accesorii ........................pag. 113
- 7 Buton **Fn**/G ........... pag. 81/pag. 20, 39
- 8 Buton U .................. pag. 20, 36, 39, 86
- $\overline{9}$  Buton  $\overline{M}/\overline{O}$  (Video) .......................... pag. 21/pag. 19, 21, 81 10 Buton INFO (afisare informatii) ....................................... pag. 23, 32, 38 a Buton MENU .............................pag. 58 12 Bloc de săgeti Disc de control\* (j) ..................pag. 20
- $*$  În acest manual, pictograma  $\langle \mathbb{O} \rangle$  indică operatiuni executate cu ajutorul selectorului de control.

# **Conţinutul pachetului**

Următoarele articole sunt livrate împreună cu camera foto. Dacă un articol lipseşte sau este deteriorat, contactaţi magazinul de unde aţi achizitionat camera.

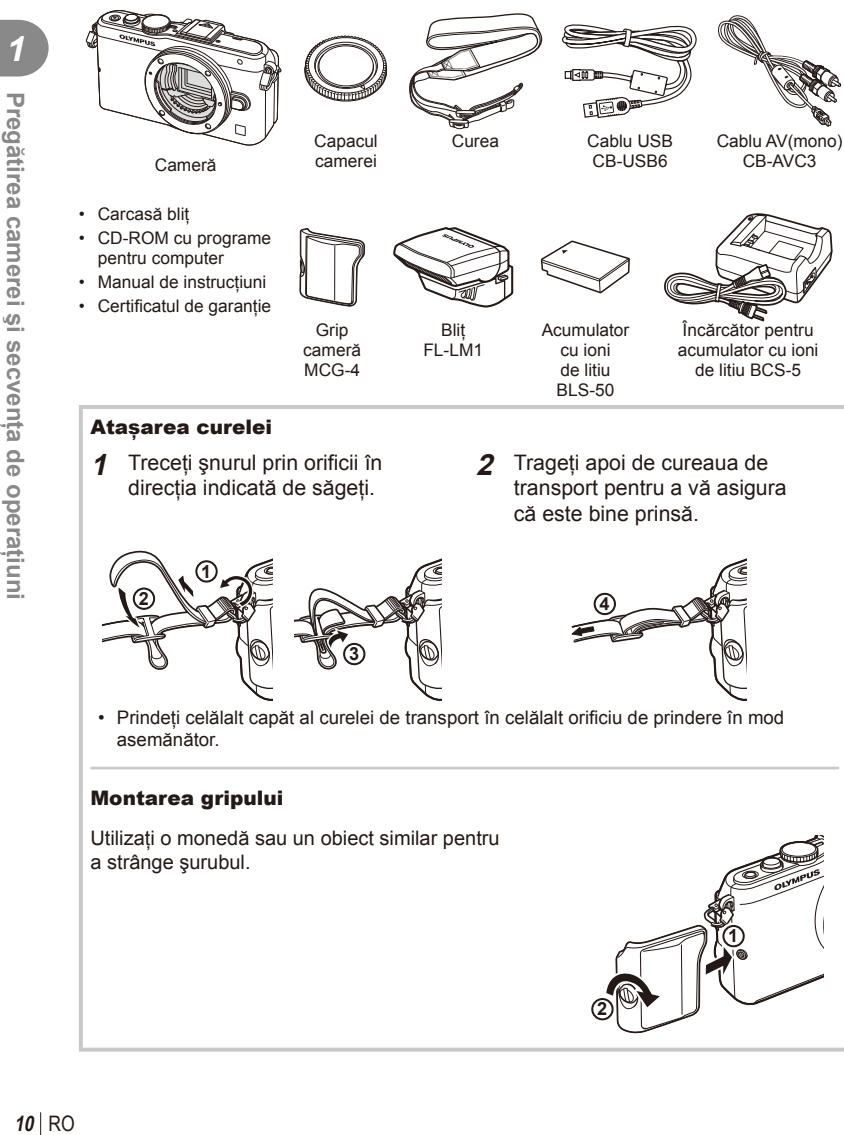

# **Încărcarea şi introducerea acumulatorului**

# **1** Încărcarea acumulatorului.

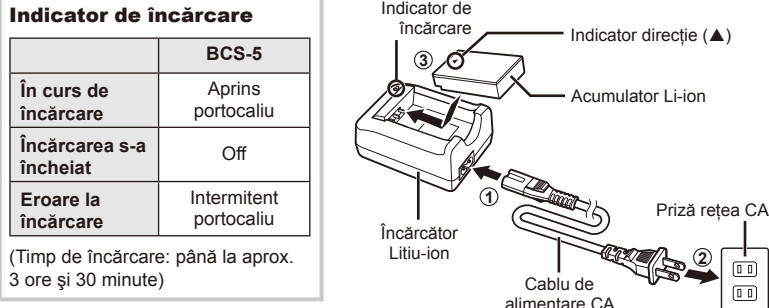

# $\circledR$  Atenționări

- Deconectaţi încărcătorul de la priză când încărcarea s-a încheiate.
- **2** Introducerea acumulatorului. **2 1 3** Dispozitiv de blocare compartiment acumulator/card Capac compartiment acumulator/card Indicator directie

#### **Scoaterea acumulatorului**

Opriti camera înainte de a deschide sau închide compartimentul acumulatorului/cardului. Pentru a scoate acumulatorul, împingeţi mai întâi dispozitivul de blocare în directia indicată de săgeată după care scoateţi acumulatorul.

#### $\left( \mathbf{\ell} \right)$  Atentionări

<sup>-</sup> Dacă nu reușiți să scoateți bateria, contactați un distribuitor sau centru de service autorizat. Nu forțați.

# **<sup>76</sup> Observatii**

- Vă recomandăm să aveţi întotdeauna un acumulator de rezervă, în cazul sesiunilor fotografice prelungite, pentru a putea fi folosit în cazul în care acumulatorul camerei rămâne fără energie.
- Consultați și "Baterie și încărcător" (pag. 105).

### **Introducerea şi scoaterea cardurilor**

#### **1** Introducerea cardului.

• Glisati cardul până rămâne fixat. **IG** ... Informatii de bază despre card" (pag. 106)

#### $\circled{t}$  Atenționări

• Opriţi camera înainte de a introduce sau a scoate cardul.

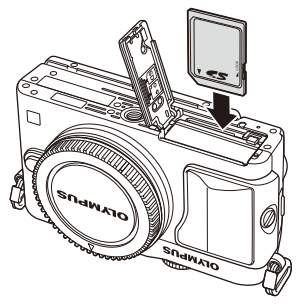

**2** Închiderea capacului compartimentului acumulatorului/cardului.

• Închideţi capacul şi glisaţi butonul de blocare a compartimentului bateriei/ cardului în directia indicată de săgeată.

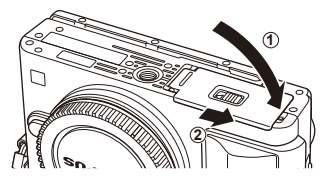

### $\emptyset$  Atentionări

• Nu omiteţi să închideţi capacul compartimentului de baterii/card înainte de a utiliza camera.

#### **Scoaterea cardului**

Apăsaţi uşor pe card şi acesta va fi împins în afară. Scoateti cardul.

#### $\bm{\psi}$  Atenționări

• Nu scoateţi acumulatorul sau cardul atâta timp cât este afişat indicatorul de scriere pe card (pag. 22).

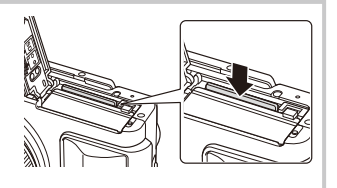

#### **Carduri FlashAir şi Eye-Fi**

Consultați "Informații de bază despre card" (pag. 106) înainte de utilizare.

# **Ataşarea unui obiectiv la cameră**

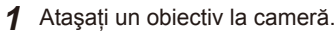

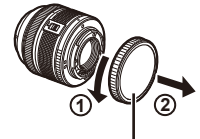

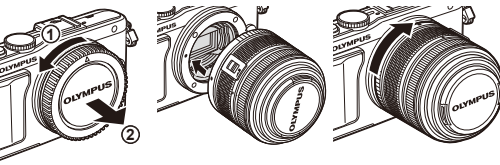

Capac posterior

- Asiguraţi-vă că reperul pentru ataşarea obiectivului (roşu) şi reperul de aliniere (roşu) coincid, apoi atașati obiectivul la corpul camerei.
- Rotiți obiectivul în direcția indicată de săgeată până ce auziți un clic.

# $\omega$  Atenționări

- Asigurati-vă că ati oprit camera.
- Nu apăsați pe butonul de desprindere a obiectivului.
- Nu atingeţi părţile interne ale camerei.
- **2** Scoateţi capacul obiectivului.

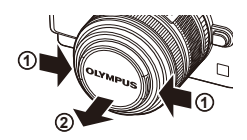

#### **Utilizarea obiectivelor cu comutator UNLOCK**

Obiectivele retractabile cu comutator UNLOCK nu pot fi utilizate când sunt retrase. Rotiti inelul zoom în direcția indicată de săgeată  $(1)$ ) pentru a extinde obiectivul  $(2)$ .

Pentru a retrage obiectivul, rotiți inelul zoom în direcția indicată de săgeată (4) în timp ce acționați prin glisare comutatorul UNLOCK (3).

#### **Detaşarea obiectivului de la cameră**

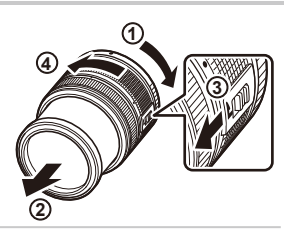

Buton pentru desprinderea obiectivului

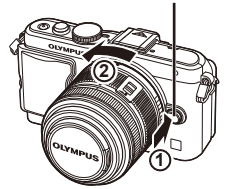

Ţineţi apăsat butonul pentru desprinderea obiectivului și rotiti obiectivul în directia indicată de săgeată.<br>**2**2 de săgeată.

#### **Obiective interschimbabile**

Consultati "Obiective interschimbabile" (pag. 107).

### **Ataşarea bliţului**

- **1** Scoateţi capacul de protecţie de pe conectorul bliţului şi ataşaţi bliţul la cameră.
	- Introduceţi bliţul până la capăt, oprindu-vă atunci când face contact cu capătul papucului pentru accesorii și s-a fixat la loc.

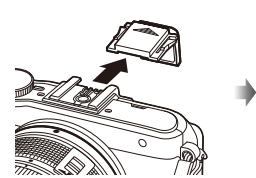

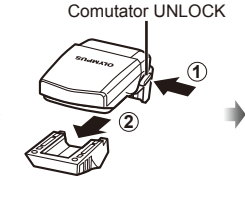

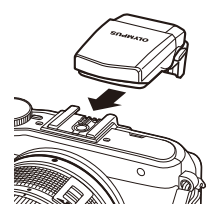

- **2** Pentru a utiliza bliţul, ridicaţi capul acestuia.
	- Când nu utilizaţi bliţul, închideţi capul acestuia.

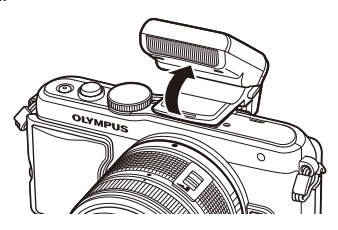

#### **Deconectarea bliţului**

Apăsaţi comutatorul UNLOCK şi scoateţi bliţul.

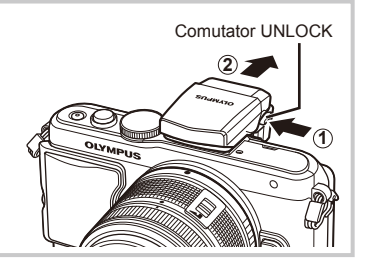

# **Pornirea camerei**

- **1** Apăsaţi butonul ON/OFF pentru a porni camera.
	- La pornirea camerei, se aprind lampa de alimentare (albastră) şi ecranul LCD.
	- Pentru a opri camera, apăsați din nou butonul ON/OFF.

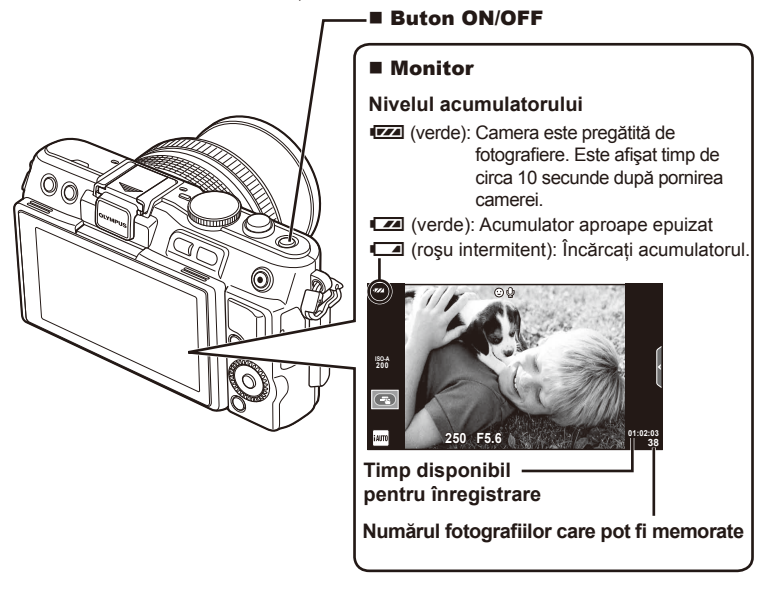

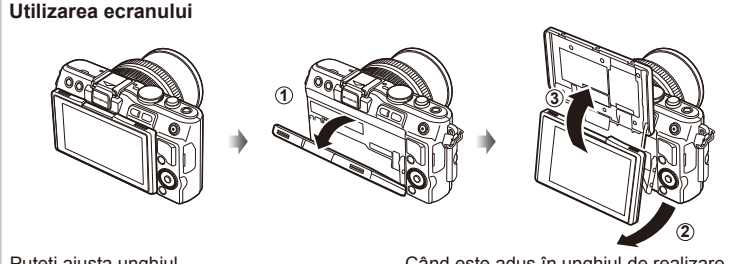

Puteţi ajusta unghiul ecranului.

Când este adus în unghiul de realizare a fotografiei, pe ecran se afișează săgeți de inversare a direcţiei în sus/jos.

#### **Funcţionarea camerei în mod standby**

Dacă nu se execută nicio operaţiune timp de un minut, camera intră în mod stand-by; în acest mod, ecranul este stins, iar toate acţiunile sunt anulate. Camera se activează din nou prin apăsarea oricărui buton (declansator, butonul ► etc.). Camera se va opri automat dacă este lăsată în standby timp de 5 minute. Porniţi camera din nou înainte de utilizare.

### **Reglarea datei şi a orei**

Informaţiile despre dată şi oră sunt înregistrate pe card împreună cu imaginile. Numele fişierului este inclus în informaţia privitoare la dată şi oră. Reglaţi data şi ora înainte de a folosi camera. Anumite functii nu pot fi utilizate dacă datele nu au fost introduse.

- **1** Afisati meniurile.
	- Apăsați butonul MENU pentru a afișa meniurile.

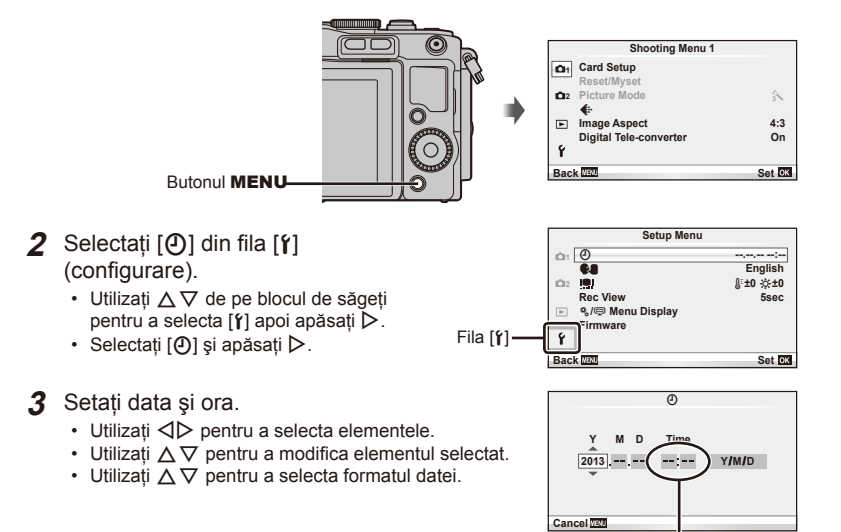

Ceasul este afişat în

format de 24 de ore.

**4** Salvaţi setările şi ieşiţi.

- Apăsați ® pentru a fixa ora și ieșiți în meniul principal.
- Apăsați butonul MENU pentru a părăsi meniurile.

# **Fotografi erea**

### **Setarea modului de fotografiere**

Utilizaţi selectorul de mod pentru a selecta modul de fotografiere.

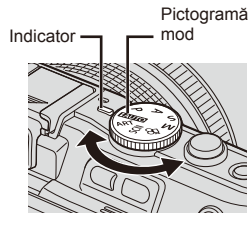

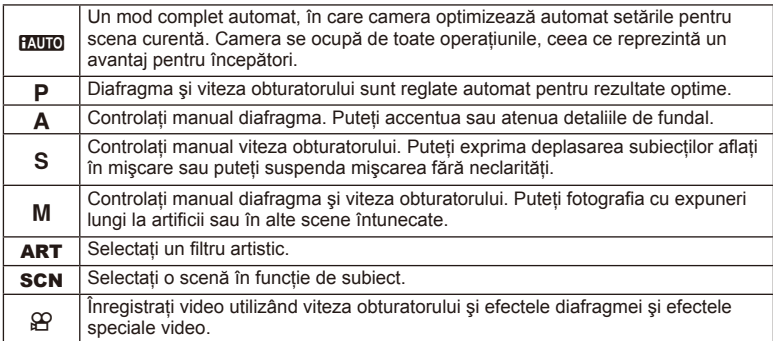

### **Fotografiere**

Mai întâi încercaţi să faceţi fotografi i în modul complet automat.

**1** Poziționați selectorul rotativ de moduri în poziția **BAUTO**.

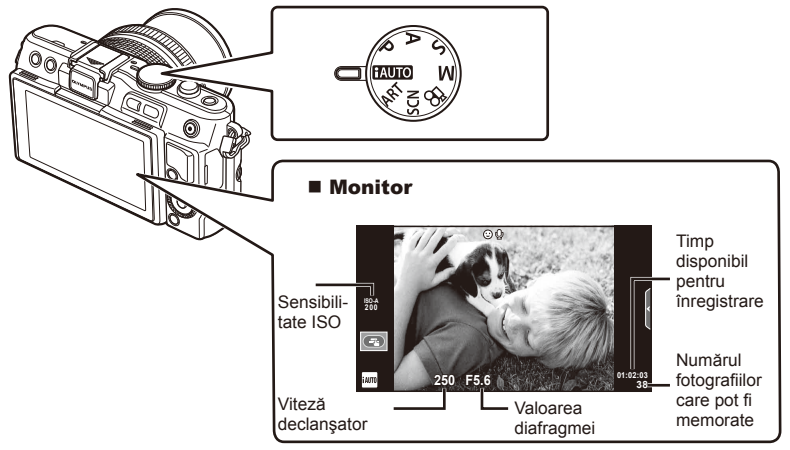

- 2 Încadrati imaginea.
	- Aveti grijă să nu obstructionati obiectivul cu degetele sau cureaua de transport.

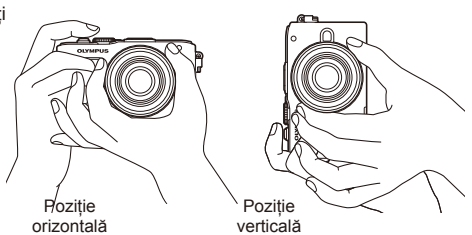

- **3** Reglaţi focalizarea.
	- Afişaţi subiectul în centrul ecranului şi apăsaţi uşor pe declanşator în prima poziţie (apăsați declanșatorul până la jumătate).

Indicatorul de confirmare (● sau ●) se va afişa, iar un cadru verde (țință AF) se va afişa în poziţia de focalizare.

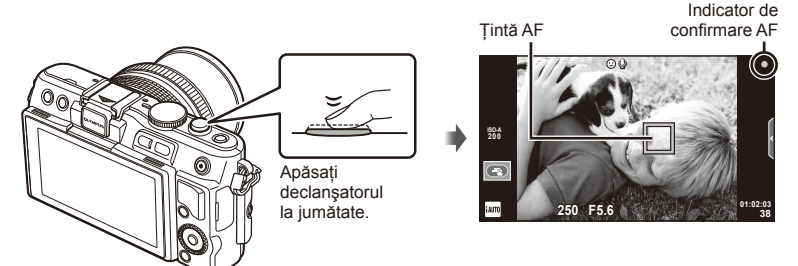

- Pe ecran sunt afişate sensibilitatea ISO, viteza obturatorului şi deschiderea diafragmei care au fost setate automat de cameră.
- Dacă indicatorul de focalizare clipeşte, subiectul nu este focalizat. (pag. 99)

#### **Apăsarea declanşatorului la jumătate şi până la capăt**

Declanşatorul are două poziţii. Apăsarea uşoară a declanşatorului până la prima poziţie și menținerea sa în această poziție se numește "apăsarea declanșatorului la jumătate", iar apăsarea completă,

până la a doua poziție, se numește "apăsarea declanşatorului până la capăt".

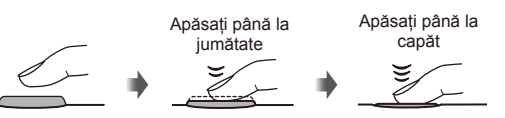

#### **4** Luati degetul de pe declansator.

- Apăsaţi complet pe declanşator (până la capăt).
- Declansatorul actionează și se realizează fotografierea.
- Imaginea fotografiată va fi afișată pe ecran.

### **8** Observații

• Puteți realiza fotografii și cu ajutorul ecranului tactil.  $\mathbb{R}$  "Utilizarea ecranului tactil" (pag. 43)

# **Înregistrarea video**

Puteți înregistra materiale video în orice mod de fotografiere. Mai întâi, încercați să fotografiati în modul complet automat.

- **1** Pozitionati selectorul rotativ de moduri în pozitia **HAUTO**.
- 2 Apăsați butonul **O** pentru

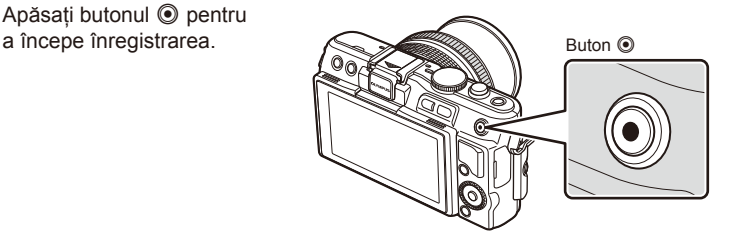

**3** Apăsați din nou butonul **O** pentru a opri înregistrarea.

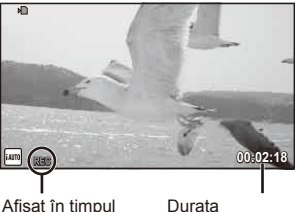

înregistrării

Durata înregistrării

# $\omega$  Atenționări

- Atunci când se utilizează un aparat de fotografiat cu un senzor de imagine CMOS, obiectele în miscare pot apărea distorsionate ca urmare a fenomenului de fotografiere în miscare. Acesta este un fenomen fizic prin care apar distorsiuni în imaginea filmată când fotografiați un subiect în mișcare rapidă sau din cauza scuturării camerei. În mod special, acest fenomen devine mai evident atunci când se utilizează o lungime focală mai mare.
- Dacă utilizaţi camera o perioadă îndelungată, temperatura dispozitivului de captare a imaginii creşte şi este posibil ca în imagini să apară zgomot sau ceaţă colorată. Opriţi camera pentru scurt timp. Zgomotul şi ceaţa colorată pot apărea în imagini înregistrate la setări de sensibilitate ISO ridicate. Dacă temperatura continuă să crească, camera se va opri automat.

#### ■ Fotografierea în timpul înregistrării video

- Apăsați declansatorul în timpul înregistrării video pentru a suspenda înregistrarea video și a face o fotografie. Înregistrarea video se reia după ce faceți fotografia. Apăsați butonul <sup>®</sup> pentru a opri înregistrarea. Pe cardul de memorie se vor înregistra trei fișiere: secvența video dinaintea fotografierii, fotografia în sine și secvența video de după fotografiere.
- În timpul înregistrării video se poate face o singură fotografie; autodeclanșatorul și blițul nu pot fi utilizate.

### $\left\langle \!\!{\,}^{\mathop{}\limits_{}}_{\mathop{}\limits^{}}\right\rangle$  Atentionări

- Dimensiunea și calitatea fotografiilor sunt independente de dimensiunea cadrului înregistrării video.
- Focalizarea automată şi măsurarea utilizate în modul video pot fi altele decât cele utilizate pentru fotografiere.
- $\cdot$  Butonul  $\odot$  nu poate fi utilizat pentru înregistrări video în următoarele cazuri: Expunere multiplă (fotografii)/butonul declanșator este apăsat la jumătate/în timpul fotografierii bulb sau durată/fotografiere în rafală/Panorama/3D/timp rămas fotografiere.

# **Vizualizarea fotografi ilor şi a înregistrărilor video**

#### **1** Apăsați butonul ►.

- Se vor afisa cea mai recentă fotografie sau înregistrare video.
- Rotiți selectorul de control pentru a selecta fotografia sau înregistrarea video dorită.

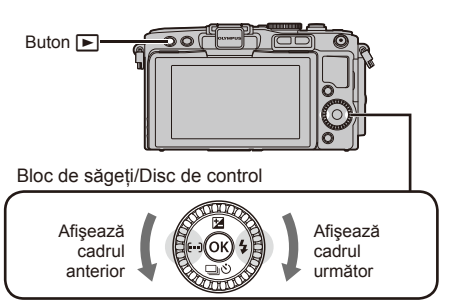

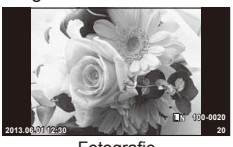

Fotografie

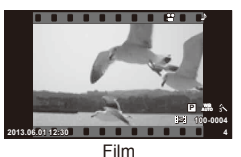

### **Afişaj tip index/Afişaj tip calendar**

- Pentru a vedea mai multe cadre, apăsați **D-** în timpul redării cadru-cu-cadru. Pentru a începe redarea imaginilor calendar, apăsați de mai multe ori butonul  $\blacksquare$ .
- Apăsați butonul % pentru a vedea fotografia selectată în cadru complet.

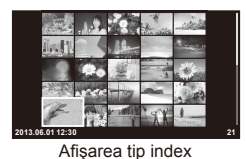

**2013.6 Sun Mon Tue Wed Thu Fri Sat 26 27 28 29 30 31 1 2 3 4 5 6 7 88 8 9 10 11 12 13 14 15 16 17 18 19 20 21 22 23 24 25 26 27 28 29 30 1 2 3 4 5 6**

Afişarea tip calendar

# **Vizionarea fotografi ilor**

#### **Mărirea fotografiei la redare**

• La redarea cadru-cu-cadru, apăsați Q pentru a mări imaginea de până la 14×; și **D-** pentru a reveni la redarea cadru-cu-cadru.

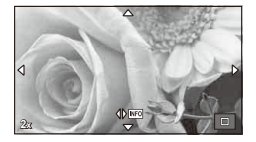

*1*

### **Urmărirea înregistrărilor video**

• Selectati o înregistrare video și apăsați butonul @ pentru a afișa meniul de redare. Selectati [Movie Play] și apăsati butonul  $\circledast$  pentru a începe redarea. Pentru a întrerupe redarea înregistrării video, apăsați MENU.

#### **Volum**

Puteți regla volumul apăsând  $\triangle$  sau  $\nabla$  în timpul redării video sau a unui cadru.

Butonul **III** 

### **Ştergerea imaginilor**

Afișați o imagine pe care doriți să o ștergeți și apăsați butonul  $\overline{m}$ . Selectați [Yes] si apăsați butonul  $@$ .

#### **Selectarea imaginilor**

Selectați imaginea. Puteți selecta și mai multe imagini pentru protejare sau ștergere. Apăsați butonul M pentru a selecta o imagine; va apărea o pictogramă v pe imagine. Apăsați din nou butonul Ø pentru a anula selecția.

Apăsați ® pentru a afișa meniul de selectare a ștergerii sau protejării. **2013.06.01 12:30 <sup>21</sup>**

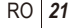

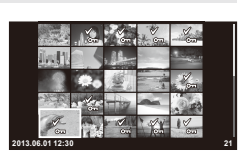

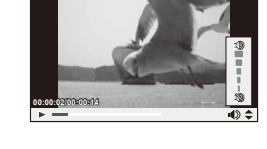

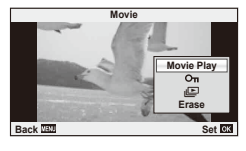

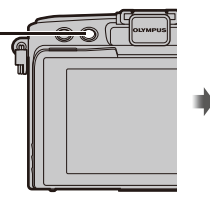

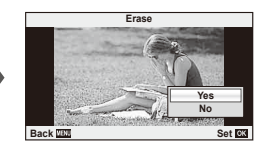

# **Operaţiuni elementare**

# **Afişajul ecranului în timpul fotografierii**

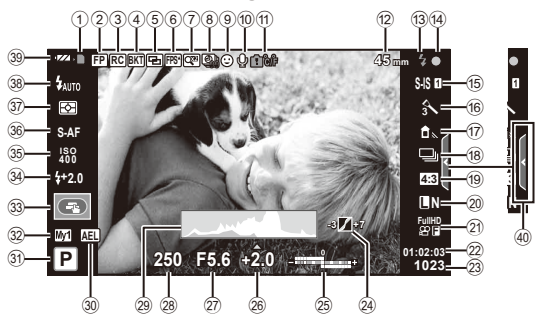

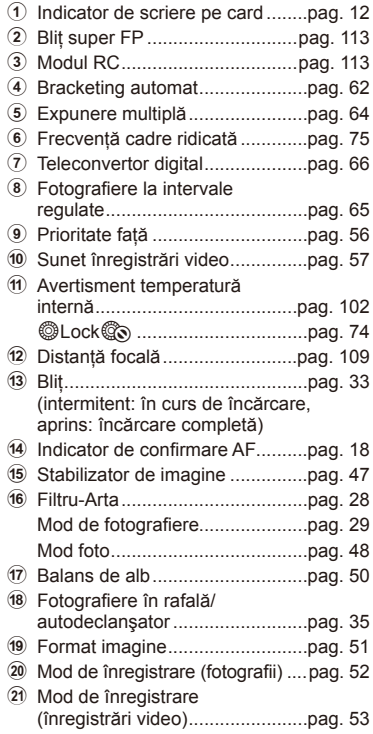

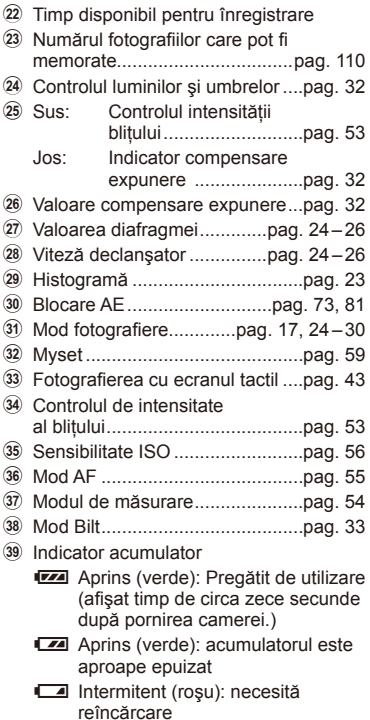

# **Comutarea informaţiilor afişate**

Puteți schimba informațiile afișate pe ecran în timpul fotografierii cu butonul INFO.

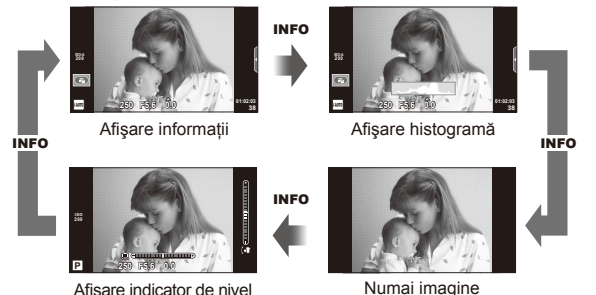

#### **Afişare histogramă**

Afişaţi o histogramă care arată distribuţia luminozităţii în imagine. Axa orizontală arată luminozitatea, iar axa verticală arată numărul de pixeli pentru fiecare luminozitate din imagine. Zonele care depășesc limita superioară la fotografiere sunt afișate în roșu, cele de sub limita inferioară în albastru, iar zona de măsurare la punct în verde.

#### **Afişare indicator de nivel**

Indicati orientarea camerei. Directia "înclinare" este indicată pe bara verticală, iar direcția "orizont" pe bara orizontală. Utilizați indicatorii de pe indicatorul de nivel ca un ghid.

### **Blocarea focalizării**

În cazul în care camera nu se poate focaliza pe subiect în compozitia dorită, folositi blocarea focalizării pentru a vă focaliza pe subiect și a recompune apoi fotografia.

- **1** Poziţionaţi subiectul pe care vreţi să vă focalizaţi în centrul ecranului şi apăsaţi declanşatorul la jumătate.
	- Asigurati-vă că indicatorul AF de confirmare este aprins.
	- Focalizarea va fi blocată cât timp ţineţi apăsat declanşatorul la jumătatea cursei.
- **2** Tinând apăsat declansatorul la jumătate, recompuneți imaginea după care apăsaţi până la capăt butonul declanşator.
	- Nu modificati distanta dintre cameră și subiect în timp ce mentineti apăsat declanşatorul la jumătate.

# $\widetilde{\mathcal{D}}$ <sup>-</sup> Sfaturi

• În cazul în care camera nu poate focaliza pe subiect chiar şi când se utilizează blocarea focalizării, utilizați [**III**] (Zonă AF).  $\mathbb{R}$  "Alegerea unei ținte de focalizare (Zonă AF)" (pag. 35)

# **Fotografierea tip "Fixează și fotografiază" (modul program P)**

În modul P, camera reglează automat viteza obturatorului şi diafragma, în funcţie de luminozitatea subiectului. Poziționați selectorul rotativ în modul P.

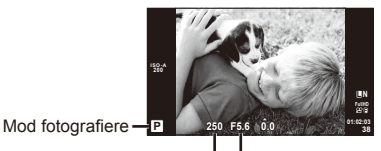

Viteză declanşator Valoarea diafragmei

- Valorile selectate de cameră pentru viteza obturatorului şi diafragmă sunt afişate.
- Viteza obturatorului şi diafragma sunt afişate intermitent atunci când camera nu reuşeşte să obţină expunerea optimă.

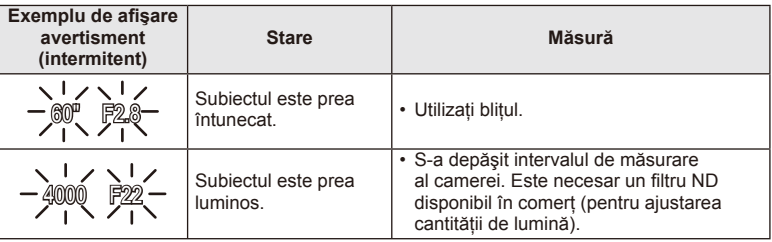

- Valoarea deschiderii în momentul afişării intermitente depinde de tipul de obiectiv şi de lungimea focală a obiectivului.
- Când utilizati o setare [ISO] fixă, schimbati setarea.  $\mathbb{R}$  [ISO] (pag. 56)

#### **Modificarea programului (Ps)**

În modurile **P** și **ART**, puteți apăsa butonul  $\mathbb{Z}(\Delta)$  iar apoi  $\wedge \nabla$  pentru a selecta diferite combinatii de diafragmă şi viteză a obturatorului. Acest lucru este cunoscut drept "Modifi carea programului". "**s**" apare în dreptul modului de fotografiere în timpul utilizării modului "modificare program". Pentru a anula modificarea programului, țineți apăsat  $\triangle \nabla$ până când "s" nu mai apare pe ecran sau opriți camera.

### $\left( \boldsymbol{\ell} \right)$  Atentionări

• Modificarea programului nu este disponibilă în cazul utilizării bliţului.

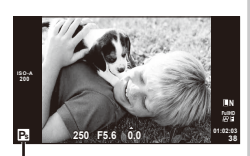

Modificarea programului

# **Alegerea diafragmei (modul cu prioritate pentru diafragmă** A**)**

În modul  $\mathsf{A}$ , alegeti diafragma și lăsati camera să regleze automat viteza obturatorului pentru o expunere optimă. Pozitionati selectorul rotativ în modul A.

- Apăsați mai întâi butonul  $\mathbb{E}(\triangle)$ , utilizati  $\triangle \nabla$ pentru a selecta diafragma.
- Diafragmele mai mari (numere F mai mici) reduc adâncimea câmpului (zona din faţa sau din spatele punctului de focalizare aparent focalizat), estompând detaliile din fundal. Diafragmele mai mici (numere F mai mari) cresc adâncimea câmpului.

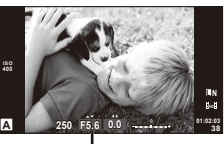

Valoarea diafragmei

#### **Configurarea valorii diafragmei**

Reducerea valorii diafragmei ← → Creșterea valorii diafragmei

$$
\mathsf{F2}\!\leftarrow\!\mathsf{F3.5}\!\!\leftarrow\!\mathsf{F5.6}\!\rightarrow\!\!\mathsf{F8.0}\!\rightarrow\!\!\mathsf{F16}
$$

• Afişajul vitezei obturatorului va apărea intermitent atunci când camera nu reuşeşte să obtină expunerea optimă.

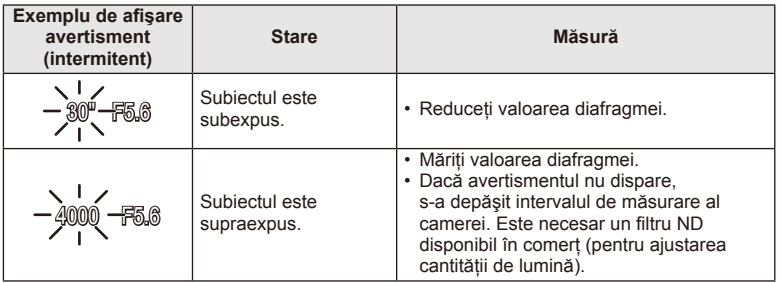

• Valoarea deschiderii în momentul afişării intermitente depinde de tipul de obiectiv şi de lungimea focală a obiectivului.

• Când utilizați o setare [ISO] fixă, schimbați setarea.  $\mathbb{I}\mathcal{F}$  [ISO] (pag. 56)

## **Alegerea vitezei obturatorului (modul cu prioritate pentru viteza obturatorului** S**)**

În modul  $S$ , alegeti viteza obturatorului și lăsati camera să regleze automat diafragma pentru o expunere optimă. Pozitionati selectorul rotativ în modul S.

- Apăsați mai întâi butonul  $\blacksquare$  ( $\triangle$ ), apoi utilizați  $\triangle \nabla$  pentru a selecta viteza obturatorului.
- O viteză mare a obturatorului poate crea o imagine îngheţată şi fără neclarităţi a unui obiect în mişcare rapidă. O viteză mică a obturatorului va face neclară o scenă în mişcare rapidă. Această neclaritate va provoca o senzație de scenă dinamică.

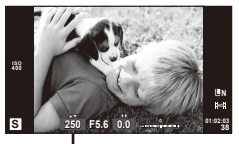

Viteză declanşator

#### **Confi gurarea vitezei obturatorului**

Viteză mică a obturatorului  $\leftarrow$   $\rightarrow$  Viteză mare a obturatorului  $2" \leftarrow 1" \leftarrow 15 \leftarrow 60 \rightarrow 100 \rightarrow 400 \rightarrow 1000$ 

• Afişajul valorii diafragmei va apărea intermitent atunci când camera nu reuşeşte să obtină expunerea optimă.

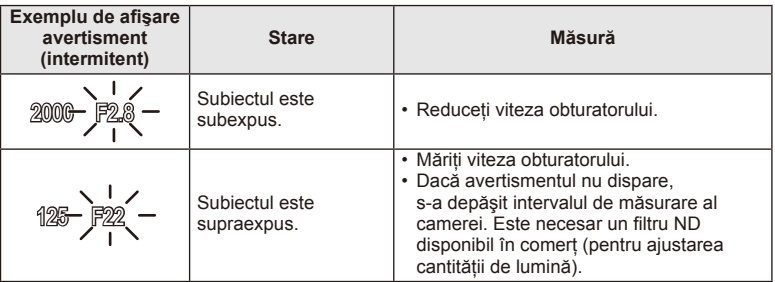

- Valoarea deschiderii în momentul afişării intermitente depinde de tipul de obiectiv şi de lungimea focală a obiectivului.
- Când utilizati o setare [ISO] fixă, schimbati setarea.  $\mathbb{R}$  [ISO] (pag. 56)

### **Alegerea diafragmei şi a vitezei obturatorului (modul manual** M**)**

În modul M, alegeţi atât diafragma, cât şi viteza obturatorului. La viteza BULB, declanşatorul rămâne deschis cât timp butonul declanşatorului este apăsat. Poziţionaţi selectorul rotativ în modul M, apăsați butonul  $\mathbb{Z}(\Delta)$  și utilizați  $\Delta \nabla$  pentru a ajusta viteza obturatorului  $si$   $\triangle$  pentru a ajusta valoarea diafragmei.

• Pentru viteza obturatorului puteți selecta valori între 1/4.000 sec. și 60 sec. precum şi [BULB] sau [LIVE TIME].

### $\bm{\theta}$  Atenționări

• Compensarea expunerii nu este posibilă în modul M.

#### **Alegerea momentului în care se termină expunerea (fotografi ere bulb/durată)**

Utilizati acest mod pentru peisaje nocturne sau artificii. Vitezele obturatorului [BULB] şi [LIVE TIME] sunt disponibile în modul M.

Fotografiere bulb (BULB): Declanșatorul rămâne deschis în timp ce este apăsat butonul. Expunerea se încheie când declanşatorul este eliberat.

Fotografiere durată (TIME): Expunerea începe când butonul declanșator este apăsat până la capăt. Pentru a încheia expunerea, apăsaţi din nou butonul declanşator până la capăt.

Când utilizați [LIVE TIME], evoluția expunerii va fi afișată pe ecran în timpul fotografierii. Ecranul poate fi de asemenea actualizat apăsând butonul declanșator la jumătate. În plus, [Live BULB] poate fi utilizat pentru a afişa expunerea imaginii în timpul fotografierii bulb.  $\mathbb{R}$  . Utilizarea meniurilor personalizate" (pag. 72)

#### $\left( \boldsymbol{\ell} \right)$  Atenționări

- Sensibilitatea ISO poate fi setată la valori până la ISO 1600 pentru fotografiere bulb în direct și fotografiere durată în direct.
- Pentru a reduce neclaritatea în timpul expunerilor lungi, montati camera pe un trepied si utilizati un cablu de comandă la distantă (pag. 124).
- Următoarele functii nu sunt disponibile în timpul expunerii lungi: Fotografiere în rafală/fotografiere cu autodeclansator/fotografiere AE bracket/ stabilizator de imagine/bracketing blit/expunere multiplă\*
	- \* O altă opţiune decât [Off] este selectată pentru [Live BULB] sau [Live TIME].

#### **Zgomot de imagine**

La fotografierea cu viteză redusă a obturatorului, pe ecran poate apărea zgomot de imagine. Aceste fenomene apar când temperatura creşte în dispozitivul de captare a imaginii sau în circuitul intern al dispozitivului de captare a imaginii, ducând la generarea de curent în acele sectiuni ale dispozitivului de captare a imaginii care nu sunt, de regulă, expuse la lumină. Aceasta se poate întâmpla și la fotografierea cu o valoare ISO ridicată într-un mediu cu temperaturi ridicate. Pentru a reduce aceste distorsiuni, camera activează functia de reducere a zgomotului de imagine.  $\mathbb{R}$  [Noise Reduct.] (pag. 76)

### **Utilizarea modului de înregistrare video (**n**)**

Modul de înregistrare video  $\left(\frac{\Omega}{\Omega}\right)$  poate fi utilizat pentru a filma video cu efecte speciale. Puteti crea înregistrări video care beneficiază de efectele disponibile în modurile de fotografiere. Utilizati controlul direct pentru a selecta setările.  $\mathbb{R}$  "Adăugarea de efecte unei înregistrări video [Movie Effect]" (pag. 87)

Puteţi aplica şi un efect de imagini ecou sau puteţi mări o zonă a imaginii în timpul înregistrării video. [Movie Effect] din meniul de personalizare trebuie să fie setat pe [On] înainte de a efectua aceste setări.  $\mathbb{R}$  [an Movie] (pag. 79)

### **Utilizarea filtrelor artistice**

- **1** Rotiți discul pentru moduri de fotografiere la **ART**.
	- Se afișează un meniu cu filtre artistice. Selectati un filtru, utilizând  $\Delta \nabla$ .
	- Apăsați ® sau apăsați declanșatorul la jumătate pentru a selecta elementul evidenţiat şi ieşiţi din meniul filtru artistic.

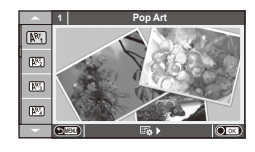

- Tipuri de filtre artistice
	-
	-
	- **ING Pale&Light Color Color** ING Dramatic Tone
	- $\mathbb{R}$  Light Tone  $\mathbb{R}$  Key Line
	- **网** Grainy Film **A** Watercolor
	-
	- **图 Diorama**
	- $\mathbb{R}$  Pop Art  $\mathbb{R}$  Cross Process
	- **网** Soft Focus **I** Gentle Sepia
		-
		-
		-
	- o Pin Hole u ART BKT (ART bracketing)
- 2 Fotografiați.
	- $\bullet$  Pentru a selecta o altă optiune, apăsați  $\otimes$  pentru a afișa meniul filtrelor artistice.

#### **Bracketing ART**

De fiecare dată când este eliberat declansatorul, camera creează copii pentru toate filtrele artistice. Utilizați opțiunea [ $\mathbb{F}_2$  ) pentru a alege filtre.

#### **Efecte artistice**

Filtrele artistice pot fi modificate și pot fi adăugate efecte. Dacă apăsați  $\triangleright$  în meniul filtrelor artistice, vor apărea optiuni suplimentare.

#### **Modifi carea fi ltrelor**

Optiunea I reprezintă filtrul initial, iar optiunile începând de la II adaugă efecte ce modifică filtrul initial.

#### **Adăugarea efectelor\***

Focalizare difuză, cameră obscură, chenare, contururi albe, efect stea, filtru, ton

Efectele disponibile diferă în funcție de filtrul selectat.

# $\omega$  Atenționări

- Dacă este selectată opţiunea [RAW] pentru calitatea imaginii, calitatea imaginii va fi setată automat la [LN+RAW]. Filtrul artistic va fi aplicat numai imaginii JPEG.
- În functie de subiect, tranzitiile dintre nuante pot apărea neregulate, efectul poate fi mai putin evident sau imaginea poate deveni mai "granulată".
- · Este posibil ca unele efecte să nu fie vizibile pe ecran sau în timpul înregistrărilor video.
- Redarea poate fi diferită în funcție de setările aplicate pentru filtre, efecte sau calitatea video.
- **1** Rotiti discul pentru moduri de fotografiere la **SCN**.
	- Se afișează un meniu cu scene. Selectati o scenă, utilizând  $\Delta \nabla$ .
	- Apăsați ® sau apăsați declanșatorul la jumătate pentru a selecta elementul evidenţiat şi ieşiţi din meniul pentru scene.

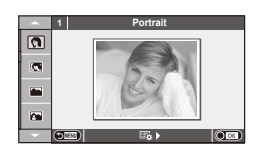

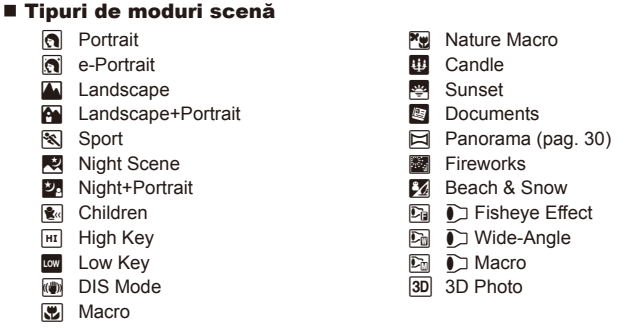

2 Fotografiati.

• Pentru a selecta o altă opțiune, apăsați ® pentru a afișa meniul scenelor de fotografiere.

# $\emptyset$  Atentionări

- În modul [e-Portrait], sunt înregistrate două imagini: o imagine nemodificată și o a doua imagine căreia i se aplică efectele [e-Portrait]. Înregistrarea poate dura în acest caz.
- [n Fisheye Effect], [n Wide-Angle] şi [n Macro] sunt destinate utilizării cu lentile de conversie optionale.
- În modurile [e-Portrait], [Panorama] sau [3D Photo], nu se pot efectua înregistrări video.
- [3D Photo] face obiectul următoarelor limitări.

[3D Photo] poate fi utilizat numai cu un obiectiv 3D.

Ecranul camerei nu poate fi utilizat pentru a reda imaginile 3D. Utilizați un dispozitiv care acceptă formatul 3D.

Focalizarea este blocată. În plus, nici autodeclanşatorul şi nici bliţul nu pot fi utilizate. Dimensiunea imaginii este fixată la 1920×1080.

Fotografierea RAW nu este disponibilă.

Acoperirea cadrului nu este de 100%.

#### **Realizarea imaginilor panoramice**

Dacă ati instalat software-ul de computer furnizat, îl puteți utiliza pentru a alătura imagini pentru a forma o imagine panoramică.  $\mathbb{R}$  "Instalare software PC" (pag. 96)

**1** Rotiti discul pentru moduri de fotografiere la **SCN**.

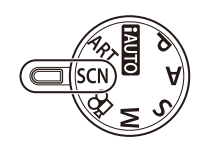

- 2 Selectati [Panorama] și apăsați  $\circledcirc$ .
- **3** Utilizați  $\triangle \nabla \triangle \triangleright$  pentru a alege o direcție de panoramare.
- 4 Faceți o fotografie, utilizând ghidajele pentru a o încadra.
	- Focalizarea, expunerea și celelalte setări rămân fixate la valorile pentru prima fotografie.

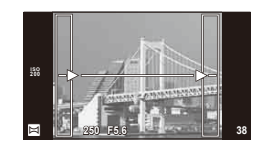

**5** Preluați imaginile rămase, încadrând fiecare fotografie astfel încât ghidajele să se suprapună cu fotografia anterioară.

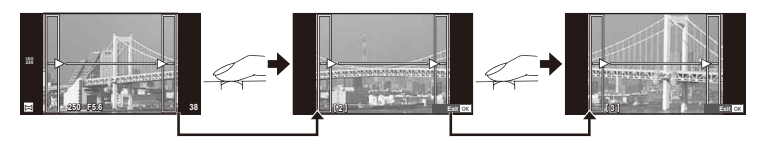

- O imagine panoramică poate conține până la 10 imagini. După a zecea fotografie, se afișează un indicator de avertizare ( $[\![\mathbb{M}]\!]$ ).
- **6** După preluarea ultimei fotografii, apăsați <sup>@</sup> pentru a încheia seria.

#### $\left($ .) Atenționări

• La fotografierea panoramică, nu va fi afișată și imaginea anterioară realizată pentru stabilirea pozitiei. Cu ajutorul cadrelor sau al altor indicatoare afisate, compuneti imaginea astfel încât marginile imaginilor de suprapus să se suprapună în interiorul cadrelor.

# **<b>8** Observații

• Dacă apăsați butonul  $\circledast$  înainte de fotografierea primului cadru, veți reveni la meniul de selectare a modului de fotografiere. Dacă apăsați butonul  $\circledcirc$  în timpul fotografierii, fotografierea panoramică se încheie și puteți continua cu următoarea.

## **Utilizarea opțiunilor pentru fotografiere**

#### **Utilizarea ghidului live**

Opțiunile ghidului live sunt disponibile în modul iAUTO (**RUIO**). Cu toate că modul iAUTO este un mod complet automat, opțiunile ghidului live de pe ecran vă permit să accesați o mulțime de tehnici avansate de fotografiere.

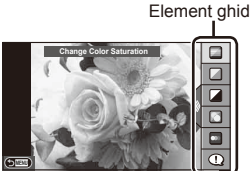

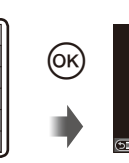

Bară de nivel/selectie

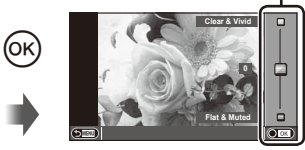

- 1 Pozitionati selectorul rotativ de moduri în pozitia **HAUTO**.
- **2** După ce ați apăsat butonul **Fn** sau <sup>@</sup> pentru a afișa ghidul live pe ecran, utilizați butoanele  $\Delta \nabla$  din blocul de săgeți pentru a selecta un element  $s$ i apăsați ⊛ pentru a confirma.
- **3** Utilizați  $\Delta \nabla$  pentru a alege nivelul.
	- Dacă este selectată opțiunea [Shooting Tips], selectați un element și apăsați @ pentru a vedea o scurtă descriere.
	- Apăsați declansatorul la jumătate pentru a confirma nivelul selectat.
	- Efectul nivelului selectat este vizibil pe ecran. Dacă este selectată opţiunea [Blur Background] sau [Express Motions], ecranul va reveni la modul normal de afișare, dar efectul selectat va fi vizibil în imaginea finală.
- **4** Fotografiati.
	- Apăsați declanșatorul pentru fotografiere.
	- Pentru a elimina ghidul live de pe ecran, apăsați butonul MENU.

# $\omega$  Atenționări

- Ghidurile Live nu sunt disponibile când se selectează [Panorama] sau [3D Photo] în modul SCN.
- Dacă este selectată opțiunea [RAW] pentru calitatea imaginii, calitatea imaginii va fi setată automat la [<sup>N+</sup>RAW].
- Setările din ghidul live nu se aplică şi exemplarului în format RAW.
- Imaginile pot apărea granulat la anumite niveluri ale setărilor din ghidul live.
- Este posibil ca modificările nivelurilor setărilor din ghidul live să nu fie vizibile pe ecran.
- Numărul de cadre pe secundă scade când se selectează [Blurred Motion].
- Blitul nu poate fi utilizat împreună cu ghidul live.
- Modificarea opțiunilor din ghidul live anulează modificările anterioare.
- Alegerea unor setări din ghidul live care depăşesc limitele indicatorilor de măsurare a expunerii camerei poate avea ca rezultat imagini expuse excesiv sau insuficient.

# $\widetilde{\mathscr{D}}$ <sup>-</sup> Sfaturi

• În alte moduri decât **HAUO**, puteți utiliza controlul direct pentru a realiza setări mai detaliate.  $\mathbb{R}$  .Utilizarea panoului de control direct" (pag. 46)

### **Controlul expunerii (compensarea expunerii)**

Apăsați butonul  $\mathbf{E}(\Delta)$  și utilizați  $\langle \mathcal{D} \rangle$  pentru a regla compensarea expunerii. Alegeți valori pozitive  $\left($ "+") pentru fotografii mai luminoase, respectiv negative  $\left($ "-") pentru fotografii mai întunecate. Expunerea poate fi reglată cu ±3.0EV.

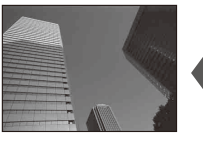

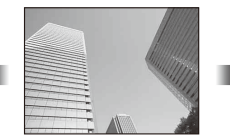

Negativă (–) Fără compensare (0) Pozitivă (+)

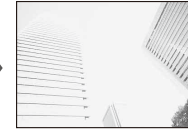

#### $\circledR$  Atenționări

• Compensarea expunerii nu este disponibilă în modul **HAUTO.** M sau SCN.

### **Modifi carea intensităţii luminilor puternice şi a umbrelor**

Pentru a afișaj dialogul de control al tonului, apăsați butonul  $\mathbb{Z}(\Delta)$  și apăsați butonul INFO. Utilizați  $\langle \rangle$ pentru a alege un nivel de ton. Alegeți "low" pentru a întuneca umbrele sau "high" pentru a intensifica  $I$ uminile puternice.

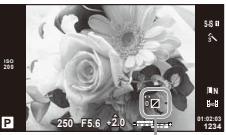

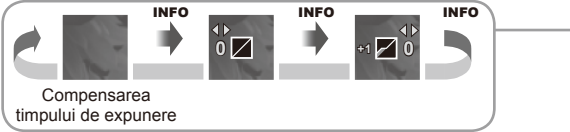

# **Utilizarea blitului (fotografiere cu blit)**

Puteti configura manual blițul, după preferințe. Blițul poate fi utilizat pentru fotografiere în diverse condiții de fotografiere.

- **1** Ataşaţi bliţul şi ridicaţi capul acestuia.
	- $\mathbb{R}$  "Ataşarea blițului" (pag. 14)

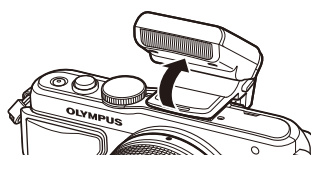

- **2** Apăsați butonul  $\blacklozenge$  ( $\rhd$ ) pentru a afișa opțiunile.
- **3** Utilizați  $\triangle$  pentru a alege un mod bliț, apoi apăsați  $\circledcirc$ .
	- Optiunile disponibile și ordinea în care sunt afișate variază în funcție de modul de fotografiere.  $\mathbb{R}$  "Modurile blit care pot fi setate în modul fotografiere" (pag. 34)

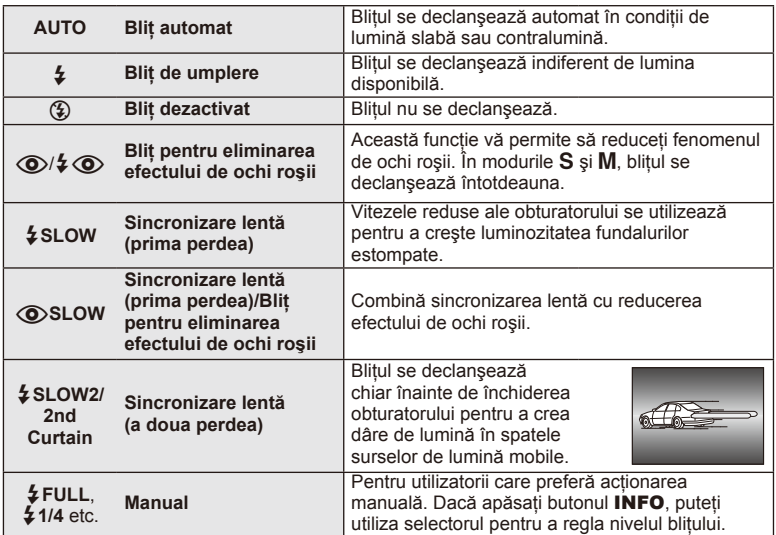

**4** Apăsaţi complet pe declanşator.

### $\omega$  Atenționări

- În modul  $\overline{[{\mathbb Q}]}$   $\overline{[{\mathbb Q}]}$  (Blit pentru eliminarea efectului de ochi roșii)], la cca. 1 secundă după lumina intermitentă preliminară a bliţului, este acţionat obturatorul. Nu mişcaţi camera înainte de încheierea fotografierii.
- Functia  $\langle \textcircled{2}/\frac{1}{2}\langle \textcircled{3}\rangle$  (Blit pentru eliminarea efectului de ochi rosii)] poate să nu fie eficientă în anumite condiții de fotografiere.
- Când bliţul se declanşează, viteza obturatorului este reglată la 1/250 sec. sau mai mică. La fotografierea unui subiect cu blit de umplere pe un fundal puternic luminat, fundalul poate apărea supraexpus.

#### **Modurile bliț care pot fi setate în modul fotografiere**

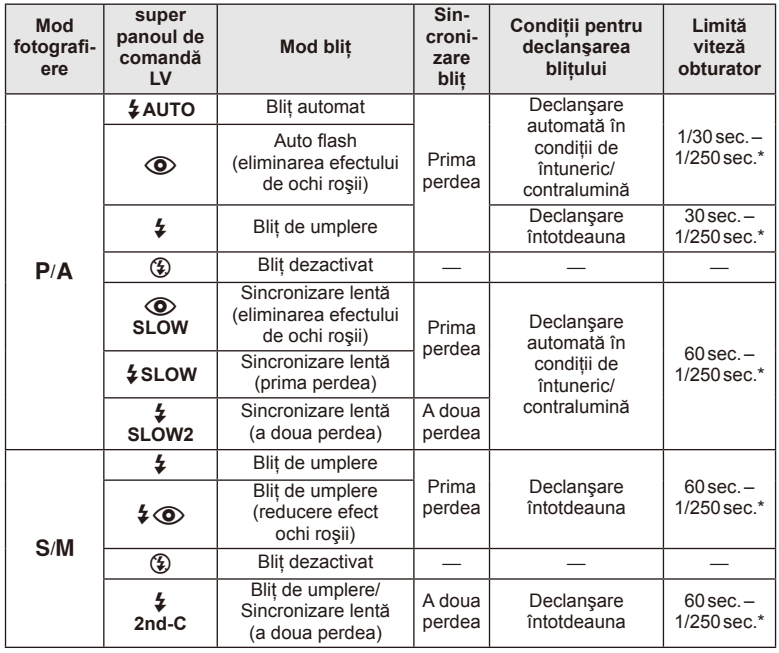

- $\cdot$   $\sharp$  AUTO,  $\circledS$  poate fi setat în modul  $\mathbb{HM}$ 0.
- \* 1/200 sec. când se utilizează un bliţ extern comercializat separat

#### **Distanţa minimă**

Obiectivul poate provoca umbre asupra unui subiect prea apropiat de cameră, cauzând efectul de vinietare sau subiectul poate apărea foarte luminat chiar şi la intensitatea minimă a bliţului.

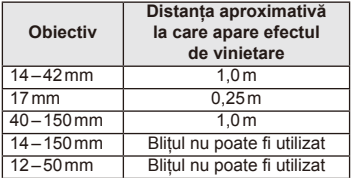

• Bliţurile externe pot fi utilizate pentru a preveni vinietarea. Pentru a evita supraexpunerea imaginilor, selectați modul A sau M și selectați un număr f mai mare sau reduceți sensibilitatea ISO.

# **Alegerea unei ţinte de focalizare (Zonă AF)**

Selectați care din cele 35 puncte de focalizare vor fi folosite pentru autofocalizare.

- **1** Apăsați butonul  $[\cdot \cdot \cdot]$   $(\triangleleft)$  pentru a afișa ținta de autofocalizare.
- **2** Utilizați  $\Delta \nabla \triangle \triangleright$  pentru a selecta afișarea unui singur chenar țintă de autofocalizare şi poziţia acestuia.
	- Dacă mutati cursorul în afara ecranului, este reactivat modul "Toate tintele".
	- Puteți alege unul din următoarele 4 tipuri de chenare. Apăsați butonul INFO şi utilizați  $\Delta \nabla$ .

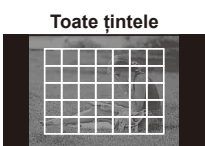

Camera alege automat din totalul ţintelor de focalizare.

**Ţintă unică (Dimensiune standard, dimensiune mică) Grup de ţinte**

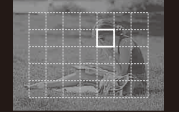

Selectaţi manual ţinta de focalizare. Setaţi mărimea tintei pe  $\lceil \cdot \rceil$ s (mică) pentru a limita şi mai mult poziţia de focalizare.

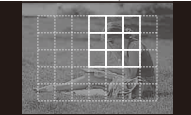

Camera alege automat una din ţintele din grupul selectat.

### **Fotografi erea în rafală/utilizarea autodeclanşatorului**

Păstrați declanșatorul apăsat până la capăt pentru a realiza o serie de fotografii. Ca alternativă, puteţi realiza imagini utilizând autodeclanşatorul.

- 1 Apăsați butonul □(vciii) (▽) pentru a afișa meniul direct.
- **2** Selectați o opțiune cu ajutorul ⊲ Dapoi apăsați ⊛.

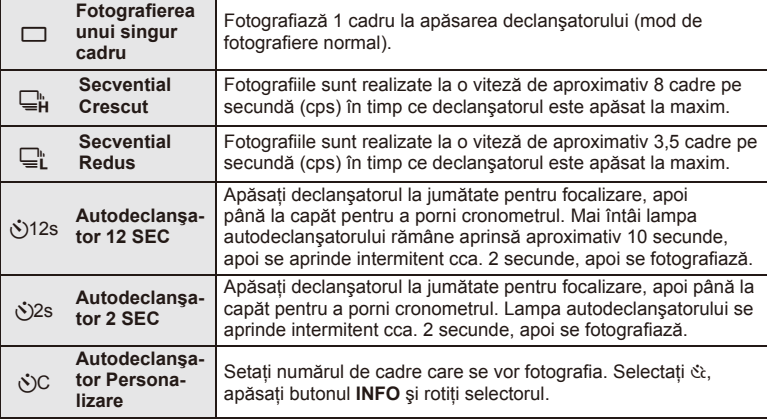

### **<sup><sup>***s***</sup>** Observații</sup>

- Pentru a anula autodeclansatorul, apăsati butonul  $\Box_{N}(\nabla)$ .
- În modurile de focalizare [S-AF] și [MF], focalizarea și expunerea vor fi fixate la valorile din primul cadru al fiecărei succesiuni de imagini.

# $\left( \prime \right)$  Atenționări

- În timpul fotografierii în rafală, dacă indicatorul de nivel al acumulatorului se aprinde intermitent, camera se va opri din fotografiere și va începe să salveze în card fotografiile realizate. În funcție de energia rămasă în acumulator, este posibil ca camera să nu poată salva toate fotografiile.
- La fotografierea cu autodeclanșator fixați camera în mod corespunzător.
- Dacă vă aşezaţi în faţa camerei pentru a apăsa declanşatorul la jumătate când utilizaţi autodeclanșatorul, este posibil ca fotografia să nu fie focalizată corect.

### **Autofocalizare în chenar zoom/Autofocalizare zoom**

Când reglați focalizarea, puteți mări cu zoom o porțiune a cadrului. Dacă selectați un grad de mărire zoom ridicat, puteţi utiliza autofocalizarea pentru a focaliza într-un punct de dimensiuni mai reduse decât porțiunea acoperită în mod normal de ținta AF. De asemenea, puteţi poziţiona ţinta de focalizare cu o mai mare precizie.

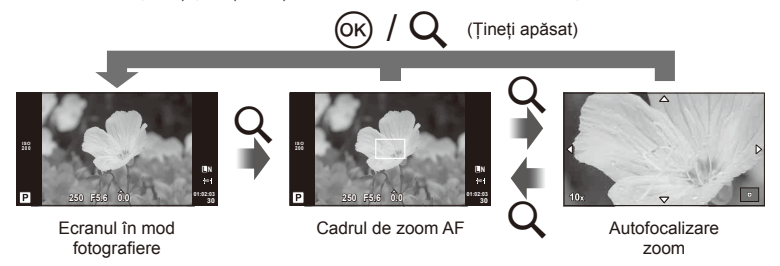
- 1 Apăsați butonul Q pentru a afișa cadrul zoom.
	- Dacă aparatul a focalizat automat chiar înainte de apăsarea butonului, chenarul zoom va fi afişat la poziţia actuală de focalizare.
	- Utilizați  $\Delta \nabla \langle \mathcal{D} \rangle$  pentru a poziționa cadrul de zoom.
	- Apăsați **INFO** și utilizați  $\triangle \nabla$  pentru a alege nivelul zoom.

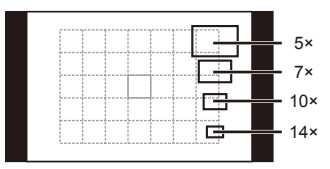

Comparatie între chenarele AF și zoom

- **2** Apăsaţi din nou butonul U pentru a mări zona selectată.
	- Utilizati  $\triangle \nabla \triangle \triangleright$  pentru a pozitiona cadrul de zoom.
	- Rotiţi selectorul de control pentru a alege nivelul de zoom.
- **3** Apăsaţi declanşatorul la jumătate pentru a porni focalizarea automată.

## **B** Observații

- Autofocalizarea este disponibilă și se pot realiza fotografii atât când chenarul de zoom este afișat, cât și când perspectiva prin obiectiv este mărită. Puteți utiliza funcția AF și cu perspectiva văzută prin obiectiv mărită.  $\mathbb{R}$  "LV Close Up Mode" (pag. 75)
- Puteţi afişa şi deplasa chenarul de zoom cu ajutorul funcţiilor de pe ecranul tactil.

## $\omega$  Atenționări

• Efectul zoom este vizibil numai pe ecran și nu afectează fotografiile rezultate.

# **Operaţiuni elementare de redare**

# **Afişajul ecranului în timpul redării**

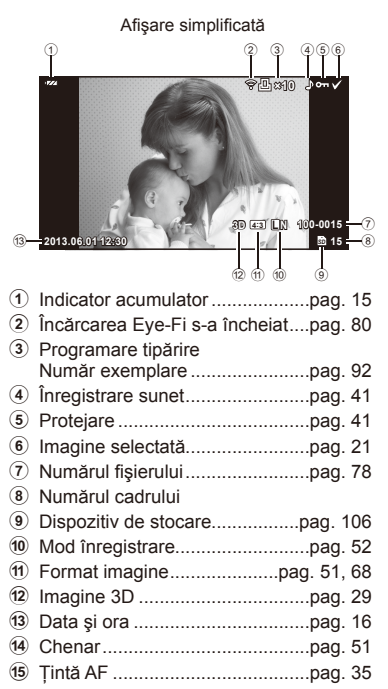

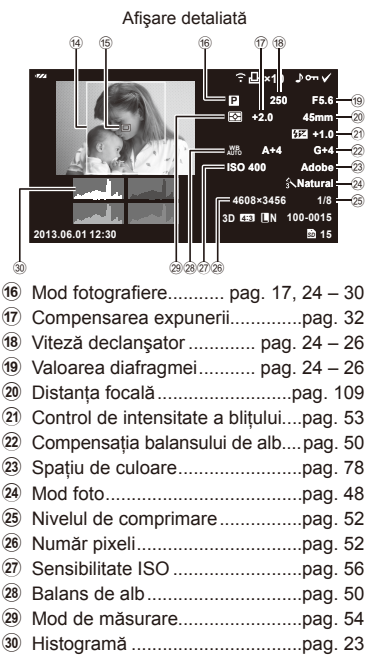

# **Comutarea informaţiilor afişate**

Puteți schimba informațiile afișate pe ecran în timpul redării cu butonul INFO.

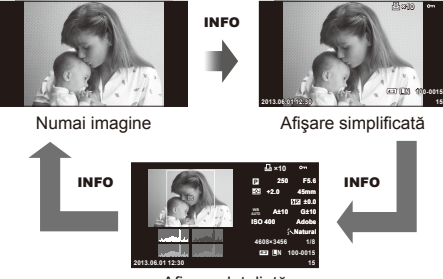

Afişare detaliată

# **Redarea unei singure fotografi i**

Apăsați butonul D pentru a vedea fotografiile pe tot ecranul. Apăsați la jumătate declanșatorul pentru a reveni la modul fotografiere.

#### **Afişare tip index/afişare tip calendar**

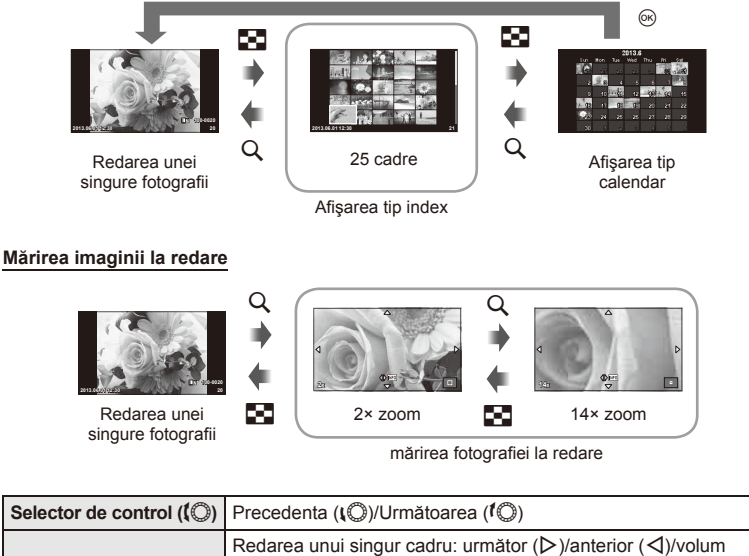

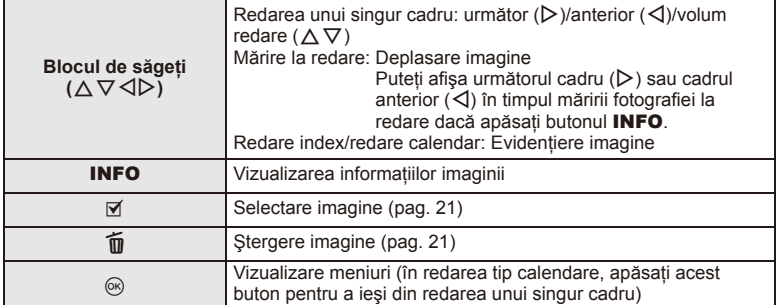

# **Utilizarea opţiunilor de redare**

Apăsați ® în timpul redării pentru a afișa un meniu cu opțiuni simple ce poate fi utilizat în modul de redare.

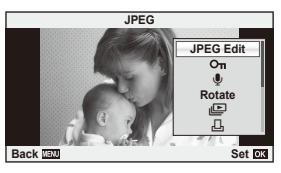

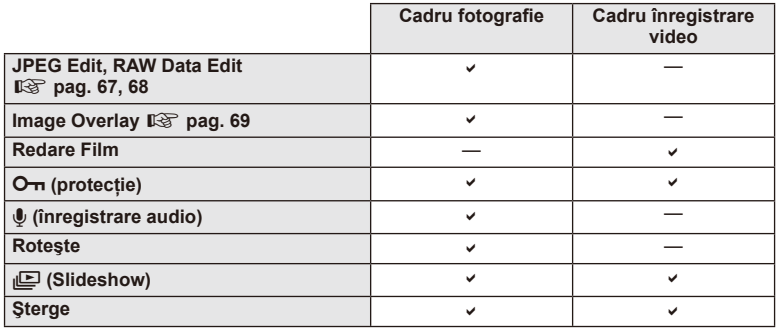

#### **Efectuarea operaţiunilor asupra unui cadru de înregistrare video (Movie Play)**

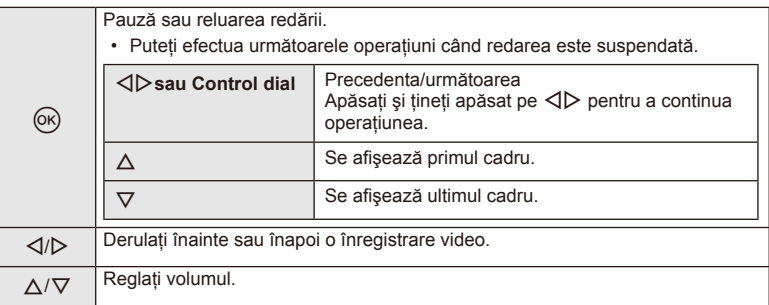

## $\circledR$  Atenționări

• Recomandăm utilizarea software-ului de PC furnizat pentru a reda fişiere video pe un computer. Înainte de a lansa software-ul pentru prima dată, conectaţi camera la computer.

## $RO$  41

#### **Protejarea imaginilor**

Protejati imaginile împotriva ștergerii accidentale. Redati imaginea pe care doriți să o protejați și apăsați ⊛ pentru a afișa meniul de redare. Selectați [O-n] și apăsați (%), apoi apăsați  $\triangle$  pentru a proteja imaginea. Imaginile protejate vor fi indicate de o pictogramă  $O<sub>m</sub>$  (protejare). Pentru a anula protectia, apăsați  $\nabla$ .

De asemenea, puteţi proteja mai multe imagini selectate. g .Selectarea imaginilor" (pag. 21)

## $\omega$  Atenționări

• Prin formatarea cardului se şterg toate imaginile, inclusiv cele protejate.

#### **Înregistrare audio**

Adăugați o înregistrare audio (până la 30 sec.) la fotografia curentă.

- **1** Afişaţi imaginea la care doriţi să adăugaţi o înregistrare audio și apăsați (%).
	- Înregistrarea audio nu este disponibilă pentru imaginile protejate.
	- Înregistrarea audio este disponibilă şi în cadrul meniului pentru redare.
- **2** Selectati [U] și apăsati (R.
	- Pentru a părăsi acest mod fără să adăugați o înregistrare, selectaţi [No].
- **3** Selectati [ $\bullet$  Start] și apăsați  $\circledcirc$  pentru a începe înregistrarea.
	- Pentru a opri înregistrarea înainte de limita de timp, apăsați butonul (%).
- **4** Apăsați ® pentru a încheia înregistrarea.
	- Imaginile cu înregistrări audio sunt indicate de o pictogramă  $\Lambda$ .
	- Pentru a şterge o înregistrare, selectați [Erase] la pasul 2.

#### **Roteste**

Alegeți dacă rotiți sau nu fotografiile.

- **1** Redati fotografia și apăsați (o.
- **2** Selectați [Rotate] și apăsați (%).
- **3** Apăsați  $\triangle$  pentru a roti imaginea spre stânga, respectiv  $\nabla$  pentru a o roti spre dreapta; imaginea se rotește la fiecare apăsare a butonului.
	- Apăsati @ pentru salvarea setărilor și ieșire.
	- Imaginea rotită se salvează cu orientarea curentă.
	- Înregistrările video, fotografiile 3D și imaginile proteiate nu pot fi rotite.

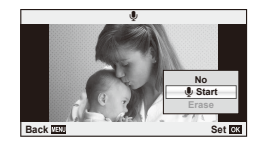

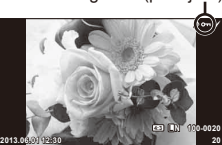

**JPEG**

**Back Set** 

m R д **Rotate JPEG Edit**

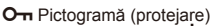

#### **Redarea automată succesivă**

Cu ajutorul acestei funcții sunt redate una după alta imaginile memorate pe card.

**1** Apăsați ® în timpul redării și selectați [j**ue**].

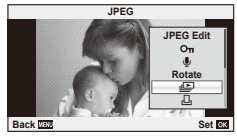

**2** Reglaţi setările.

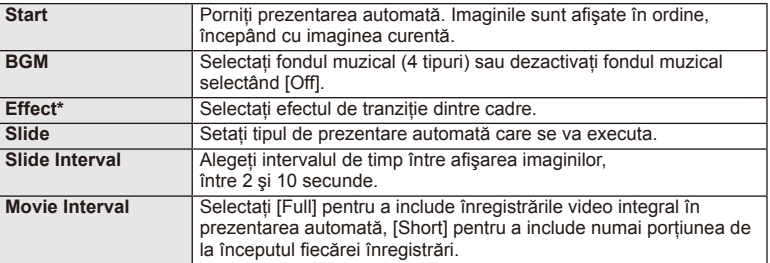

- Înregistrările video nu sunt afișate când se selectează un alt efect decât [Fade].
- **3** Selectați [Start] și apăsați  $\otimes$ .
	- Va începe prezentarea automată.
	- Apăsați  $\circledast$  pentru a opri prezentarea automată.

## **Volum**

Apăsați  $\Delta \nabla$  în timpul prezentării automate pentru a regla volumul general al difuzorului camerei. Apăsați  $\triangleleft$  pentru a regla raportul dintre muzica din fundal și sunetul înregistrat cu fotografiile sau cu înregistrările video.

# *S* Observații

• Puteti schimba [Beat] pe un BGM diferit. Înregistrati datele descărcate de pe site-ul Olympus pe card, selectati [Beat] din [BGM] la pasul 2 și apăsați  $\triangleright$ . Vizitati următorul site pentru a descărca.

http://support.olympus-imaging.com/bgmdownload/

## **Utilizarea ecranului tactil**

Puteţi utiliza ecranul tactil în timpul redării sau când încadraţi imagini în ecran. Puteţi de asemenea utiliza ecranul tactil cu ghiduri live şi pentru a ajusta setările din super panoul de comandă.

## **Ghiduri live**

Ecranul tactil poate fi utilizat cu ghidurile live.  $\mathbb{R}$  .Utilizarea ghidului live" (pag. 31)

- 1 Atingeti fila și executati o mișcare glisantă cu degetul spre stânga pentru a afişa ghidurile live.
	- Loviti usor pentru a selecta un element.
- **2** Selectaţi poziţia butonului glisant cu ajutorul degetului.
	- Atingeti **O** ok pentru a introduce setarea.
	- Pentru a anula setarea de ghid live, atingeți **S** pe ecran.

## **Mod fotografiere**

Puteti focaliza și fotografia prin atingerea ecranului.

Atingeți **o** pentru a parcurge setările pentru ecranul tactil.

Această funcție nu este disponibilă când [Movie Effect] este  $[On]$  în modul  $\mathfrak{B}$ .

Comenzile de pe ecranul tactil sunt dezactivate.

- Atingeţi un subiect pentru a focaliza asupra acestuia și a declanșa automat. Această funcție nu este disponibilă în modul  $\mathfrak{B}$ .
- $\boxed{\textcircled{\tiny 1}}$

 $(\circledast)$ 

Apăsaţi uşor pentru a afişa ţinta AF şi a vă focaliza pe subiectul din zona selectată. Puteti utiliza ecranul tactil pentru a alege pozitia și dimensiunea chenarului de focalizare. Puteţi fotografia prin apăsarea butonului declanșator.

## **Previzualizarea subiectului (** $\langle \langle \langle \cdot \rangle \rangle$ **)**

- **1** Atingeti subiectul pe ecran.
	- Se afişează ţinta de autofocalizare.
	- Utilizaţi butonul glisant pentru a selecta dimensiunea chenarului.

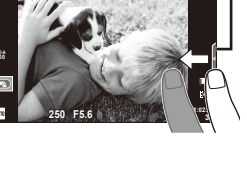

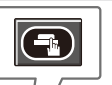

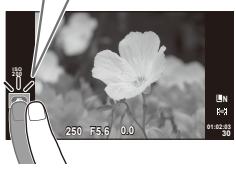

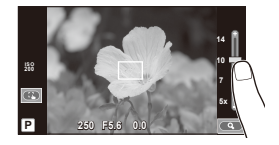

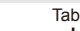

**C** pentru a mări subiectul cadrului țintă.

- Cu ajutorul degetului, deplasaţi imaginea când aceasta este mărită.
- Atingeti [1x] pentru a anula afisarea zoom.

## **Mod redare**

Utilizaţi ecranul tactil pentru a răsfoi imaginile sau pentru a le mări sau micşora.

# Redarea fotografiei pe tot ecranul

## **Vizionarea altor imagini**

• Glisati degetul spre stânga pentru a afișa ultimele cadre şi spre dreapta pentru a răsfoi cadrele anterioare.

## **Mărirea imaginii la redare**

- Deplasaţi butonul glisant în sus sau în jos pentru a mări sau micşora.
- Cu ajutorul degetului, deplasaţi imaginea când aceasta este mărită.
- $\cdot$  Atingeti  $\bullet$  pentru a afişa imaginile ca index. Pentru redare tip calendar, atingeti **cal** până când este afişat calendarul.

## ■ Redare index/Redare calendar

## **Pagina următoare/Pagina anterioară**

- Glisati degetul în sus pentru a afișa pagina următoare sau în jos pentru a afişa pagina anterioară.
- $\cdot$  Utilizați  $\circ$  sau  $\circ$  pentru a selecta numărul de imagini afişate.
- Pentru redarea unui singur cadru, apăsați **de** până când se afişează imaginea curentă pe tot ecranul.

## **Vizionarea imaginilor**

• Atingeţi o imagine pentru a o afişa pe tot ecranul.

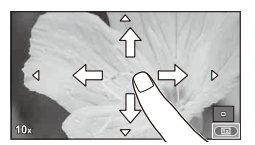

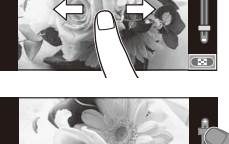

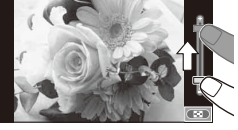

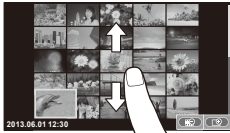

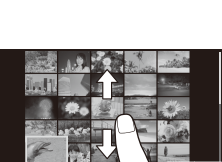

# **Ajustarea setărilor**

Setările pot fi ajustate în super panoul LV de comandă. Puteți configura ce să afișați pe super panoul de comandă folosind [next Control Settings] a opțiunii [in Disp/ $\bullet$ ))/PC]  $\lim_{h \to \infty} C$ ustom Menu.

- **1** Afişaţi super panoul LV de comandă.
	- Apăsați ® pentru a afișa cursorul.

2 Apăsați pe elementul dorit.

• Elementul va fi evidentiat.

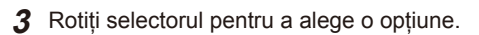

## $\omega$  Atenționări

- În următoarele situaţii, utilizarea ecranului tactil nu este disponibilă. Panorama/3D/e-portrait/expunere multiplă/în timpul fotografierii bulb sau durată/ meniul de selectare manuală a balansului de alb/când se utilizează butoanele sau selectoarele rotative
- În modul autodeclansator, puteți porni temporizatorul atingând ecranul. Pentru a opri temporizatorul, atingeti din nou ecranul.
- Nu atingeti ecranul cu unghiile sau cu alte obiecte ascutite.
- Mănușile sau foliile protectoare pentru ecran pot afecta eficiența operațiunilor pe ecranul tactil.
- Puteți utiliza de asemenea ecranul tactil cu meniurile ART și SCN. Atingeți o pictogramă pentru a o selecta.

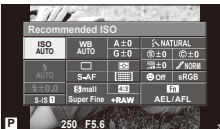

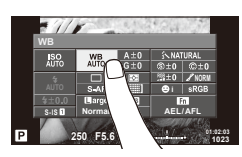

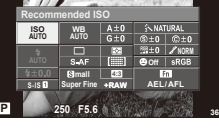

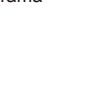

# **Utilizarea panoului de control direct**

Puteti utiliza controlul direct pentru a ajusta setările modurilor **P**, **A**, **S**, **M** și  $\mathbb{E}$ . Utilizarea controlului direct vă ajută să previzualizați pe ecran efectele diferitelor setări.

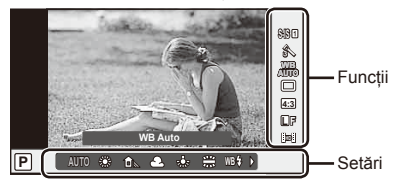

## ■ Setări disponibile

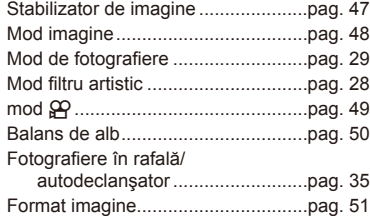

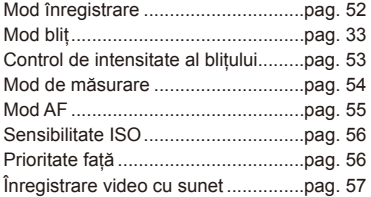

**1** Apăsați ® pentru a afișa panoul de control direct.

- Pentru a ascunde panoul de control direct, apăsați din nou  $\circledast$ .
- 2 Utilizați butoanele  $\Delta \nabla$  pentru a selecta setările, utilizati  $\triangle$ pentru a modifica setarea selectată, apoi apăsați  $\circledcirc$ .
	- Setările selectate se aplică automat dacă nu se efectuează nicio operatie timp de aproximativ 8 secunde.

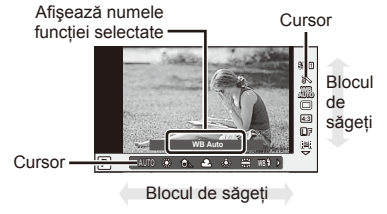

# ) Atentionări

Unele elemente nu sunt disponibile în anumite moduri de fotografiere.

# % Sfaturi

• Pentru opţiuni mai avansate sau pentru a vă personaliza camera, utilizaţi meniurile pentru a realiza setările.  $\square \otimes$ , Utilizarea meniurilor" (pag. 58)

# **Reducerea mişcării camerei (stabilizatorul de imagine)**

Puteți reduce efectul miscării camerei ce apare adesea la fotografierea în condiții de slabă iluminare sau cu un grad ridicat de mărire a imaginii.

**1** Afişaţi controlul direct şi selectaţi elementul stabilizator de imagine folosind  $\Delta \nabla$ .

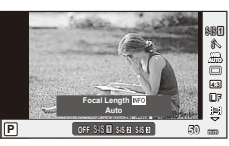

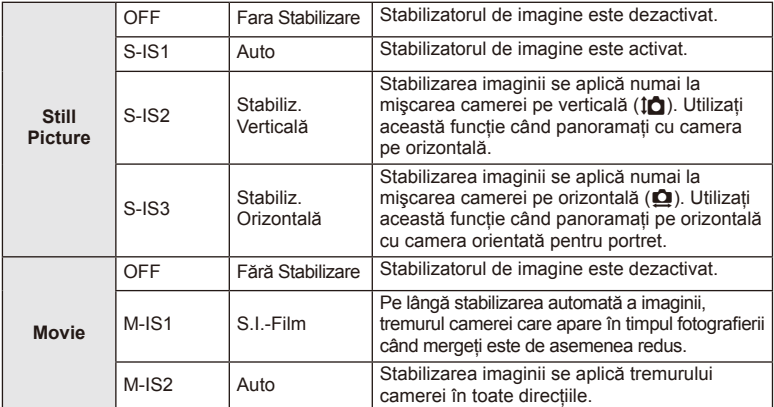

2 Selectați o opțiune cu  $\Delta \nabla$  și apăsați  $\otimes$ .

## **Selectarea unei distanţe focale (cu excepţia sistemelor Micro Four Thirds/Four Thirds)**

Utilizati informatiile despre distanta focală pentru a reduce miscarea camerei când fotografiati cu obiective cu alte sisteme decât Micro Four Thirds sau Four Thirds.

- Selectati [Image Stabilizer], apăsați butonul **INFO**, utilizați  $\triangleleft$  pentru a selecta o distanță focală și apăsați (%).
- Alegeti o distantă focală între 8 mm și 1.000 mm.
- Alegeţi valoarea cea mai apropiată de cea imprimată pe obiectiv.

# $\bm{\mathcal{U}}$  Atenționări

- Stabilizatorul de imagine nu poate corecta mişcarea excesivă a camerei sau efectul de mişcare ce apare când este selectată cea mai mică viteză pentru obturator. În astfel de cazuri, este recomandat să folositi un trepied.
- Dacă folositi un trepied, setați [Image Stabilizer] la [OFF].
- Când utilizaţi un obiectiv cu comutator de funcţie pentru stabilizarea imaginii, setarea obiectivului are prioritate.
- Când este activată funcția de stabilizare a imaginii, se poate observa un sunet caracteristic funcţionării sau vibraţii.
- Functia de stabilizare a imaginii nu se va activa la viteze ale obturatorului de peste 2 secunde.

# **Opţiuni de procesare (mod imagine)**

Selectați un mod imagine și ajustați individual contrastul, claritatea și alți parametri. Modificările aduse fiecărui mod imagine sunt salvate separat.

**1** Afişaţi panoul de control direct şi selectaţi [Picture Mode].

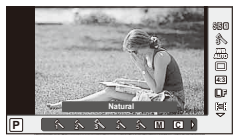

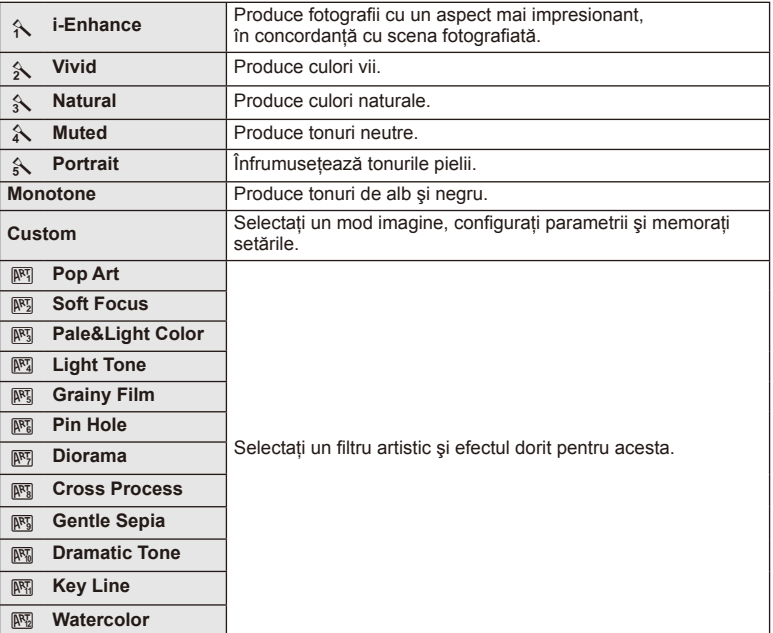

2 Selectați o opțiune cu △▽ și apăsați <sup>@</sup>.

# **Adăugarea de efecte unei înregistrări video**

Puteți crea înregistrări video care beneficiază de efectele disponibile în modurile de fotografiere. Aduceți selectorul în poziția  $\mathfrak P$  pentru a activa setările.

1 După ce selectați modul  $\mathfrak{B}$ , afișați panoul de control direct mode (pag. 46) și utilizați  $\Delta \nabla$  pentru a selecta modul de fotografiere.

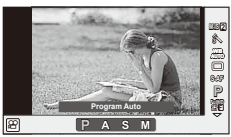

2 Utilizati  $\triangle$  pentru a alege un mod, apoi apăsaţi Q.

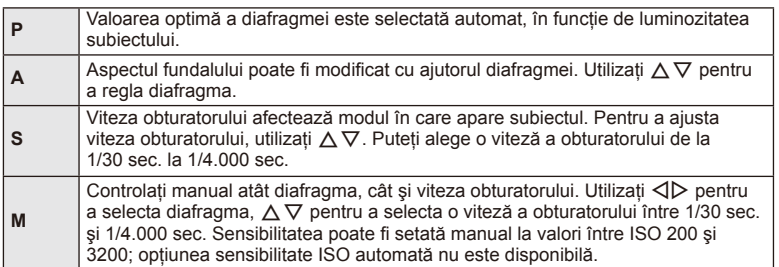

# $\bm{\mathcal{U}}$  Atenționări

- Când efectuați o înregistrare video, nu puteți modifica setările pentru compensarea expunerii, diafragmă şi viteza obturatorului.
- Dacă activaţi [Image Stabilizer] în timpul unei înregistrări video, imaginea înregistrată va fi uşor mărită.
- În cazul mişcării excesive a camerei, stabilizarea nu este posibilă.
- Când temperatura internă este foarte ridicată, înregistrarea este întreruptă automat pentru a proteja camera.
- Cu anumite filtre artistice, functionarea [C-AF] este limitată.
- Pentru înregistrările video, sunt recomandate carduri SD din clasa 6 sau superioare.

# **Reglarea culorilor (balans de alb)**

Balansul de alb (WB) vă asigură că obiectele albe din imaginile înregistrate cu camera apar albe. Modul [AUTO] este adecvat în majoritatea situațiilor, dar se pot selecta alte valori în funcție de sursa de lumină când modul [AUTO] nu reușește să producă rezultatele dorite sau când doriți să introduceți în mod deliberat un efect de culoare în imagini.

**1** Afişaţi controlul direct şi selectaţi elementul balans de alb folosind  $\Delta \nabla$ .

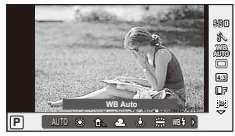

**2** Selectați o opțiune cu ajutorul ⊲ Dapoi apăsați ⊛.

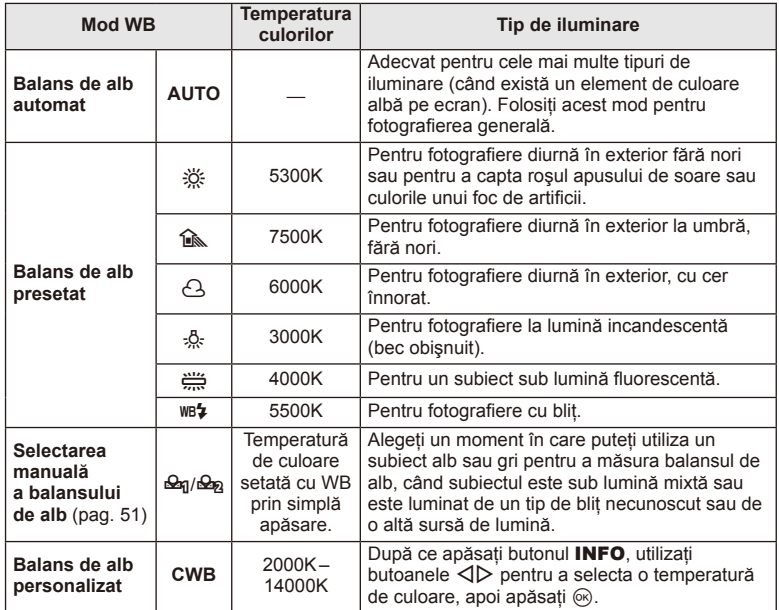

#### **Selectarea manuală a balansului de alb**

Măsurati balansul de alb încadrând o coală de hârtie sau un alt obiect alb în conditiile de iluminare care vor fi utilizate pentru fotografia finală. Aceasta se recomandă la fotografierea unui subiect în condiţii de lumină naturală, dar şi cu diferite surse de lumină cu temperaturi de culoare diferite.

- **1** Selectați [ $\bigcirc$ g] sau [ $\bigcirc$ g] (balans de alb manual 1 sau 2) și apăsați butonul INFO.
- **2** Fotografiati o coală de hârtie fără culori (albă sau gri).
	- Încadraţi obiectul astfel încât să umple ecranul şi să nu cadă umbre pe el.
	- Este afişat meniul pentru balansul de alb prin simplă apăsare.
- **3** Selectați [Yes] și apăsați  $\circledcirc$ .
	- Noua valoare este salvată ca optiune presetată pentru balansul de alb.
	- Noua valoare este memorată până când balansul de alb este măsurat din nou prin simpla apăsare. Închiderea camerei nu conduce la pierderea informatiilor.

# $\circledR^{\cdot}$  Sfaturi

• Dacă subiectul este prea strălucitor, prea întunecat sau cu pete vizibile, se afişează mesajul [WB NG Retry] şi nu se înregistrează nicio valoare. Corectaţi problema şi repetaţi procedura de la pasul 1.

## **Selectarea formatului imaginii**

Puteți modifica formatul imaginii (raportul dimensiunilor pe orizontală/verticală) când fotografiați. În funcție de preferințe, puteți selecta pentru imagine formatul [4:3] (standard), [16:9], [3:2], [1:1] sau [3:4].

- **1** Afisati controlul direct si selectati elementul raport de aspect folosind  $\triangle \nabla$ .
- **2** Utilizati  $\triangle$  pentru a selecta un format de imagine, apoi apăsati  $\circledcirc$ .

# $\omega$  Atenționări

- Imaginile JPEG sunt decupate conform formatului de imagine selectat; cu toate acestea, imaginile în format RAW nu sunt decupate, ci sunt salvate împreună cu informatiile despre formatul de imagine selectat.
- La redarea imaginilor RAW, formatul de imagine selectat este reprezentat ca un cadru.

# **Calitatea imaginii (mod de înregistrare)**

Selectati calitatea imaginii pentru fotografii și înregistrări video în funcție de destinație. de exemplu, pentru retuşare pe computer sau pentru publicare pe internet.

**1** Afișați controlul direct și utilizați  $\triangle \nabla$  pentru a alege un mod de înregistrare pentru fotografii sau înregistrări video.

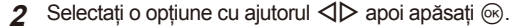

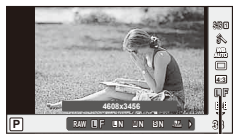

Mod înregistrare

## ■ Moduri de înregistrare (fotografii)

Selectati modul RAW sau JPEG (UF, UN, MN și SN). Alegeti o optiune RAW+JPEG pentru a obtine două imagini, una RAW și alta JPEG, la fiecare fotografiere. Modurile JPEG combină dimensiunea imaginii ( $\blacksquare$ ,  $\blacksquare$  sau  $\blacksquare$ ) cu nivelul de comprimare (SF, F, N sau B).

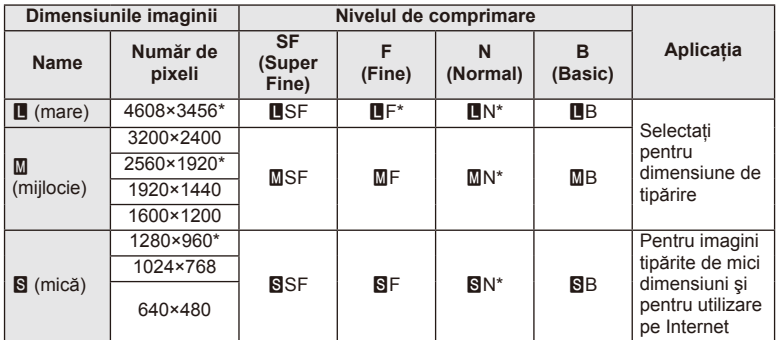

\* Predefinit

## **Datele aferente imaginilor în format RAW**

Acest format (cu extensia ".ORF") stochează date-imagine neprocesate pentru procesare ulterioară. Imaginile în format RAW nu pot fi văzute cu alte camere sau aplicaţii software şi nu pot fi selectate pentru tipărire. Se pot crea copii JPEG ale imaginilor RAW cu ajutorul acestei camere.  $\mathbb{R}$  . Editarea fotografiilor" (pag. 67)

## Moduri de înregistrare (video)

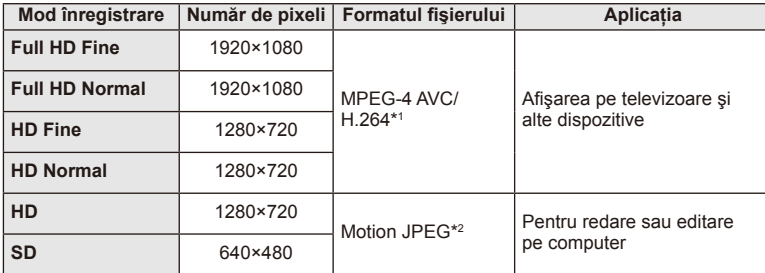

• În funcție de tipul de card utilizat, înregistrarea se poate încheia înainte de atingerea limitei maxime.

- \*1 Durata înregistrărilor video individuale poate fi de până la 29 minute.
- \*2 Fişierele pot avea o dimensiune de până la 2 GB.

# **Reglarea intensităţii bliţului (controlul intensităţii bliţului)**

Intensitatea bliţului poate fi reglată dacă vi se pare că subiectul pare supraexpus sau subexpus, chiar dacă restul cadrului este corect expus.

- **1** Afişaţi controlul direct şi selectaţi elementul de control al intensității blițului folosind  $\Delta \nabla$ .
- 2 Alegeți valoarea de compensare cu ajutorul  $\triangle$ apoi apăsaţi butonul Q.

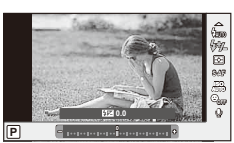

# $\omega$  Atenționări

- Această setare nu are niciun efect atunci când este selectat modul MANUAL pentru controlul blitului extern.
- Modificările aduse intensității blițului folosind blițul extern sunt adăugate modificărilor efectuate de la cameră.

*3*

# **Selectarea modului de măsurare a luminozităţii**

Alegeţi modul în care camera măsoară luminozitatea subiectului.

- **1** Afişaţi controlul direct şi selectaţi elementul de măsurare folosind  $\Delta \nabla$ .
- 2 Selectați o opțiune cu △▽ și apăsați <sup>@</sup>.

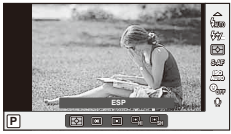

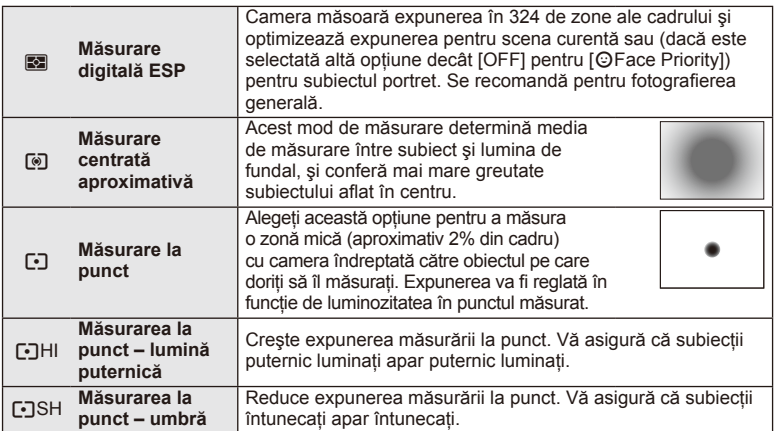

- **3** Apăsați declanșatorul la jumătate.
	- În mod normal, camera începe măsurarea când butonul declanşator este apăsat la jumătate și fixează expunerea în timp ce declanșatorul este menținut în această pozitie.

# RO **55 Opţiuni utilizate frecvent şi personalizare (Live control) 3** Optiuni utilizate frecvent și personalizare (Live control)

# **Alegerea unui mod de focalizare (mod AF)**

Selectați o metodă de focalizare (mod de focalizare). Puteți alege metode de focalizare separate în modul de fotografiere și modul  $\mathfrak{L}$ .

- **1** Afişaţi controlul direct şi selectaţi elementul mod AF folosind  $\Delta \nabla$ .
- 2 Selectați o opțiune cu  $\Delta \nabla$  și apăsați  $\otimes$ .
	- Pe ecran se afișează modul AF selectat.

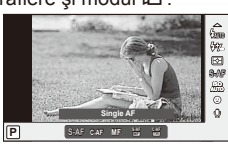

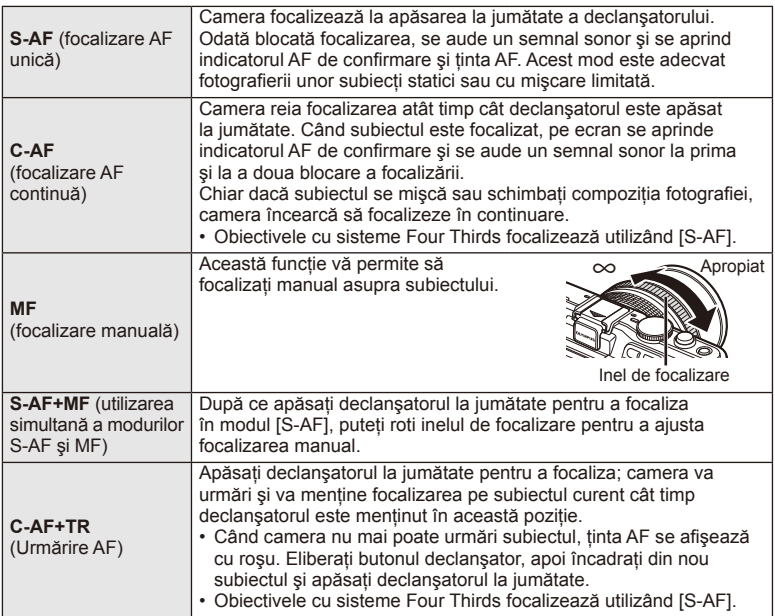

# $\omega$  Atenționări

• Este posibil să nu puteţi obţine focalizarea corectă dacă subiectul este slab iluminat, obstrucționat de ceață sau fum sau nu prezintă suficient contrast.

# **Sensibilitate ISO**

Mărirea sensibilităţii ISO creşte nivelul de zgomot (aspect granulat), dar permite realizarea fotografiilor în condiții de lumină slabă. Setarea recomandată în majoritatea situaţiilor este [AUTO], care porneşte de la ISO 200 – o valoare care echilibrează zgomotul cu intervalul dinamic – după care reglează sensibilitatea ISO în functie de conditiile de fotografiere.

- **1** Afișați controlul direct și selectați elementul sensibilitate ISO folosind  $\triangle \nabla$ .
- **2** Selectați o opțiune cu ajutorul  $\triangle$  apoi apăsați  $\textcircled{e}$ .

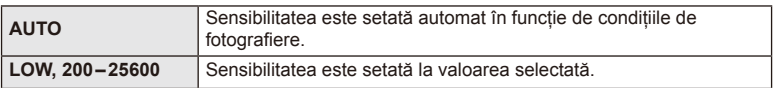

# **AF cu prioritate faţă/AF cu detectarea pupilelor**

Camera detectează chipurile umane şi reglează focalizarea şi măsurarea digitală ESP.

- **1** Afişaţi controlul direct şi selectaţi elementul de prioritate față folosind  $\Delta \nabla$ .
- **2** Utilizați ⊲ pentru a selecta o opțiune, apoi apăsaţi Q.

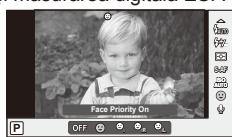

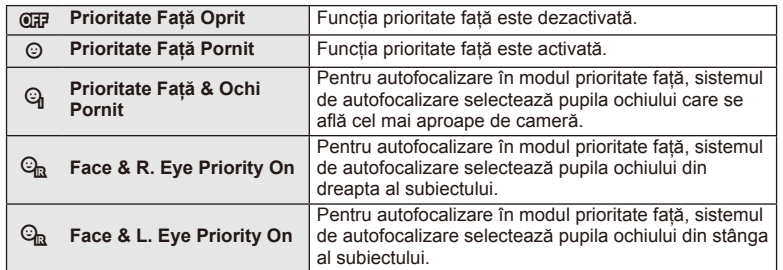

- **3** Îndreptaţi camera spre subiect.
	- Dacă este identificată o figură umană, aceasta va fi încadrată de un chenar alb.
- **4** Apăsaţi declanşatorul la jumătate pentru focalizare.
	- După ce camera focalizează asupra fetei din chenarul alb, acesta va deveni verde.
	- Dacă aparatul reuşeşte să detecteze ochii subiectului, în jurul ochiului selectat va apărea un chenar verde. (AF cu detectarea pupilei)

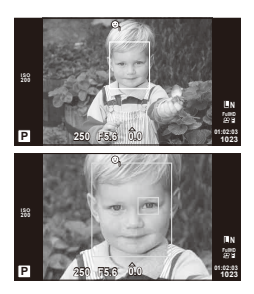

*3*

5 Apăsați declanșatorul până la capăt pentru a fotografia.

## $\left( \boldsymbol{\ell} \right)$  Atenționări

- În cazul fotografierii în rafală, funcția de identificare a feței este aplicată numai primului cadru.
- În funcție de subiect și de setarea filtrului artistic, este posibil ca identificarea feței să nu se realizeze corect.
- În cazul setării pe [**[x]** (Digital ESP metering)], măsurarea este efectuată acordându-se prioritate fetelor.

# **<sup><sup>***s***</sup>** Observații</sup>

• Funcția de identificare a feței este disponibilă și în modul [MF]. Fețele identificate de cameră sunt indicate prin chenare albe.

## **Opţiuni privind sunetul înregistrărilor video (înregistrarea video cu sunet)**

- **1** Afişaţi panoul de control direct, apoi selectaţi elementul Movie  $\oint$  utilizând  $\Delta \nabla$ .
- 2 Activati sau dezactivati selectând ON/OFF cu ajutorul  $\triangleleft$  apoi apăsati (c).

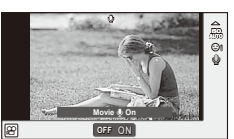

# $\textcircled{1}$  Atenționări

- Când înregistrati sunetul împreună cu imaginea video, este posibil să fie înregistrat și sunetul generat de obiectiv sau de functionarea camerei. Dacă este necesar, puteti reduce aceste sunete fotografiind cu [AF Mode] setat la [S-AF] sau prin limitarea numărului de apăsări pe butoane.
- În modul [ART7] (Diorama) nu se înregistrează sunetul.

# **Utilizarea meniurilor**

Meniurile conțin opțiuni de fotografiere și de redare care nu sunt afișate de panoul de control direct şi care vă permit să personalizaţi setările camerei pentru o utilizare mai uşoară.

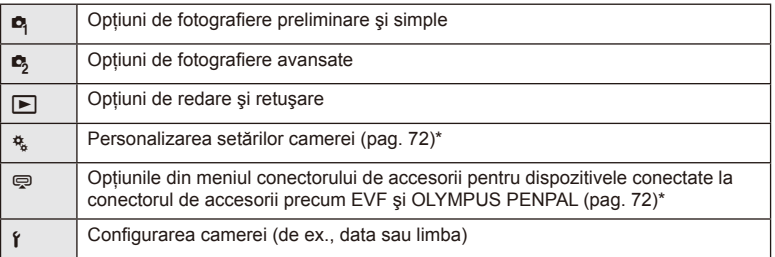

Nu apare în setările standard.

## **1** Apăsaţi butonul MENU pentru a afişa meniurile.

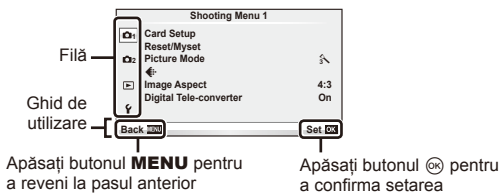

- **2** Utilizați  $\Delta \nabla$  pentru a selecta o filă de meniu, apoi apăsați  $\otimes$ .
- 3 Selectați un element cu ajutorul △∇, apoi apăsați <sup>@</sup> pentru a afișa optiunile pentru elementul selectat.

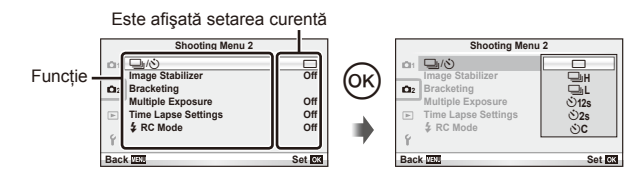

- **4** Utilizați  $\Delta \nabla$  pentru a selecta o filă de meniu, apoi apăsați  $\otimes$ .
	- Apăsați butonul MENU de mai multe ori pentru a părăsi meniul.

## **& Observații**

- Pentru setările implicite ale fiecărei optiuni, consultati "Lista meniurilor" (pag. 115).
- După ce selectaţi o opţiune, va fi afişat un mesaj explicativ timp de circa 2 secunde. Apăsați butonul **INFO** pentru a vizualiza sau ascunde ghidurile.

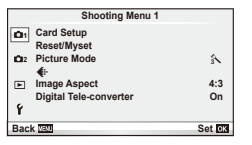

- card Setup (pag. 59) Reset/Myset (pag. 59) Picture Mode (pag. 60)  $\leftarrow$  (pag. 62) Image Aspect (pag. 51) Digital Tele-converter (pag. 66)
- $\blacksquare$ <sub>I</sub>/ $\lozenge$  (Mod de actionare/ Autodeclanşator) (pag. 62) Image Stabilizer (pag. 47) Bracketing (pag. 62) Multiple Exposure (pag. 64) Time Lapse Settings (pag. 65)  $\frac{1}{2}$  RC Mode (pag. 66)

# **Formatarea cardului (Card Setup)**

Înainte de prima utilizare sau după utilizarea cu alte camere sau computere, cardurile trebuie formatate folosind această cameră.

Toate informaţiile memorate pe card, inclusiv imaginile protejate sunt şterse la formatarea cardului.

La formatarea unui card folosit, asigurați-vă că nu sunt imagini pe care doriți să le mai păstrați pe card.  $\mathbb{I}\mathcal{F}$  "Informații de bază despre card" (pag. 106)

- 1 Selectati [Card Setup] din Shooting Menu 1<sup>0</sup>.
- **2** Selectaţi [Format]. **All Erase**

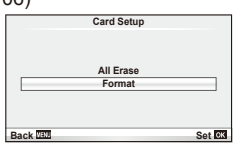

- **3** Selectati [Yes] și apăsați (o.
	- Formatarea a fost efectuată.

# **Revenirea la setările implicite (Reset/Myset)**

Puteți reveni cu ușurință la configurațiile memorate în prealabil.

## **Utilizarea funcţiei de resetare a setărilor**

Restabileşte setările standard.

- **1** Selectaţi [Reset/Myset] din Shooting Menu 1 W.
- **2** Selectați [Reset] și apăsați  $\circledcirc$ .
	- Selectați [Reset] și apăsați  $\triangleright$  pentru a alege tipul de resetare. Pentru a reseta toate setările, cu excepția orei, datei și a altor câteva, selectați [Full] și apăsați ®. **IG** "Lista meniurilor" (pag. 115)
- **3** Selectati [Yes] și apăsați (%).

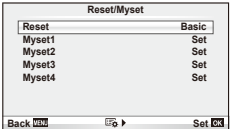

#### **Salvarea setărilor personalizate Myset**

Puteti salva setările actuale ale camerei pentru alte moduri decât cel de fotografiere. Setările salvate pot fi activate în modurile  $P$ ,  $A$ ,  $S$  și  $M$ .

- **1** Ajustaţi setările pe care doriţi să le salvaţi.
- 2 Selectati [Reset/Myset] din Shooting Menu 1 <sup>2</sup>1.
- **3** Selectati destinatia dorită ([Myset1] [Myset4]) și apăsati  $\triangleright$ .
	- [Set] va apărea alături de destinaţiile ([Myset1] [Myset4]) în care au fost deja salvate setările. Dacă selectați [Set] din nou, setarea deja înregistrată este înlocuită.
	- Pentru anularea înregistrării, selectati [Reset].
- **4** Selectați [Set] și apăsați  $\circledcirc$ .
	- Setările care pot fi salvate în Myset  $\mathbb{R}$  "Lista meniurilor" (pag. 115)

#### **Utilizarea setărilor personalizate din Myset**

Aduce camera la setările selectate pentru Myset.

- 1 Selectati [Reset/Myset] din Shooting Menu 1<sup>0</sup>.
- **2** Selectaţi setările dorite ([Myset1] [Myset4]) şi apăsaţi Q.
- **3** Selectați [Set] și apăsați  $\otimes$ .

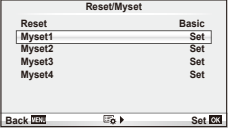

## **Opţiuni de procesare (mod imagine)**

Efectuați ajustări individuale la nivel de contrast, claritate și alți parametri cu ajutorul elementului [Picture Mode] din [Live Control]. Modificările aduse fiecărui mod imagine sunt salvate separat.

1 Selectati [Picture Mode] din Shooting Menu 1 <sup>n</sup>.

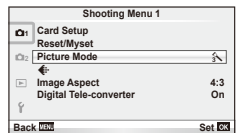

- **2** Selectați o opțiune cu  $\triangle \nabla$  și apăsați  $\circledcirc$ .
- **3** Apăsați  $\triangleright$  pentru a afișa setările aferente opțiunii selectate.

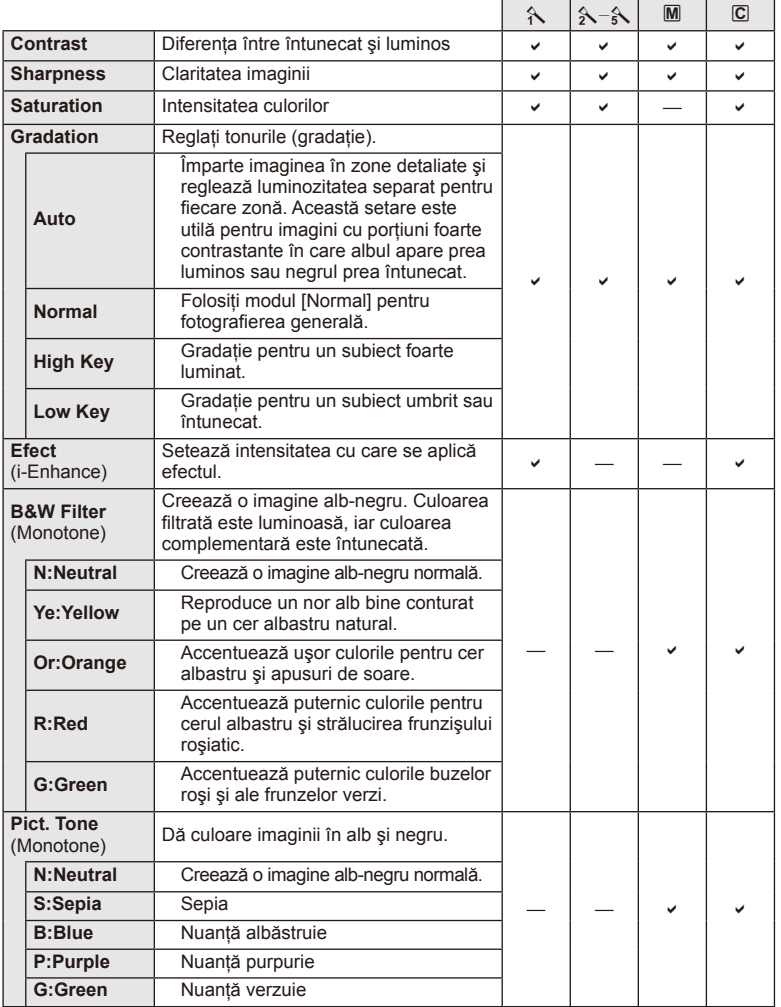

# $\circledR$  Atenționări

• Modificările contrastului nu au efect cu alte setări decât [Normal].

RO **61 Opţiuni utilizate frecvent şi personalizare (Shooting menus) 3** Optiuni utilizate frecvent și personalizare (Shooting menus)

# **Calitatea imaginii (** $\leftarrow$ **:**)

Selectati o calitate a imaginii. Puteți selecta o calitate separată a imaginii pentru fotografii și înregistrări video. Aceasta este aceeaşi cu cea de la elementul [K] din [Live Control].

• Puteti modifica dimensiunile imaginilor JPEG, combinatiile nivelurilor de comprimare şi numărul de pixeli [M] și [S]. [ numărul de pixeli [M] și [S]. [ numărul de pixeli [M] și [S]. [ numinilor personalizate" (pag. 72)

# **Setarea autodeclanşatorului** ( $\Box$  $\psi$ ( $\Diamond$ ))

Puteți personaliza funcționarea autodeclanșatorului.

**1** Selectati  $\Box_1/\Diamond$ ) din Shooting Menu 2  $\Box$ .

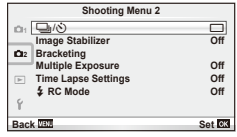

- 2 Selectați [OC] (personalizat) și apăsați  $\circledcirc$ .
- **3** Utilizati  $\triangle \nabla$  pentru a selecta elementul și apăsati  $\triangleright$ .
	- Utilizați  $\Delta \nabla$  pentru a selecta setarea și apăsați  $\otimes$ .

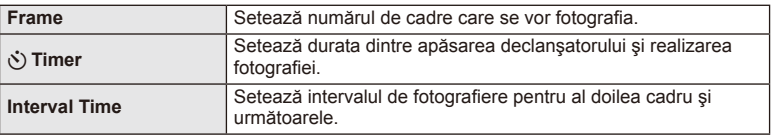

# **Varierea setărilor pe o serie de fotografi i (bracketing)**

"Bracketing" se referă la procesul de modificare automată a valorilor unei setări pe parcursul mai multor fotografii, "încadrând" valoarea curentă.

- **1** Selectati [Bracketing] în Shooting Menu 2  $\blacksquare$ .
- **2** Alegeti un tip de bracketing.
	- Pe ecran se afișează **BKT** sau **HDR**.

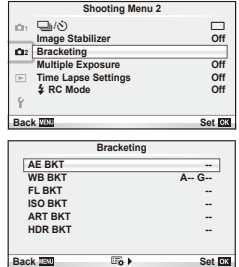

*3*

#### **AE BKT (variaţie a expunerii AE)**

Camera variază expunerea fiecărei fotografii. Valoarea modificării poate fi setată la 0,3 EV, 0.7 EV sau 1.0 EV. În modul fotografiere cadru cu cadru, este realizată o fotografie la fiecare apăsare completă a butonului declanșator, iar în cazul fotografierii în rafală, camera fotografiază continuu în următoarea ordine atâta timp cât declansatorul este tinut apăsat complet: fără modificări, negativ, pozitiv. Număr de cadre: 2, 3, 5 sau 7

- În timpul operației de bracketing, indicatorul **BKT** devine verde.
- Camera modifică expunerea variind diafragma și viteza obturatorului (modul P), viteza obturatorului (modurile  $\bf{A}$  si  $\bf{M}$ ) sau diafragma (modul  $\bf{S}$ ).
- Camera extrapolează valoarea curentă selectată pentru compensarea expunerii.
- Mărimea intervalului de extrapolare se modifică cu valoarea selectată pentru [EV Step].  $\mathbb{R}$  .Utilizarea meniurilor personalizate" (pag. 72)

#### **WB BKT (variaţie a expunerii WB)**

În urma unei declanşări, sunt create automat trei imagini cu diferite grade de balans de culoare (ajustat în directii de culoare diferite), începând cu valoarea curentă selectată pentru balansul de alb. Funcția "bracketing WB" este disponibilă în modurile  $\mathsf{P}, \mathsf{A}, \mathsf{S}$  și M.

- Balansul de alb poate fi reglat în 2, 4 sau 6 trepte pe fiecare dintre axele A – B (Galben – Albastru) şi G – M (Verde – Purpuriu).
- Camera extrapolează valoarea curentă selectată pentru compensatia balansului de alb.
- În timpul operației de bracketing WB nu se va realiza nicio fotografie dacă nu există suficientă memorie pe card pentru numărul selectat de cadre.

#### **FL BKT (variaţie a expunerii FL)**

Camera variază nivelul blitului timp de trei fotografii (nemodificat la prima fotografiere, negativ la a doua, pozitiv la a treia). La fotografierea unui singur cadru, se realizează câte o fotografie la fiecare apăsare a declansatorului; la fotografierea în rafală, toate fotografiile se realizează în timp ce declanşatorul este apăsat.

- În timpul operatiei de bracketing, indicatorul **BKT** devine verde.
- Mărimea intervalului de extrapolare se modifică cu valoarea selectată pentru [EV Step].  $\mathbb{I}\mathbb{R}\mathbb{F}$  "Utilizarea meniurilor personalizate" (pag. 72)

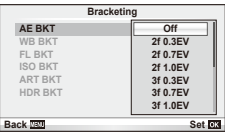

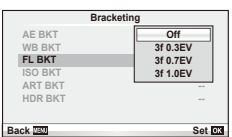

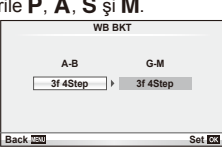

#### **ISO BKT (variaţie a expunerii ISO)**

Camera variază sensibilitatea pe parcursul a trei fotografii, mentinând viteza obturatorului și diafragma fixată. Valoarea modificării poate fi setată la 0,3 EV, 0,7 EV sau 1,0 EV. De fiecare dată când declanșatorul este apăsat, camera fotografiază trei cadre la sensibilitatea setată (sau, dacă s-a selectat sensibilitatea automată, setarea optimă de sensibilitate) la prima fotografie, cu modificare negativă la a doua fotografie și modificare pozitivă la a treia fotografie.

- Mărimea intervalului de extrapolare nu se modifică cu valoarea selectată pentru [ISO Step]. [G .Utilizarea meniurilor personalizate" (pag. 72)
- Operaţiunea de bracketing este executată indiferent de limita superioară setată la [ISO-Auto Set].  $\mathbb{R}$  "Utilizarea meniurilor personalizate" (pag. 72)

## **ART BKT (variaţie a expunerii ART)**

La fiecare declanșare, camera înregistrează mai multe imagini, fiecare cu un alt filtru artistic. Puteți activa sau dezactiva separat extrapolarea pentru filtru artistic pentru fiecare mod imagine.

- Înregistrarea poate dura în acest caz.
- ART BKT nu se poate combina cu WB BKT sau ISO BKT.

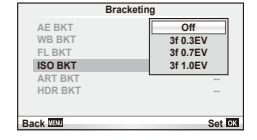

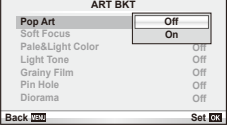

## **HDR BKT (variaţie a expunerii HDR)**

Camera înregistrează mai multe imagini, fiecare cu o expunere diferită, adecvată pentru imaginile HDR.

- Imaginile sunt înregistrate în modul de fotografiere în rafală. Camera continuă să fotografieze numărul selectat de cadre chiar și dacă eliberați declanșatorul.
- Bracketingul HDR nu poate fi combinat cu alt bracketing.

## **Înregistrarea mai multor expuneri într-o singură imagine (expunere multiplă)**

Înregistrati mai multe valori ale expunerii în aceeași imagine, utilizând optiunea selectată pentru calitatea imaginii.

**Selectati [Multiple Exposure] în Shooting Menu 2**  $\blacksquare$ **.** 

## **2** Reglati setările. **Multiple Exposure**

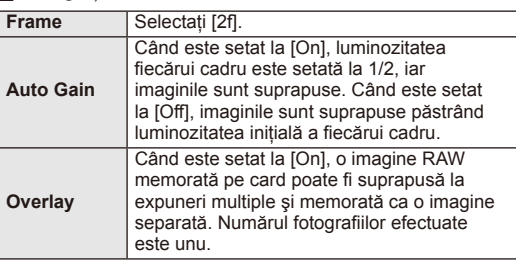

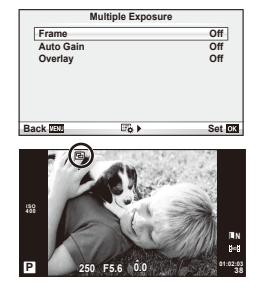

• Pe ecran apare **a** atunci când este activată expunerea multiplă.

## **3** Faceți fotografii.

- Pictograma **•** este afișată în verde când începe fotografierea.
- $\cdot$  Apăsati pe  $\overline{w}$  pentru a sterge ultima fotografie.
- Fotografia anterioară este suprapusă peste vizualizarea prin obiectiv, servind ca ghid pentru încadrarea următoarei fotografii.

# $\widetilde{\mathcal{D}}$ <sup>-</sup> Sfaturi

- Pentru a suprapune 3 sau mai multe cadre: selectati RAW pentru [ $\leq$  si utilizati optiunea [Overlay] pentru a realiza expuneri multiple repetate.
- Pentru mai multe informatii despre suprapunerea imaginilor RAW:  $\mathbb{R}$  [Edit] (pag. 67)

# $\omega$  Atenționări

- Când functia expunere multiplă este activă, camera nu va intra în modul stand-by.
- Fotografiile realizate cu alte camere nu pot fi incluse în imaginea cu expuneri multiple.
- Când [Overlay] este setat la [On], imaginile afişate atunci când este selectată o imagine RAW sunt dezvoltate pe baza setărilor active în momentul fotografierii.
- Pentru a seta functiile de fotografiere, dezactivati mai întâi functia de fotografiere la expuneri multiple. Anumite funcții nu pot fi setate.
- Expunerea multiplă este anulată automat de la prima fotografie în următoarele situații. Dacă opriți camera/Se apasă butonul **I >/**Se apasă butonul MENU/Este selectat alt mod de fotografiere decât P, A, S, M/Acumulatorul este epuizat/Conectati un cablu la cameră/Comutati între ecranul LCD și vizorul electronic
- Când se selectează o imagine RAW utilizând [Overlay], este afişată imaginea JPEG pentru imaginea înregistrată în mod JPEG+RAW.
- Când se fotografiază la expuneri multiple prin bracketing, fotografierea cu expunere multiplă are prioritate. În timp ce se salvează imaginea suprapusă, funcția bracketing revine la setările standard din fabrică.

## **Fotografierea automată cu interval fix (fotografiere la intervale regulate)**

Puteți configura camera să fotografieze automat la intervale regulate. De asemenea, cadrele pot fi înregistrate într-un film unic. Functia este disponibilă doar în modurile P/A/S/M.

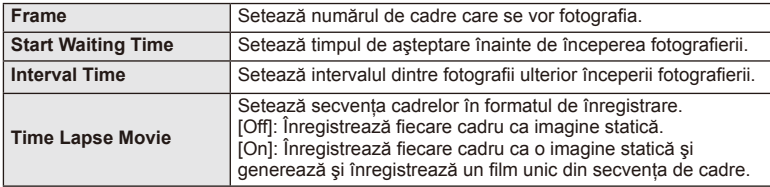

1 Efectuati următoarele setări în [Time Lapse Settings] din Shooting Menu 2  $\blacksquare$ .

• Calitatea imaginii video este [M-JPEG HD], iar viteza de captură de 10fps.

- 2 Fotografiati.
- Cadrele sunt fotografiate chiar dacă imaginea nu este focalizată folosind AF. Dacă doriti să fixați poziția de focalizare, fotografiați în modul MF.
- [Rec View] functionează pentru 0,5 secunde.
- Dacă oricare din timpul dinainte de fotografiere, sau intervalul de fotografiere este setat la 1 minut şi 30 de secunde sau mai mult, alimentarea monitorului sau a camerei se va opri după 1 minut. Cu 10 secunde înainte de fotografiere, alimentarea va porni din nou. Când monitorul este oprit, apăsați buton ON/OFF pentru a-l reaprinde.

# $\bm{\theta}$  Atenționări

- Funcţia nu poate fi utilizată dacă nu s-a setat ora şi data.
- Dacă modul AF este setat la [C-AF] sau [C-AF+TR], acesta este automat modificat în [S-AF].
- Operatiunile tactile sunt dezactivate în timpul fotografierii la intervale regulate.
- Modurile bracketing şi expunerea multiplă nu pot fi utilizate împreună.
- Blitul nu va functina dacă timpul de încărcare al blitului este mai mare decât intervalul dintre fotografii.
- Pentru fotografierea [BULB] și [TIME], viteza de fotografiere este stabilită la 60 secunde.
- În cazul în care camera se opreste automat în intervalul dintre fotografii, va porni la timp pentru realizarea următoarei fotografii.
- Dacă oricare din imaginile statice nu sunt înregistrate corect, filmarea lentă nu va fi generată.
- Dacă nu este suficient spațiu pe card, filmarea lentă nu va fi înregistrată.
- Fotografierea la intervale regulate va fi anulată dacă este operat unul din modurile: Selector moduri, buton **MENU**, buton  $\blacktriangleright$ , buton eliberare obiectiv, sau conectarea cablului USB.
- Dacă apăsați butonul ON/OFF înainte de fotografiere, în timp ce monitorul este pornit, fotografierea la intervale regulate va fi anulată, iar alimentarea camerei se va opri.
- Dacă acumulatorul nu este suficient încărcat, procesul de fotografiere se poate întrerupe. Înainte de a începe, asigurați-vă că acumulatorul este suficient de încărcat.

# **Fotografi erea cu bliţ telecomandat wireless**

Blitul furnizat și bliturile externe care oferă un mod telecomandat și care au fost proiectate pentru a fi utilizate cu această cameră pot fi folosite pentru fotografierea cu blit wireless.  $\mathbb{R}$  "Fotografierea cu blit telecomandat wireless" (pag. 113)

# **Zoom digital (teleconvertor digital)**

Un teleconvertor digital este utilizat pentru a apropia imaginea dincolo de limita actuală de apropiere. Camera salvează centrul trunchiat al imaginii. Gradul de apropiere creşte cu circa 2×.

- 1 Selectați opțiunea [On] pentru [Digital Tele-converter] în Shooting Menu 1<sup>0</sup>.
- **2** Imaginea afişată pe ecran va fi mărită cu 1 2x.
	- Subiectul va fi înregistrat aşa cum apare pe ecran.

# $\left($ .) Atenționări

- Funcţia zoom digital nu este disponibilă în cazul expunerilor multiple sau când sunt selectate  $\mathbb{S}$ ,  $\Box$ ,  $\Box$ ,  $\Box$  sau  $\Box$  în modul **SCN**.
- Această funcție nu este disponibilă când [Movie Effect] este [On] în modul  $\Omega$ .
- Când este afişată o imagine RAW, zona vizibilă pe ecran este indicată de un cadru.

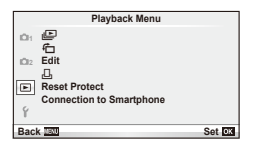

 $\Box$  (pag. 42)  $f$  (pag.  $67$ ) Edit (pag. 67)

 $\Box$  (pag. 92) Reset Protect (pag. 69) Connection to Smartphone (pag. 70)

# **Afişarea imaginilor rotite (**R**)**

Când este setat pe [On], fotografiile realizate cu camera rotită în orientarea tip portret sunt rotite automat şi afişate în orientarea tip portret.

# **Editarea fotografiilor**

Imaginile memorate pot fi editate şi salvate ca imagini noi.

- **1** Selectați [Edit] din Playback Menu ► și apăsați ⊛.
- 2 Utilizați ∆ $\nabla$  pentru a selecta [Sel. Image] și apăsați ⊛.
- **3** Utilizați  $\triangle$  pentru a selecta imaginea de editat, apoi apăsați  $\otimes$ .
	- Se afişează [RAW Data Edit] dacă imaginea este în format RAW, respectiv [JPEG Edit] dacă este o imagine JPEG. Dacă imaginea a fost înregistrată în format RAW+JPEG, se vor afişa atât [RAW Data Edit], cât şi [JPEG Edit]. Selectaţi meniul pentru imaginea de editat.
- **4** Selectați [RAW Data Edit] sau [JPEG Edit] și apăsați ⊛.

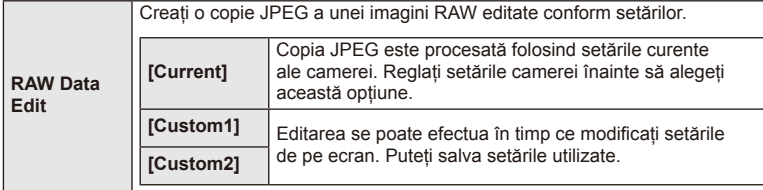

**68** RO **Opţiuni utilizate frecvent şi personalizare (Playback menus) 3** Optiuni utilizate frecvent și personalizare (Playback menus)

**JPEG Edit**  contraluminii. [Redeye Fix]: Reduce fenomenul de ochi roșii la fotografierea cu blit. [ $\Box$ ]: Utilizati discul de control pentru a alege dimensiunea cadrului de decupare  $\sin \Delta \nabla \langle \rangle$  pentru a poziționa cadrul. [Aspect]: Modificați formatul imaginii de la 4:3 (standard) la [3:2], [16:9], [1:1] sau [3:4]. După modificarea formatului, utilizați  $\Delta \nabla \langle \mathcal{D} \rangle$  pentru a specifica poziția de decupare. [Black & White]: Creează imagini alb-negru. [Sepia]: Creează imagini în nuanțe sepia. [Saturation]: Pentru ajustarea profunzimii culorii. Reglati saturatia culorii urmărind imaginea pe ecran. [Q]: Converteşte imaginile la dimensiunile 1280 × 960, 640 × 480, sau 320 × 240. Imaginile în alt format decât 4:3 (standard) sunt convertite la dimensiunea de fişier cea mai apropiată. [e-Portrait]: Conferă imaginii pielii un aspect neted şi translucid.

Alegeti una din următoarele optiuni:

În functie de imagine, este posibil să nu puteti efectua compensarea dacă identificarea feței eșuează.

[Shadow Adj]: Măreşte luminozitatea unui subiect întunecat datorită

- **5** Când setările sunt finalizate, apăsați  $\circledcirc$ .
	- Setările vor fi aplicate asupra imaginii.
- **6** Selectați [Yes] și apăsați (%).
	- Imaginea editată este stocată pe card.

## $\left( \prime \right)$  Atenționări

- Înregistrările video și fotografiile 3D nu pot fi editate.
- $\cdot$  În functie de imagine, este posibil ca functia de corectare a fenomenului de ochi rosii să nu functioneze.
- Editarea unei imagini JPEG nu este posibilă în următoarele situaţii: Când o imagine este procesată pe un PC, când nu există destul spaţiu în memoria cardului, când o imagine este înregistrată pe o altă cameră
- La redimensionarea ([V]) unei imagini, nu puteți selecta un număr mai mare de pixeli decât cel initial.
- [ $\Box$ ] si [Aspect] pot fi utilizate numai pentru modificarea imaginilor cu formatul 4:3 (standard).
- Când [Picture Mode] este setat pe [ART], [Color Space] este blocat pe [sRGB].

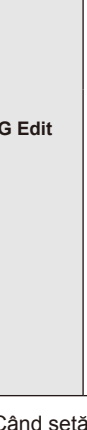

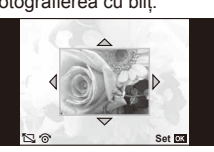

*3*

#### **Suprapunerea imaginilor**

Pot fi suprapuse până la 3 imagini RAW fotografiate cu această cameră și salvate ca o imagine separată.

Imaginea este salvată folosind modul de înregistrare setat în momentul salvării imaginii. (Dacă este selectată opţiunea [RAW], copia va fi salvată în format  $[M+RAW]$ .)

- 1 Selectați [Edit] din Playback Menu ► și apăsați ®.
- Utilizați  $\Delta \nabla$  pentru a selecta [Image Overlay] apoi apăsați (⊗.
- **3** Selectați numărul de imagini din suprapunere și apăsați  $\circledcirc$ .
- **4** Utilizati  $\triangle \triangledown$   $\triangle \triangleright$  pentru a selecta imagini RAW care vor fi utilizate la suprapunere.
	- Când ati selectat numărul de imagini specificat la pasul 2, se va afişa imaginea suprapusă.
- **5** Reglaţi intensitatea.
	- Utilizati  $\triangle$  pentru a selecta o imagine, apoi utilizati  $\Delta \nabla$  pentru a regla intensitatea.
	- Intensitatea poate fi reglată în intervalul 0,1 2,0. Verificați rezultatul pe ecran.

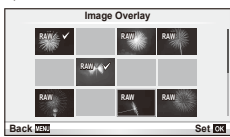

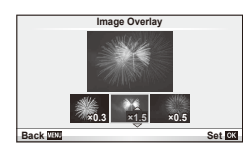

**6** Apăsați  $\circledast$ . Se va afișa un dialog de confirmare; selectați [Yes], apoi apăsați  $\circledast$ .

# $\dot{\mathbb{Q}}$ <sup>-</sup> Sfaturi

• Pentru a suprapune 4 sau mai multe cadre, salvati imaginea suprapusă ca fișier în format RAW şi utilizaţi [Image Overlay] în mod repetat.

## **Înregistrare audio**

Adăugați o înregistrare audio (până la 30 sec.) la fotografia curentă. Aceasta este aceeași funcție ca [U] în timpul redării. (pag. 41)

## **Anularea tuturor protecţiilor**

Această funcție vă permite să anulați protecția mai multor imagini deodată.

- **1** Selectati [Reset Protect] în ▶ Playback Menu.
- **2** Selectati [Yes] și apăsați (o.

# **Utilizarea opţiunii de conectare la smartphone (conexiunea la smartphone)**

Utilizati un card FlashAir disponibil în comert pentru a vizualiza imagini direct pe un smartphone sau un PC care dispune de conectivitate Wi-Fi sau pentru a transfera imagini între cameră şi smartphone sau un PC care are conectivitate Wi-Fi. Cardurile FlashAir care au fost setate de o altă cameră sau dispozitiv trebuie să fie formatate înainte de utilizare.  $\mathbb{R}$  .Informatii de bază despre card" (pag. 106) Este disponibil software pentru smartphone-uri. Consultati site-ul Olympus.

#### **Efectuarea setărilor de conexiune**

- **1** Selectati [Connection to Smartphone] din Playback Menu **i** si apăsati ( $\odot$ ).
- 2 Selectați [Connection Settings] și apăsați  $\circledast$ .
- **3** Accesați [SSID Setting] și apăsați  $\circledcirc$ .
	- Acesta devine numele cardului FlashAir utilizat la identificarea acestui card din dispozitivul de conectat.
- **4** Introduceti parola și apăsați  $\circledcirc$ .
	- Aceasta este parola utilizată când vă conectati de la un alt dispozitiv. Setati o parolă care să conţină între 8 şi 63 de caractere.
	- Mesajul [Initial setting completed] se va afișa, iar setările sunt finalizate.

#### **Conectarea**

- **1** Selectați [Connection to Smartphone] din Playback Menu ► și apăsați ⊛.
- 2 Selectați metoda de conectare și apăsați  $\circledcirc$ .
	- [Private Connection]: Conectati-vă folosind aceeasi parolă presetată de fiecare dată.
	- [One-Time Connection]: Conectaţi-vă folosind o parolă valabilă numai pentru o conexiune. Setați numărul din 8 cifre și apăsați  $\circledcirc$ .
- **3** Selectati cardul FlashAir al camerei ca punct de acces folosind dispozitivul care se va conecta și stabiliti conexiunea.
	- Consultati manualul de instructiuni al dispozitivului pentru a afla metoda de conectare la punctul de acces.
	- Când vi se solicită să furnizați parola, introduceți parola setată cu ajutorul camerei.
- **4** Deschideti un browser de internet pe dispozitivul care se va conecta si introduceţi http://FlashAir/ în bara de adrese.
	- Camera nu se opreşte automat la stabilirea conexiunii.

## **Încheierea conexiunii**

**1** Selectati [Break connection] din [Connection to Smartphone] în Playback Menu  $\blacktriangleright$  si apăsați  $\omega$ .

## **Modifi carea setărilor**

Selectați [Connection Settings] din [Connection to Smartphone] și setați elementele [SSID Setting] şi [Password Setting].

## ■ Setup Menu

Utilizați meniul de configurare pentru a configura funcțiile elementare ale camerei.

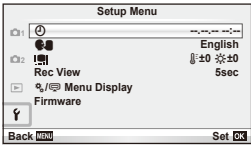

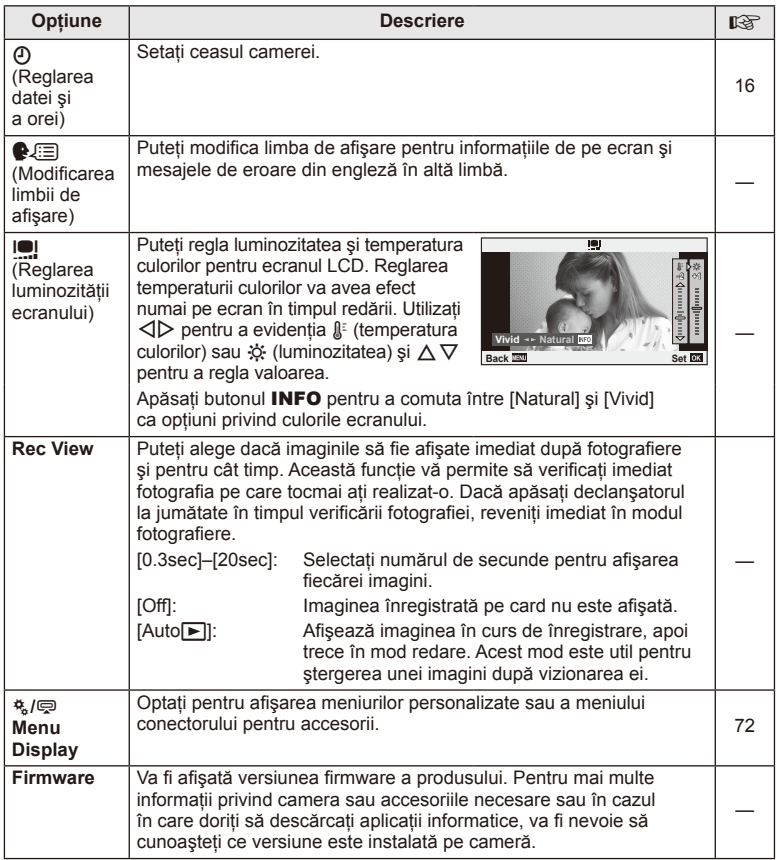

# **Utilizarea meniurilor personalizate**

Setările camerei pot fi personalizate utilizând meniurile pentru personalizare și accesorii. Custom menu  $\frac{\pi}{4}$  este utilizat la reglarea fină a setărilor camerei. Meniul  $\mathfrak{D}$  Accessory Port este utilizat pentru ajustarea setărilor pentru dispozitivele conectate la mufa pentru accesorii.

# **Înainte de utilizarea meniurilor Custom/Accessory Port**

Meniurile Custom și Accessory Port sunt disponibile numai dacă este selectată opțiunea corespunzătoare pentru elementul [# /  $\mathbb{R}$  Menu Display] din meniul de configurare.

- **1** Apăsați butonul **MENU** pentru a afișa meniurile și afișați fila  $\gamma$  (Setup Menu).
- 2 Selectați [ $\frac{a}{2}$  /  $\bigcirc$  Menu Display] și setați [ $\frac{a}{2}$  Menu Display] sau [ $\bigcirc$  Menu Display] pe [On].
	- Fila  $\frac{a}{b}$  (Custom Menu) sau  $\mathfrak{D}$  (Accessory Port Menu) va fi afișată în meniu.

#### **Custom Menu**

- R AF/MF (pag. 73)
- **Button/Dial (pag. 73)**
- $\Box$  Release/ $\Box$  (pag. 74)
- $\omega$  Disp/ $\omega$ ))/PC (pag. 74)
- $\mathbb{E}$  Exp/ $\mathbb{E}$ /ISO (pag. 76)
- $\blacksquare$   $\blacktriangleright$  Custom (pag. 77)
- **Ed < i**-/Color/WB (pag. 77)
- Record/Erase (pag. 78)
- **z** Movie (pag. 79)
- $\blacksquare$  Utility (pag. 79)

#### **Accessory Port Menu**

- **A OLYMPUS PENPAL Share (pag. 89)**
- **B OLYMPUS PENPAL Album (pag. 91)**
- Electronic Viewfinder (pag. 91)

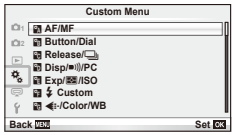

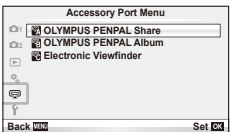
#### ■ Custom menu

# R **AF/MF**

# **MENU → R** → M

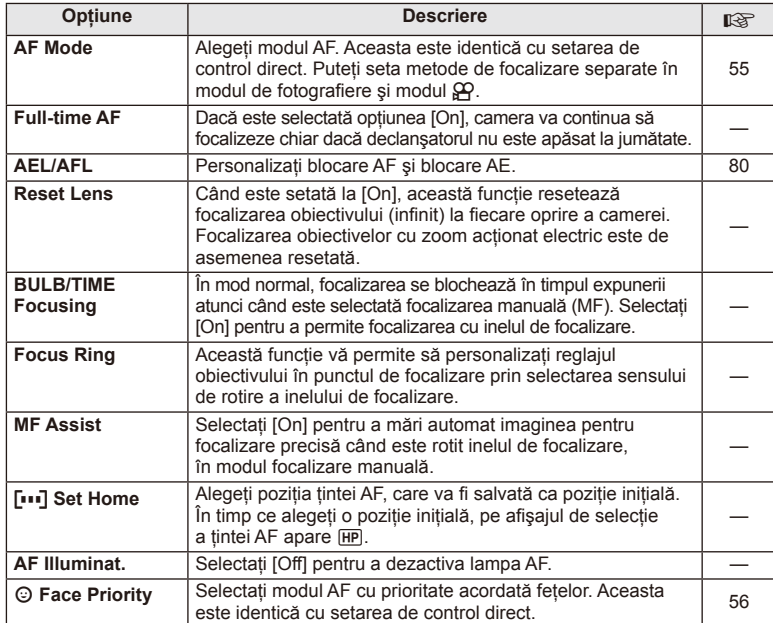

# **S** Button/Dial

## **MENU → % → 图**

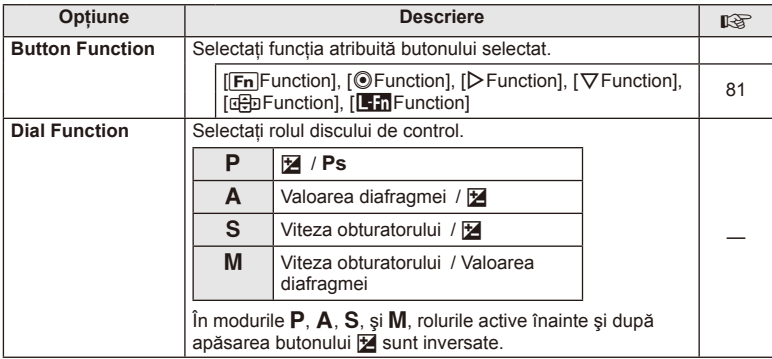

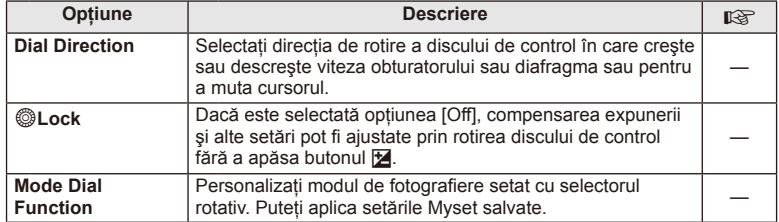

# **The Release/**

#### **MENU → % → 图**

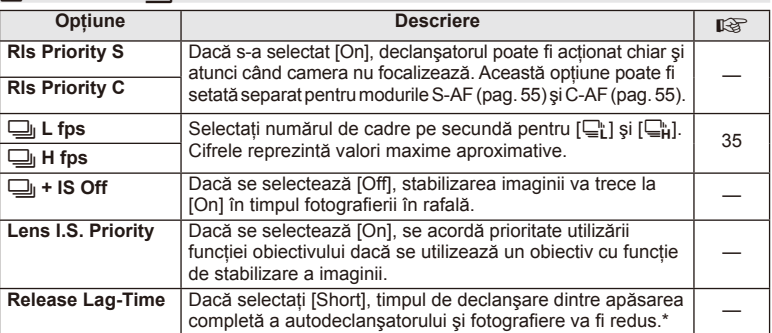

\* Acest lucru va reduce durata de viaţă a acumulatorului. De asemenea, asiguraţi-vă că aparatul nu este supus la impact în timpul utilizării. Astfel de impacturi pot cauza oprirea monitorului pentru a opri afişarea subiectelor. În acest caz, opriţi curentul, apoi porniţi din nou.

# U **Disp/**8**/PC**

# **MENU→%→圖**

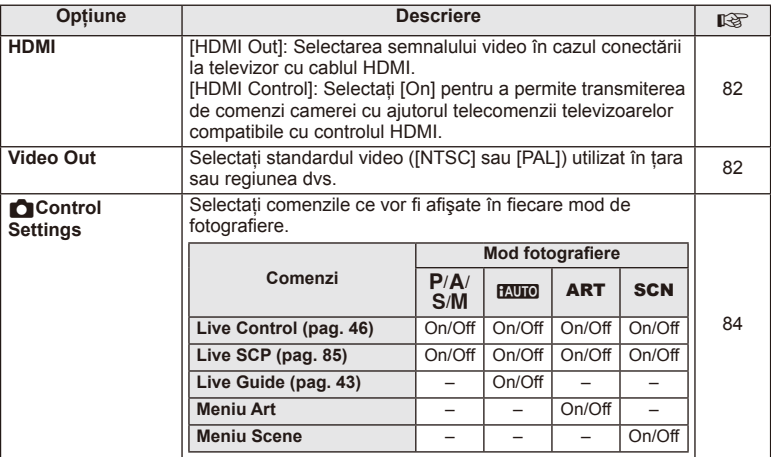

# **O** Disp/■))/PC MENU → \* → ©

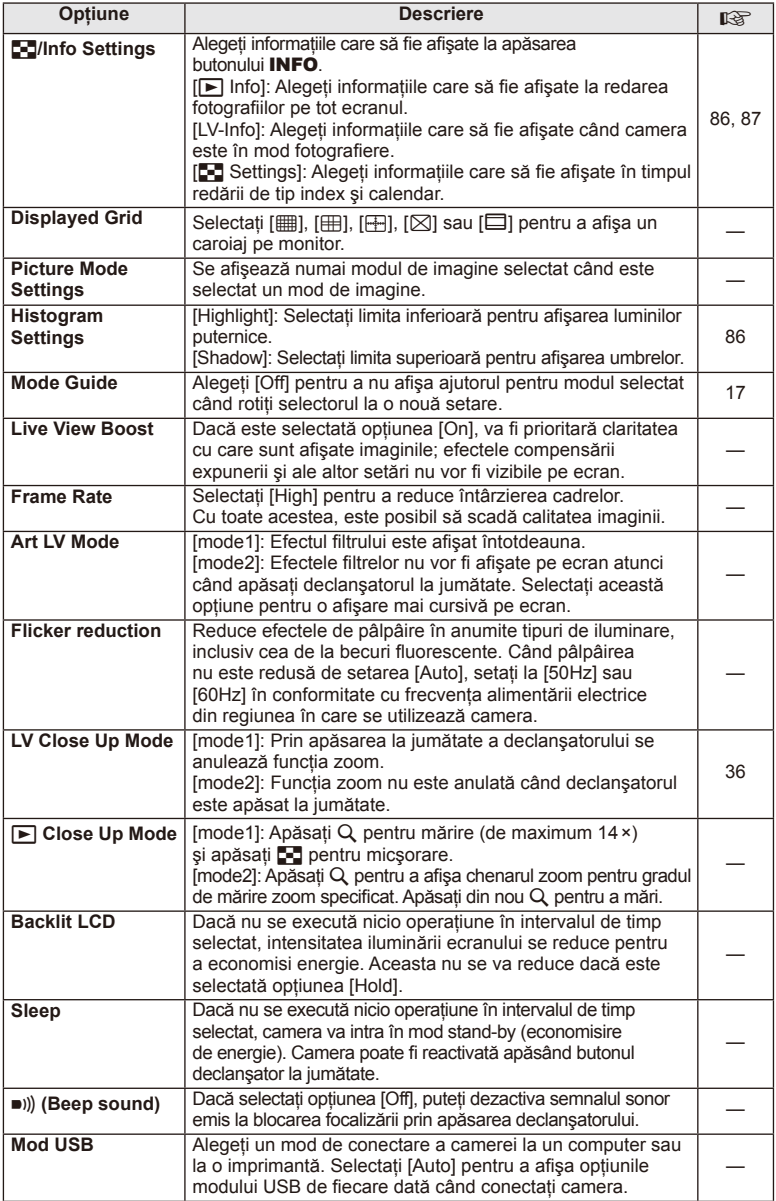

# V **Exp/**p**/ISO**

#### **MENU→%→图**

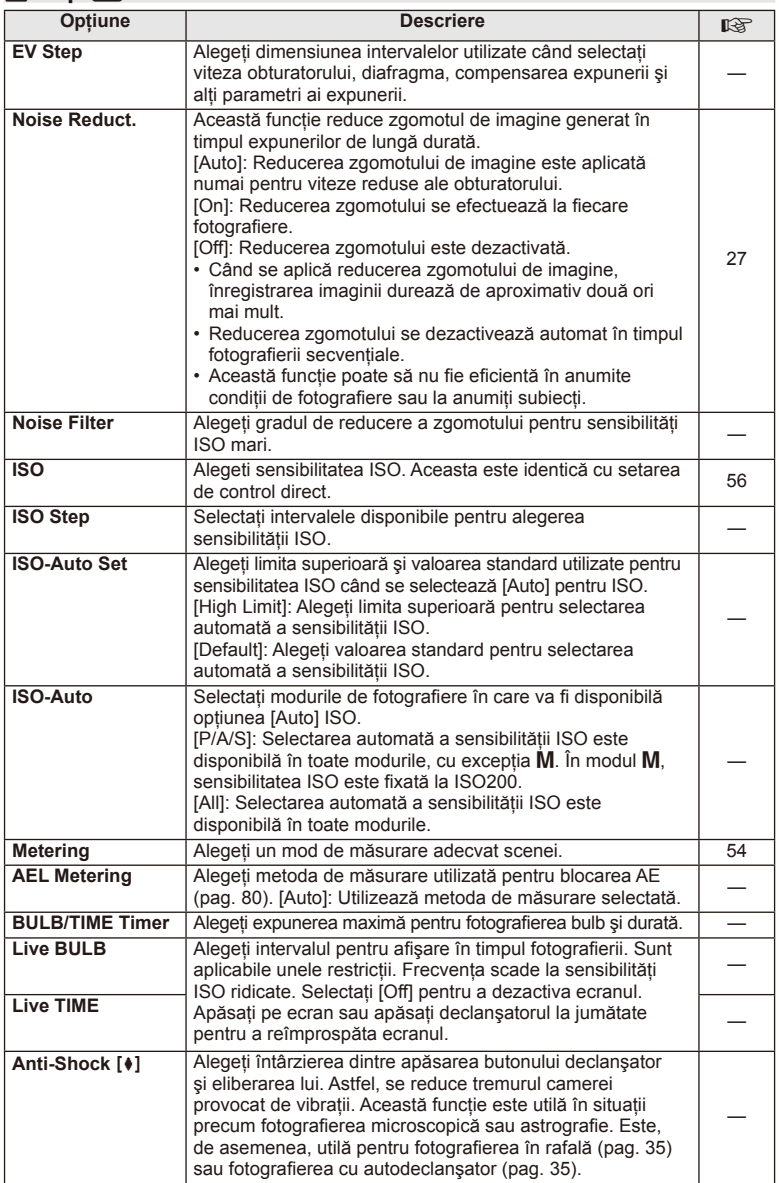

# W # **Custom**

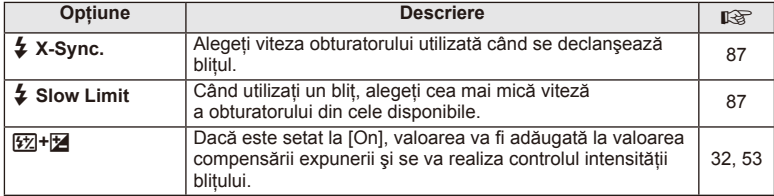

# <sup>**<sup>x</sup><sub>d</sub> ←**i:-/Color/WB</sup>

**MENU→%→圖** 

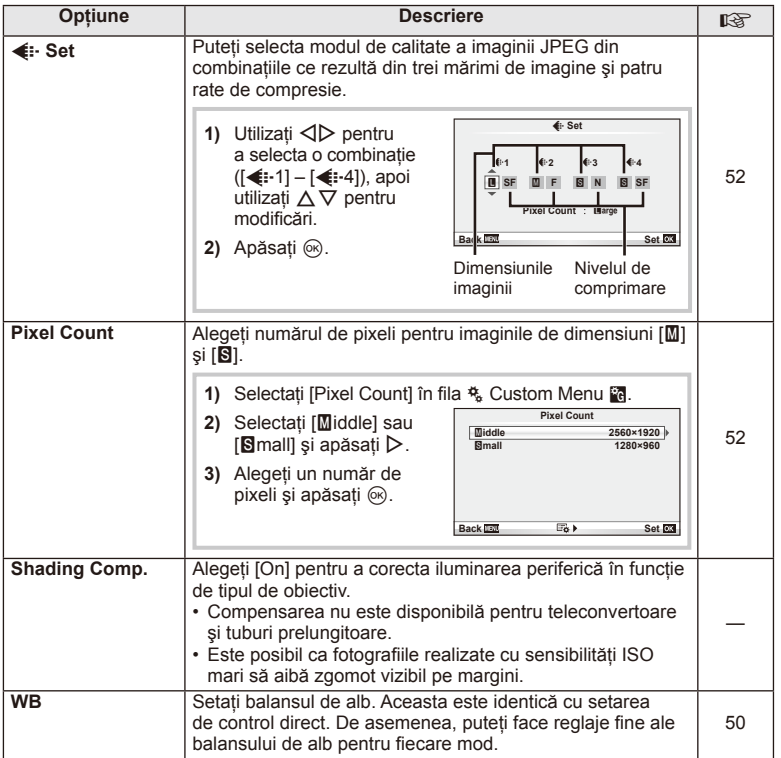

# **MENU → ☆ → MENU** <br> MENU → ☆ → MENU → ☆ → MENU → ☆ → MENU → ☆ → MENU → ☆ → MENU → ☆ → MENU → ☆ → MENU → ☆ → MENU → ☆ → MENU → ☆ → MENU → ☆ → MENU → ☆ → MENU → ☆ → MENU → ☆ → MENU → ☆ → MENU → ☆ → MENU → ☆ → MENU → ☆ → ME

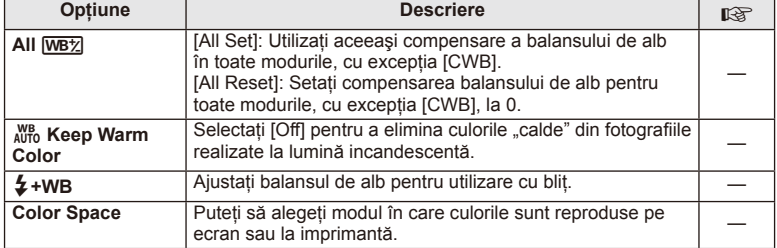

# Y **Record/Erase**

# **MENU → % → 图**

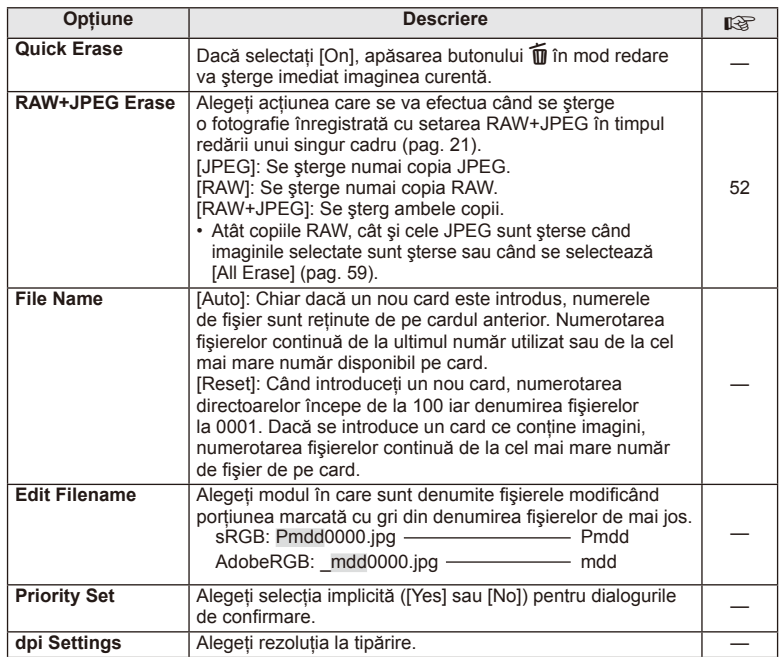

#### Y **Record/Erase MENU** <sup>c</sup> Y

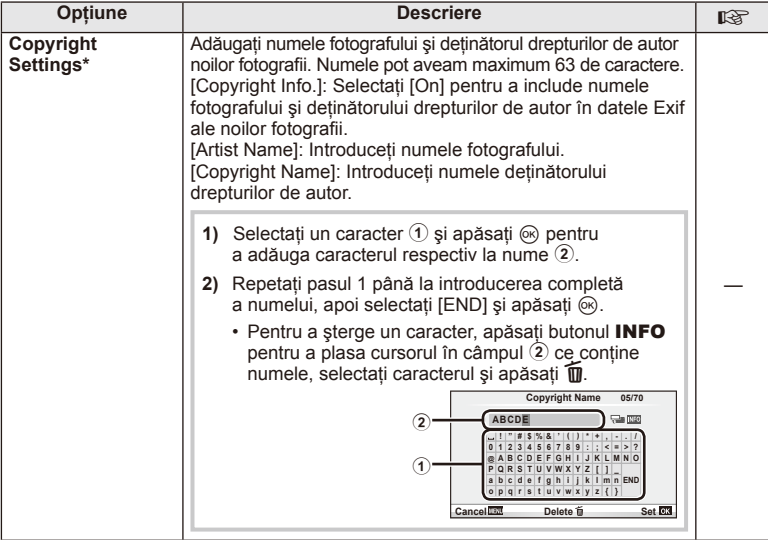

#### \* OLYMPUS nu îşi asumă nicio responsabilitate pentru daunele provocate de eventuale dispute privind utilizarea [Copyright Settings]. Se utilizează pe propria răspundere.

# **Z<sub>1</sub>** Movie

#### **MENU → % → M**

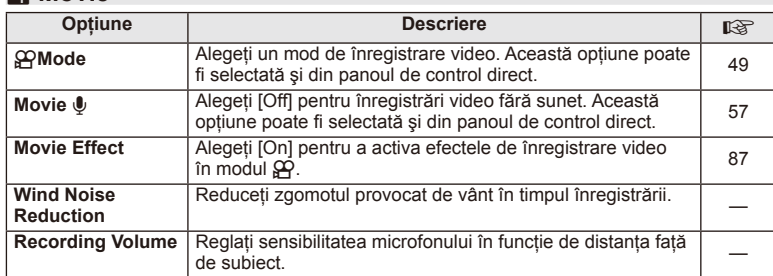

# **b** Utility

### **MENU → % → 2**

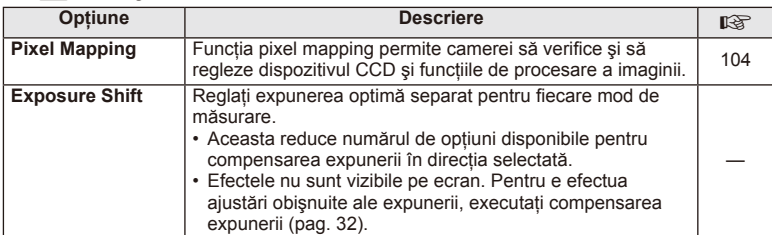

# **b C** Utility **MENU**  $\rightarrow$  $\rightarrow$  $\rightarrow$  $\cdot\rightarrow$

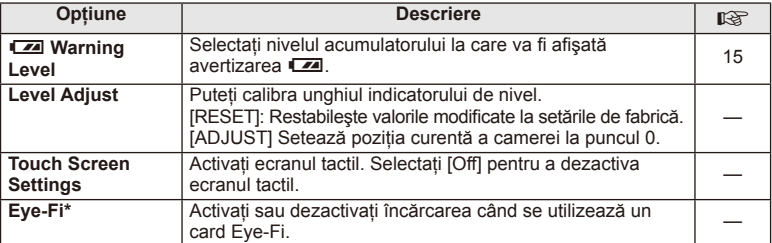

\* A se utiliza în conformitate cu reglementările locale. Când călătoriţi cu avionul sau în alte locuri în care este interzisă utilizarea dispozitivelor wireless, scoateti cardul Eye-Fi din cameră sau selectați opțiunea [Off] pentru [Eye-Fi]. Această cameră nu este compatibilă cu modul Eye-Fi "interminabil".

# **AEL/AFL**

 $MENU \rightarrow A$   $\rightarrow$   $M \rightarrow$  [AEL/AFL] Autofocalizarea şi măsurarea pot fi efectuate apăsând pe butonul căruia i-a fost atribuită functia AEL/AFL. Selectati un mod pentru fiecare mod de focalizare.

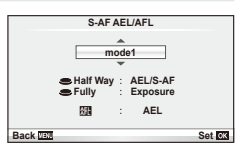

#### **AEL/AFL**

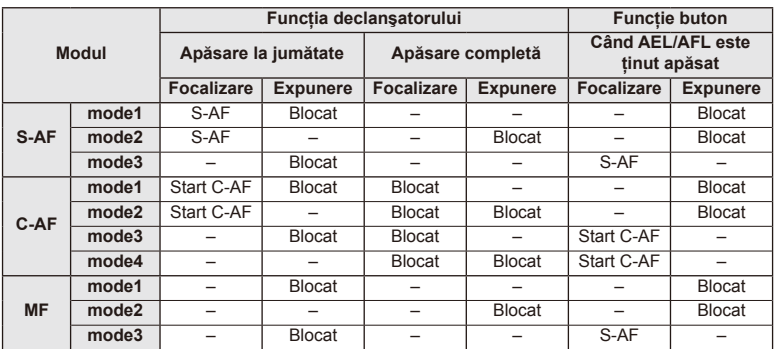

# *3* Opțiuni utilizate frecvent și personalizare (Custom menus RO **81 Opţiuni utilizate frecvent şi personalizare (Custom menus)**

# **Button Function**

**MENU → ☆ → 圖 → [Functie Buton]** 

Consultati tabelul de mai jos pentru a vedea ce functii pot fi alocate. Optiunile disponibile diferă de la buton la buton.

#### **Elementele de funcţie buton**

[[Fn]Function] / [Funcție⑨]\*1 / [Funcție ▷]\*1 / [Funcție ∇] / [Funcție ⊕]] ([Direct Function]\*<sup>2</sup> / [**[...]**]\*<sup>3</sup>) / [Funcție **[E:n]**\*<sup>4</sup>

 $*1$  Indisponibil în modul  $\mathfrak{P}$ .

\*2 Alocați funcția fiecărui  $\Delta \nabla \triangleleft \triangleright$ .

\*3 Alegeţi ţinta AF.

\*4 Alegeti functia atribuită butonului pe anumite obiective.

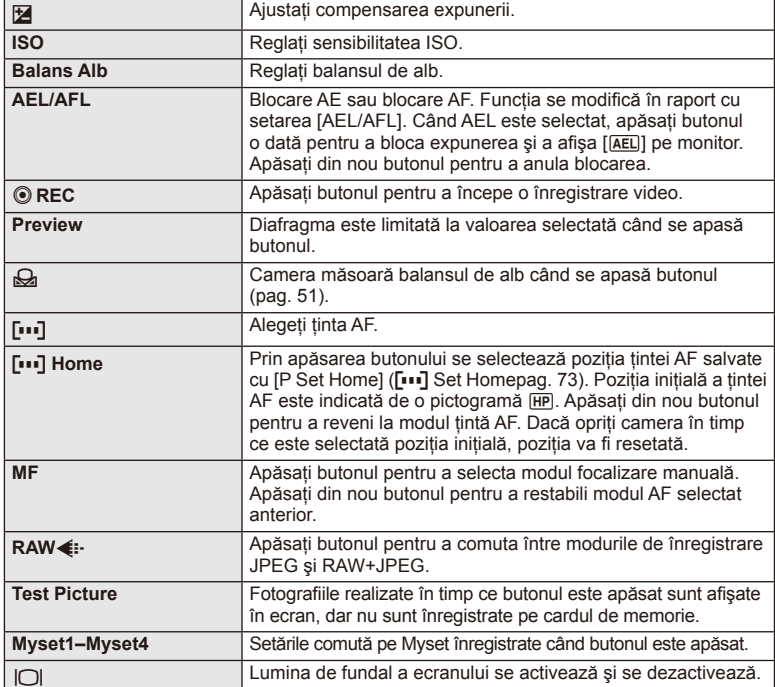

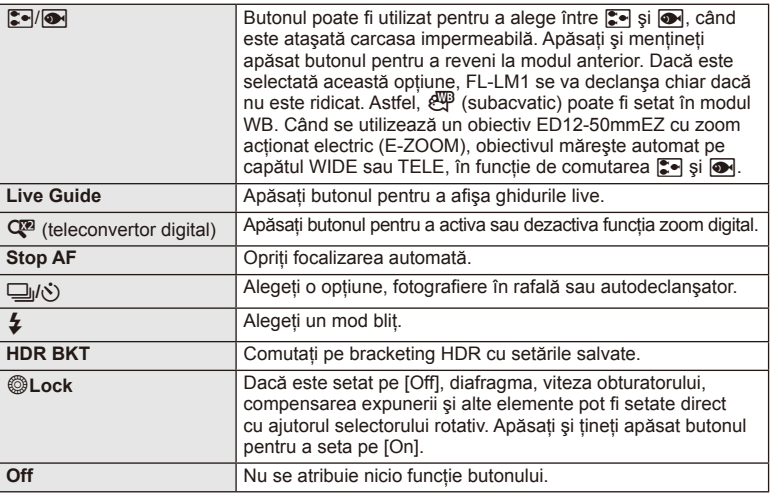

# **Redarea imaginilor din memoria camerei la televizor**

Utilizaţi cablul AV livrat odată cu camera pentru a viziona imaginile înregistrate la un televizor. Conectaţi camera la un televizor HD utilizând un cablu HDMI (disponibil de la alți furnizori) pentru a vizualiza imaginile de calitate ridicată pe un ecran TV.

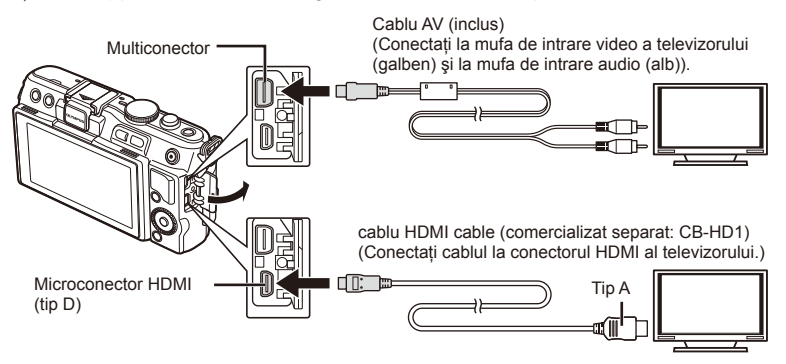

**1** Utilizaţi cablul pentru a conecta camera la televizor.

- Reglaţi setările televizorului înainte de a conecta camera.
- Alegeţi modul cameră video înainte de a conecta camera printr-un cablu A/V.
- 2 Alegeti canalul TV.
	- Ecranul camerei se stinge când cablul este conectat.
	- Apăsați butonul  $\blacktriangleright$  când conectați cablul AV.

# $\omega$  Atenționări

- Pentru detalii privind selectarea sursei de intrare la televizor, consultaţi manualul de utilizare al acestuia.
- În functie de setările televizorului, imaginile și informatiile afișate pot fi deformate.
- În cazul în care camera este conectată utilizând cabluri AV şi HDMI, ea va acorda prioritate HDMI.
- În cazul în care camera este conectată printr-un cablu HDMI, veti putea alege tipul de semnal video digital. Selectaţi formatul corespunzător formatului de intrare selectat la televizor.

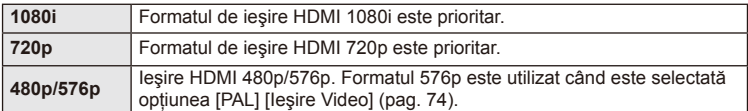

- Nu puteţi face fotografi i sau înregistrări video când este conectat cablul HDMI.
- Nu conectati camera la alte dispozitive HDMI de iesire. Acest lucru poate duce la defectarea camerei.
- În timpul conectării USB la un computer sau la o imprimantă, transferul HDMI nu se poate ealiza.

#### Utilizarea telecomenzii televizorului

Camera poate fi controlată folosind telecomanda televizorului atunci când este conectată la un televizor compatibil cu controlul HDMI.

- **1** Selectati [HDMI] în Custom Menu た, fila in.
- 2 Selectați [HDMI Control] și alegeți [On].
- **3** Controlaţi camera cu ajutorul telecomenzii TV.
	- Puteţi controla camera urmând instrucţiunile ghidului afişat pe ecranul televizorului.
	- În timpul redării a câte unui singur cadru, puteţi afişa sau ascunde informaţiile afişate apăsând butonul "Roșu"; puteți afișa sau ascunde indexul apăsând butonul "Verde".
	- Este posibil ca unele televizoare să nu fie compatibile cu toate funcțiile.

# **Alegerea afişajelor din panoul de control (**K**Control Settings)**

Stabilește dacă se afișează sau nu panourile de control pentru selectarea opțiunii în fiecare mod de fotografiere.

#### Panouri de control disponibile în fiecare mod de fotografiere

• Apăsarea butonului INFO comută la următorul panou.

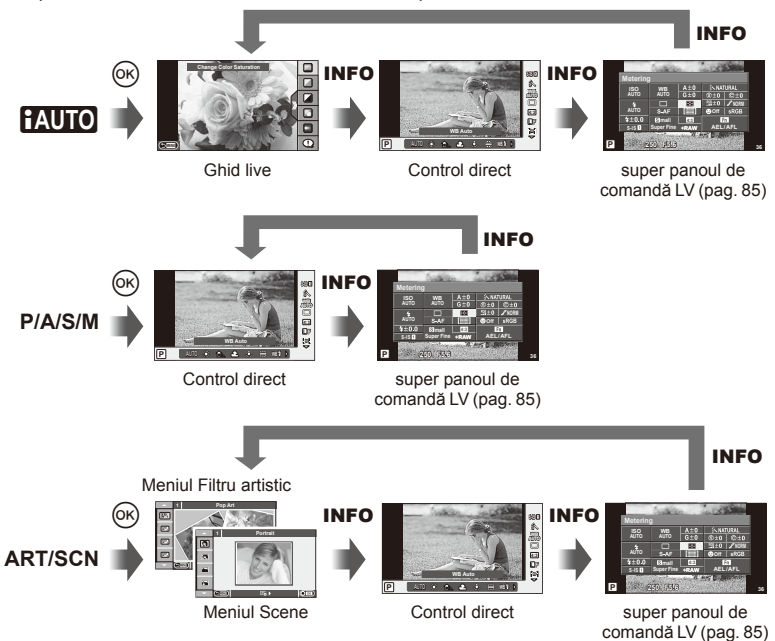

#### Utilizarea super panoului de comandă LV

Super panoul de comandă LV afisează stadiul actual al setărilor de fotografiere. Îl puteti utiliza pentru a seta diferite optiuni. Selectati optiunile folosind blocul de săgeti sau ecranul tactil pentru a schimba setările.

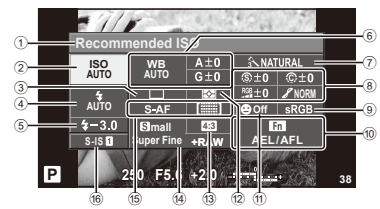

#### Setările care pot fi modificate cu super panoul de comandă

1 Optiunea curentă selectată

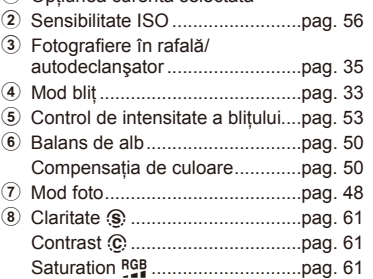

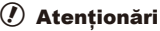

- Nu se afişează în modul înregistrare video.
- **1** După afişarea super panoului de comandă, selectați setarea dorită utilizând  $\triangle \nabla \triangleleft \triangleright$ şi apăsaţi Q.
	- De asemenea, puteți selecta setările cu ajutorul discului de control.
- **2** Selectați o opțiune cu ajutorul  $\triangleleft$  apoi apăsați  $\circledcirc$ .
	- Dacă este necesar, repetati pașii 1 și 2.
	- Setările selectate se aplică automat dacă nu se efectuează nicio operatie timp de câteva secunde.
- **3** Apăsaţi la jumătate declanşatorul pentru a reveni la modul fotografiere.

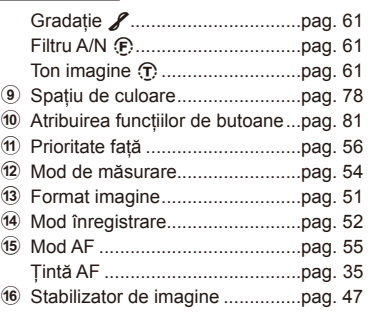

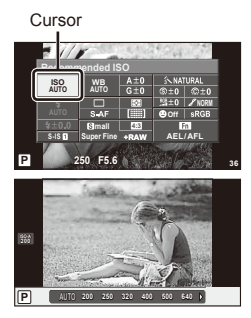

# **Adăugarea afişajelor informaţionale (**G**/Info Settings)**

#### **LV-Info (Afişaje cu informaţii despre fotografi ere)**

Utilizati [LV-Info] pentru a adăuga următoarele afișaje informationale privind fotografierea. Afișajele adăugate sunt afișate prin apăsarea repetată a butonului **INFO** în timpul fotografierii. Puteți alege de asemenea să nu se prezinte afișaje care apar la setarea implicită.

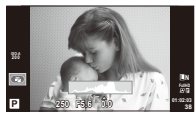

Afişare histogramă

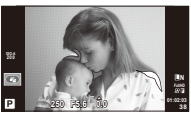

Afişare lumină puternică şi umbre

#### **Afişare lumină puternică şi umbre**

Zonele care depăşesc limita superioară de luminozitate sunt afişate în roşu, iar cele de sub limita inferioară, în albastru. [Histogram Settings]  $\mathbb{R}$  "in Disp/ $\bullet$ ))/PC" (pag. 75)

#### q **Info (Afişaje informaţionale privind redarea)**

Utilizați [►] Info] pentru a adăuga următoarele afișaje informaționale privind redarea. Afișajele adăugate sunt afișate prin apăsarea repetată a butonului **INFO** în timpul redării. Puteți alege de asemenea să nu se prezinte afișaje care apar la setarea implicită.

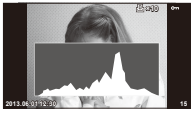

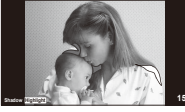

Afişare lumină puternică Afişare histogramă Afişare în paralel şi umbre

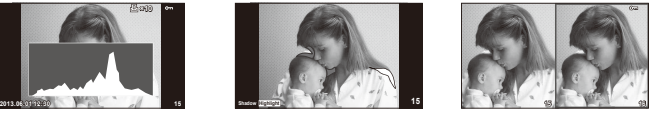

#### **Afişare în paralel**

[ $\blacktriangleright$ ] Close Up Mode] din meniul de personalizare trebuie să fie setat la [mode2] pentru a prezenta acest afișaj. Comparați două imagini alăturate. Apăsați ® pentru a selecta imaginea din cealaltă parte a afişajului.

- Imaginea principală este afișată în partea dreaptă. Utilizati  $\triangleleft$  pentru a selecta o imagine; pentru a muta imaginea în partea stângă, apăsați ®. Imaginea pe care doriți să o comparați cu imaginea din stânga poate fi selectată în partea dreaptă. Pentru a alege o altă imagine principală, selectați cadrul din dreapta și apăsați  $\circledcirc$ .
- $\cdot$  Apăsați butonul  $\dot{Q}$  pentru a mări imaginea curentă. Pentru a schimba proporția de zoom, apăsati butonul **INFO** și utilizati  $\triangle \nabla$  sau selectorul de control.
- Utilizați  $\Delta \nabla \langle \mathsf{D} \rangle$  pentru a vedea alte zone ale imaginii. Imaginea afișată se modifică la fiecare apăsare a butonului Q.

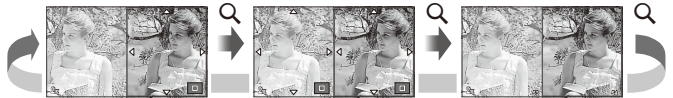

#### G **Settings (Afişare tip index/afişare tip calendar)**

Puteți adăuga afisarea unui index cu diferite numere de cadre și afisarea de tip calendar folosind [ $\blacksquare$ ] Settings]. Afişajele suplimentare sunt afişate apăsând butonul **G** în timpul redării.

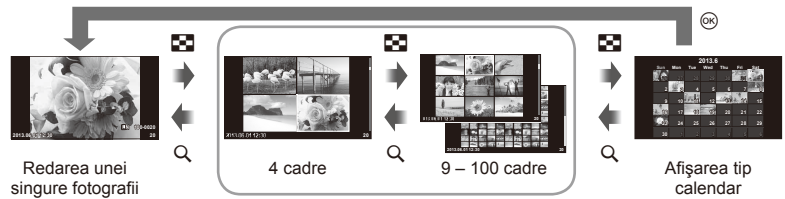

Afişarea tip index

# **Viteze de obturator când bliţul se declanşează automat [**# **X-Sync.] [**# **Slow Limit]**

Puteți setea condițiile vitezei obturatorului atunci când blițul se declanșează.

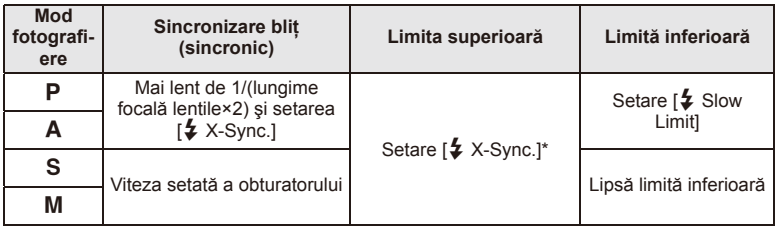

\* 1/200 secunde în cazul folosirii unui bliţ extern comercializat separat.

# **Adăugarea de efecte unei înregistrări video [Movie Effect]**

Puteți adăuga efecte unei înregistrări video folosind [Movie Effect]. Setați [Movie Effect] pe [On] în meniu înainte de a selecta efectele.

- **1** Rotiți discul pentru moduri de fotografiere la  $\mathbb{E}$ .
- 2 Apăsați butonul **O** pentru a începe înregistrarea.
	- Apăsați din nou butonul @ pentru a opri înregistrarea.

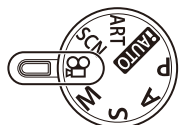

**3** Apăsaţi următoarele butoane pentru a utiliza efectele.

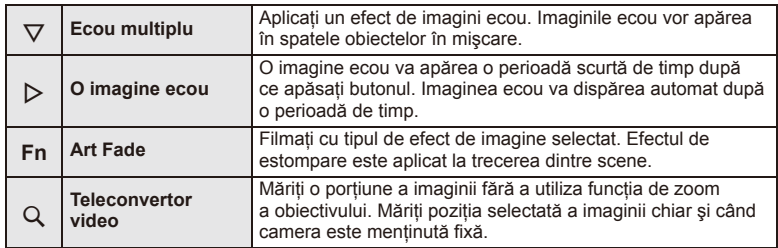

#### **Multi Echo**

Apăsați  $\nabla$  pentru a aplica efecte video. Apăsați din nou  $\nabla$  pentru a anula efectele video.

#### **One Shot Echo**

Efectul este adăugat de fiecare dată când se apasă  $\triangleright$ .

#### **Art Fade**

Apăsaţi butonul **Fn** şi apoi rotiţi selectorul de control pentru a selecta modul de imagine. Apăsați ® sau așteptați 4 secunde aplicarea efectului.

#### **Movie Tele-converter**

- **1** Apăsați butonul Q pentru a afișa cadrul zoom.
	- Utilizati  $\wedge \nabla \triangleleft \triangleright$  sau ecranul tactil pentru a modifica pozitia cadrului zoom.
	- Apăsați și țineți apăsat ® pentru a readuce cadrul zoom în centrul monitorului.

#### **2** Apăsați butonul Q din nou.

- Afişajul măreşte zona din interiorul cadrului zoom.
- Apăsați butonul Q din nou pentru a reveni la afișajul inițial.
- Apăsați % pentru a ieși din modul teleconvertor video.

# $\circledR$  Atenționări

- Frecvenţa de cadre pe secundă va scădea uşor în timpul înregistrării.
- Cele 2 efecte nu pot fi aplicate simultan.
- Utilizati un card de memorie SD clasa 6 sau superior. Înregistrarea video se poate încheia neaşteptat dacă se utilizează un card de memorie mai lent.
- Realizarea unei fotografii în timpul înregistrării video anulează efectul; efectul nu apare în fotografii.
- [Diorama] şi Art Fade-in nu pot fi utilizate simultan.
- Teleconvertorul video nu poate fi utilizat când [Picture Mode] este setat pe [ART].
- Este posibil să se înregistreze și sunetele emise prin actionarea butoanelor.

# **Meniu Port Accesorii**

# **Utilizarea OLYMPUS PENPAL**

Componenta opţională OLYMPUS PENPAL poate fi utilizată pentru a încărca imagini sau a primi imagini de la dispozitive Bluetooth sau alte camere conectate la OLYMPUS PENPAL. Vizitați pagina de Internet OLYMPUS pentru mai multe informații despre dispozitivele Bluetooth.

#### ■ Trimiterea imaginilor

Redimensionati și transmiteți imagini JPEG spre alt dispozitiv. Înainte de a trimite imagini, asigurati-vă că dispozitivul de destinatie este în mod receptionare date.

- **1** Afisati imaginea pe care doriti să o trimiteti și apăsaţi Q.
- **2** Selectati [Send A Picture] și apăsați  $\circledcirc$ .
	- Selectați [Search] și apăsați % la următorul dialog. Camera caută şi afişează dispozitive Bluetooth din raza sa de receptie sau din [Address Book].
- **3** Selectați destinația și apăsați (%).
	- Imaginea va fi transmisă dispozitivului de destinaţie.
	- Dacă vi se solicită să introduceţi un cod PIN, introduceti 0000 și apăsați (R.
- Primirea imaginilor/adăugarea unui dispozitiv gazdă

Conectarea la dispozitivul sursă şi descărcarea imaginilor JPEG.

- 1 Selectati [OLYMPUS PENPAL Share] în  $\mathbb{R}$ Accessory Port Menu (pag. 72).
- **2** Selectați [Please Wait] și apăsați  $\otimes$ .
	- Executati operatiunile de trimitere de imagini pe dispozitivul sursă.
	- Va începe transmiterea imaginilor şi va fi afişată o casetă de dialog numită [Receive Picture Request].
- **3** Selectati [Accept] și apăsați  $\circledcirc$ .
	- Imaginea va fi descărcată în memoria camerei.
	- Dacă vi se solicită să introduceti un cod PIN, introduceţi 0000 şi apăsaţi Q.

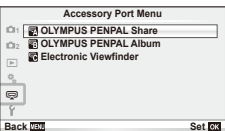

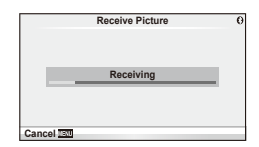

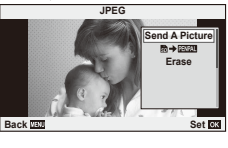

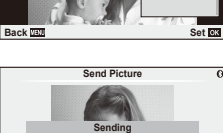

**Cancel**

#### ■ Modificarea datelor din agenda de adrese

OLYMPUS PENPAL poate stoca informatii despre dispozitivul gazdă. Puteți atribui nume dispozitivelor gazdă sau puteti sterge aceste informatii.

- **1** Selectati [OLYMPUS PENPAL Share] în  $\mathbb{R}$ Accessory Port Menu (pag. 72).
- 2 Selectati [Address Book] și apăsati  $\circledcirc$ .
- **3** Selectati [Address List] și apăsați @.
	- Sunt afişate numele dispozitivelor gazdă existente.
- **4** Selectați dispozitivul gazdă pe care doriți să-l modificați și apăsați  $\circledcirc$ .

#### **Ştergerea dispozitivelor gazdă**

Selectati [Yes] și apăsați  $@$ .

#### **Modifi carea informaţiilor despre dispozitivele gazdă**

Apăsați ® pentru a afișa informațiile despre dispozitivul gazdă. Pentru a modifica numele dispozitivului, apăsați ⊛ din nou și modificați numele în caseta de redenumire.

#### ■ Crearea albumelor

Fotografiile dvs. JPEG preferate pot fi redimensionate și copiate pe OLYMPUS PENPAL.

- **1** Afişaţi imaginea pe care doriţi să o copiaţi şi apăsaţi Q.
- **2** Selectați [**m → PENPAL**] și apăsați (%).
	- Pentru a copia imagini din OLYMPUS PENPAL pe cardul de memorie, selectati [**PENPAU → So**] și apăsați (26).

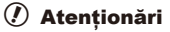

• OLYMPUS PENPAL poate fi folosit numai în regiunea în care a fost achiziţionat. În funcţie de regiuni, utilizarea acestuia poate încălca reglementările privind utilizarea undelor şi poate atrage diverse penalităţi.

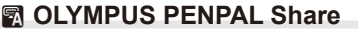

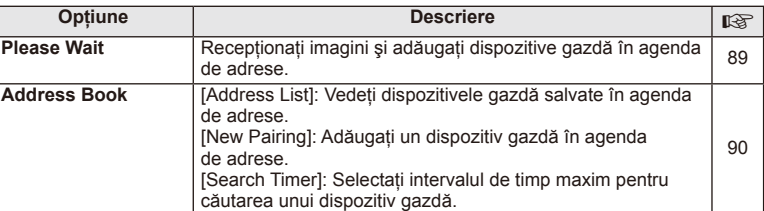

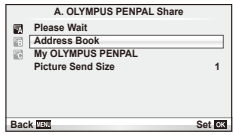

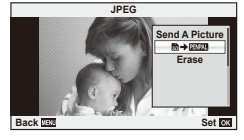

**MENU → Q → A** 

### **A OLYMPUS PENPAL Share**

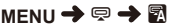

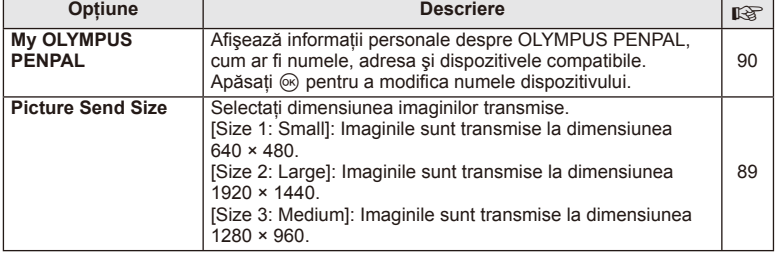

# B **OLYMPUS PENPAL Album**

**MENU → ? → 图** 

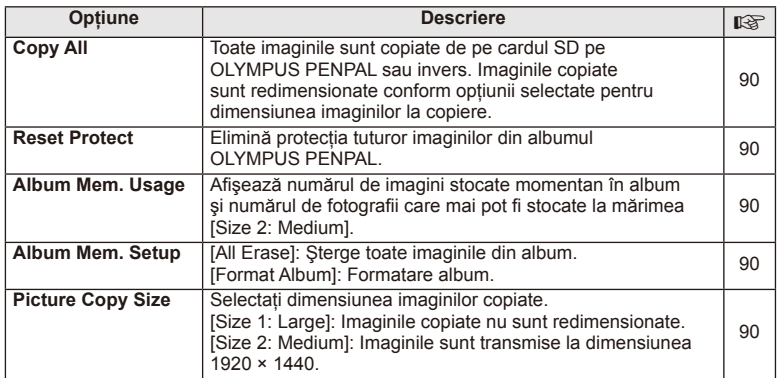

# C **Vizorul electronic**

**MENU → Q → R** 

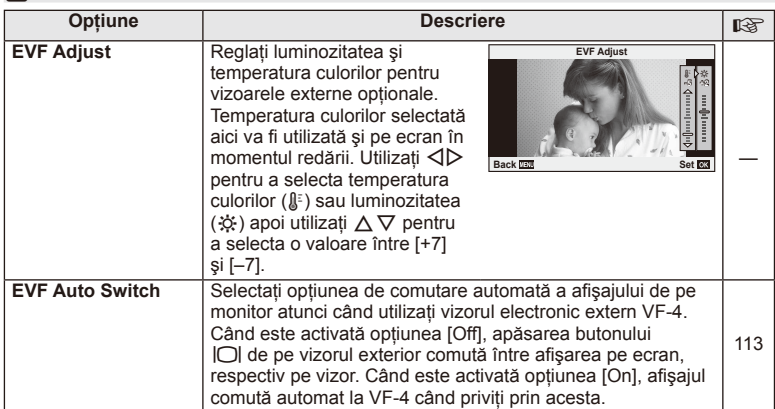

# *4* **Tipărirea fotografi ilor**

# **Programarea tipăririi (DPOF)**

Puteți salva "comenzi de tipărire" digitale pe cardul de memorie, care listează fotografiile de tipărit și numărul de exemplare pentru fiecare imprimat. Ulterior, puteți obţine fotografi ile la un centru de tipărire care acceptă formatul DPOF sau le puteţi tipări conectând camera direct la o imprimantă DPOF. Pentru a crea o comandă de tipărire este necesar un card de memorie.

# **Crearea unei comenzi de tipărire**

- **1** Apăsați % în timpul redării și selectați [几].
- **2** Selectați [日] sau [出] și apăsați %.

#### **Fotografi e individuală**

Apăsați ⊲ > pentru a selecta cadrul pe care doriți să-l setați ca programat pentru tipărire, apoi apăsați  $\Delta \nabla$ pentru a seta numărul de exemplare.

• Pentru a programa tipărirea mai multor fotografii, repetați acest pas. Apăsați ® după ce ați selectat toate imaginile dorite.

#### **Toate fotografi ile**

Selectați [出] și apăsați <sup>@</sup>.

**3** Selectati formatul datei și al orei și apăsați butonul  $\infty$ .

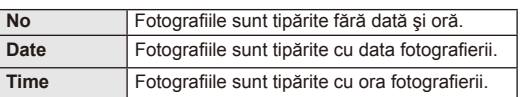

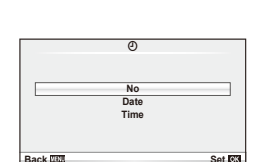

8 **Print Order Setting**

**Back Back Set Set** 

4 Selectați [Set] și apăsați  $\circledcirc$ .

### $\left( \prime \right)$  Atenționări

- Camera nu poate fi utilizată pentru modificarea comenzilor de tipărire create cu alte dispozitive. Crearea unei noi comenzi de tipărire şterge orice comenzi de tipărire existente create cu alte dispozitive.
- Comenzile de tipărire nu pot include fotografii 3D, imagini RAW sau înregistrări video.

#### **Eliminarea tuturor imaginilor sau a imaginilor selectate din comanda de tipărire**

Puteți anula toate programările pentru tipărire sau numai cele pentru anumite fotografii.

- **1** Apăsați ® în timpul redării și selectați [几].
- **2** Selectati [几] și apăsați @.
	- Pentru a elimina toate fotografiile din comanda de tipărire, selectați [Reset] și apăsați %. Pentru a părăsi meniul fără a elimina toate fotografiile, selectați [Keep] și apăsați (%).
- **3** Apăsați ⊲D pentru a selecta imaginile pe care doriți să le eliminați din comanda de tipărire.
	- Utilizați $\nabla$  pentru a seta numărul de exemplare la 0. Apăsați  $\otimes$  ce ați eliminat toate fotografiile dorite din comanda de tipărire.
- **4** Selectați formatul datei și al orei și apăsați butonul  $\circledcirc$ .
	- Setarea se aplică tuturor cadrelor fără programare pentru tipărire.
- **5** Selectați [Set] și apăsați  $\otimes$ .

# **Tipărirea directă (PictBridge)**

Prin conectarea camerei la o imprimantă compatibilă PictBridge cu ajutorul cablului USB, puteți tipări direct fotografiile.

**1** Conectati camera la computer cu ajutorul cablului USB furnizat și porniti camera.

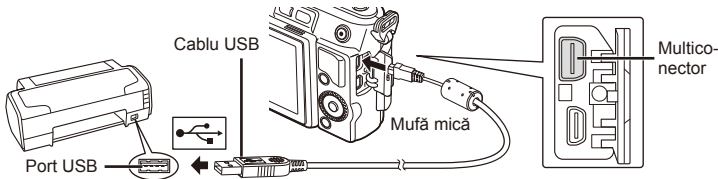

- Pentru tipărire, utilizați un acumulator complet încărcat.
- Când porniti camera, pe ecran ar trebui să apară o casetă de dialog ce vă va solicita să alegeţi un dispozitiv gazdă. În caz contrar, selectaţi [Auto] pentru [USB Mode] (pag. 75) în meniurile de personalizare a camerei.
- **2** Utilizați  $\Delta \nabla$  pentru a selecta [Print].
	- Pe ecran va apărea mesajul [One Moment], urmat de un dialog pentru selectarea unui mod de tipărire.
	- Dacă meniul nu este afişat după câteva minute, deconectati cablul USB si reluati procedeul de la pasul 1.

#### Treceți la "Tipărirea cu parametri configurați manual" (pag. 94).

### $\left\langle \!\!{\,}^{\mathop{}\limits_{}}_{\mathop{}\limits^{}}\right\rangle$  Atentionări

• Fotografiile 3D, imaginile RAW și înregistrările video nu pot fi tipărire.

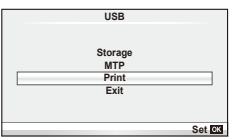

# **Easy printing**

Afişaţi pe ecranul camerei imaginea pe care doriţi să o tipăriţi înainte de a conecta imprimanta cu ajutorul cablului USB.

- **1** Utilizați $\triangle$  pentru a alege fotografia pe care doriți să o tipăriţi.
- 2 Apăsați  $\triangleright$ .
	- Selectia fotografiilor apare când tipărirea s-a încheiat. Pentru a tipări altă fotografie, alegeți imaginea cu  $\langle \mathbb{D}, \mathbb{D} \rangle$ apoi apăsați butonul  $@$ .
	- Când ati terminat, deconectati cablul USB de la cameră în timp ce este afişat meniul de selectare a fotografiei.

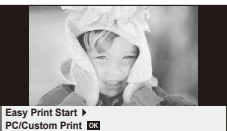

# **Tipărirea cu parametri confi guraţi manual**

**1** Urmaţi indicaţiile din ghidul de utilizare pentru a regla setările de tipărire.

#### **Selectarea modului de tipărire**

Alegeţi tipul de tipărire (mod de tipărire). Modurile de tipărire disponibile sunt enumerate mai jos.

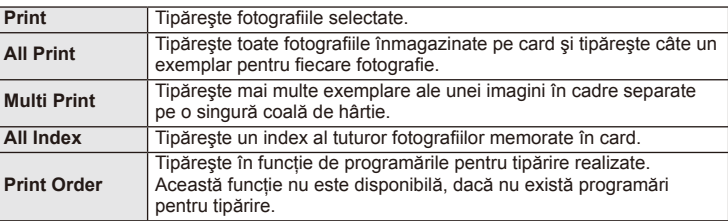

#### **Alegerea tipului de hârtie pentru tipărire**

Această setare depinde de tipul de imprimantă. Dacă este disponibilă doar setarea STANDARD pentru imprimantă, nu puteți modifica setarea.

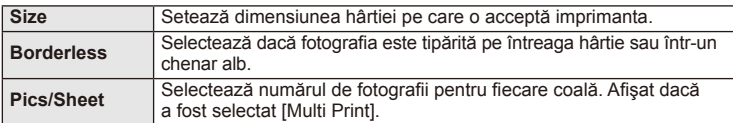

Selectati fotografiile pe care doriti să le tipăriti. Fotografiile selectate pot fi tipărite mai târziu (programarea unui singur cadru) sau fotografia afișată poate fi tipărită imediat.

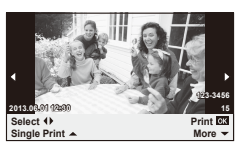

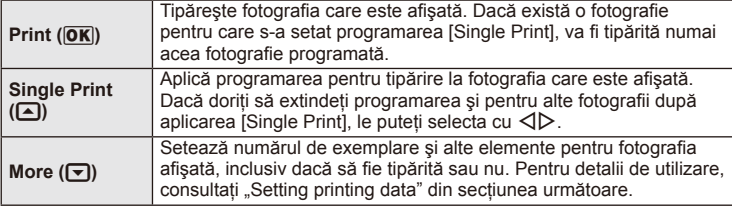

#### **Setări pentru tipărire**

Selectați dacă să fie tipărite și informații precum data și ora sau numele fișierului. Când modul de tipărire este setat la [All Print] şi este selectată opţiunea [Option Set], apar următoarele opţiuni.

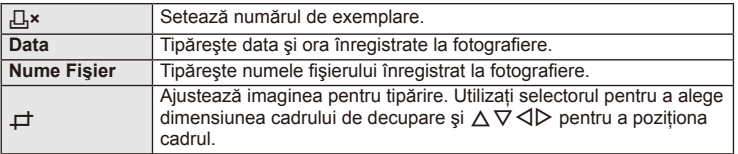

- **2** După ce ați ales fotografiile și informațiile pentru tipărire, selectați [Print] şi apăsaţi apoi butonul Q.
	- Pentru a opri și anula tipărirea, apăsati %. Pentru a relua tipărirea, selectati [Continue].

#### Anularea tipăririi

Pentru a anula tipărirea, selectati [Cancel] și apăsați ®. Retineti că se vor pierde toate modifi cările din comanda de tipărire; pentru a anula tipărirea şi a reveni la pasul anterior, în care puteți face modificări ale comenzii de tipărire curente, apăsați MENU.

# **Instalare software PC**

#### ■ Windows

**1** Introduceti discul CD furnizat în compartimentul pentru CD.

#### **Windows XP**

• Va apărea o casetă de dialog intitulată "Setup".

#### **Windows Vista / Windows 7 / Windows 8**

• Va fi afișată o casetă de dialog "Autorun". Faceti dublu clic pe "OLYMPUS Setup" pentru a deschide caseta de dialog "Setup".

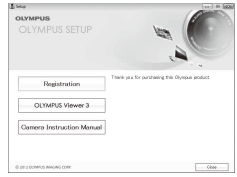

# $\bm{\theta}$  Atenționări

- Dacă fereastra de dialog "Setup" nu apare, selectați "My Computer" (Windows XP) sau "Computer" (Windows Vista/Windows 7) din meniul Start. Faceti clic dublu pe pictograma unității CD-ROM (OLYMPUS Setup) pentru a deschide fereastra "OLYMPUS Setup", apoi faceți clic dublu pe "LAUNCHER.EXE".
- Dacă apare o casetă de dialog "User Account Control", faceti clic pe "Yes" sau "Continue".
- **2** Urmaţi instrucţiunile de pe ecranul calculatorului.

### $\bm{\theta}$  Atenționări

• Dacă pe ecranul camerei nu apare nimic chiar şi după conectarea acesteia la computer, este posibil ca acumulatorul să fie descărcat. Utilizati un acumulator încărcat complet.

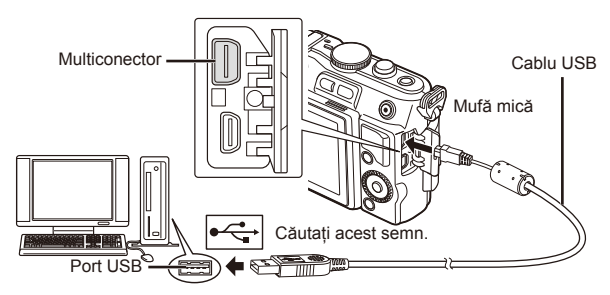

# $\circled{t}$  Atenționări

• Când camera este conectată la un alt dispozitiv prin USB, va fi afişat un mesaj care vă va solicita să alegeți un tip de conectare. Selectați [Storage].

*5*

#### **3** Înregistrarea produsului Olympus.

- Faceți clic pe butonul "Registration" și urmați instrucțiunile de pe ecran.
- **4** Instalarea OLYMPUS Viewer 3.
	- Înainte de instalare, verificați cerințele privind configurația sistemului.
	- Faceți clic pe butonul "OLYMPUS Viewer 3" și urmați instrucțiunile de pe ecran pentru instalarea aplicatiei.

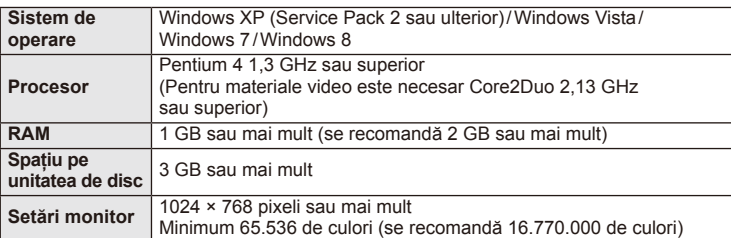

• Pentru informaţii despre utilizarea aplicaţiilor software, consultaţi resursele de asistentă online.

#### ■ Macintosh

- **1** Introduceti discul CD furnizat în compartimentul pentru CD.
	- Continutul discului ar trebui să fie afisat automat în fereastra Finder. În caz contrar, faceţi dublu clic pe pictograma corespunzătoare unității CD de pe desktop.
	- Faceți clic dublu pe pictograma "Setup" pentru a afișa caseta de dialog "Setup".
- **2** Instalarea OLYMPUS Viewer 3.
	- Înainte de instalare, verificați cerințele privind configuratia sistemului.
	- Faceti clic pe butonul "OLYMPUS Viewer 3" si urmati instructiunile de pe ecran pentru instalarea aplicatiei.

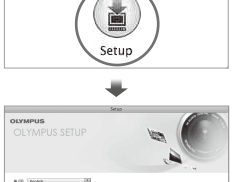

 $663$ 

C.

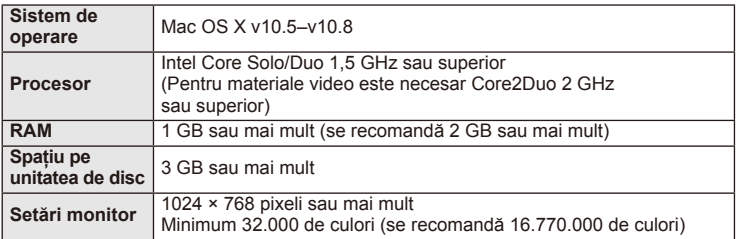

• Puteti selecta alte limbi din caseta derulantă ce contine lista limbilor. Pentru informații despre utilizarea aplicației, consultați resursele de ajutor online.

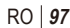

# **Copierea imaginilor pe computer fără a utiliza OLYMPUS Viewer 3**

Camera este compatibilă cu USB Mass Storage Class. Puteţi transfera imagini pe un calculator prin conectarea camerei la calculator prin intermediul cablului USB livrat. Următoarele sisteme de operare sunt compatibile cu conexiunea USB:

**Windows: Windows XP Home Edition/ Windows XP Professional/ Windows Vista/Windows 7/Windows 8**

**Macintosh: Mac OS X v.10.3 sau mai nou**

- **1** Opriţi camera şi conectaţi-o la calculator.
	- Poziţia portului USB depinde de calculator. Pentru detalii, consultaţi manualul de utilizare al computerului.
- 2 Porniti camera.
	- Este afişat meniul de selecţie pentru conexiunea USB.
- **3** Apăsati  $\triangle \nabla$  pentru a selecta [Storage]. Apăsați (ok).

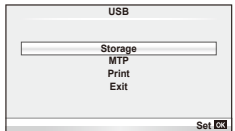

**4** Calculatorul recunoaste camera ca aparat nou.

### $\omega$  Atenționări

- Dacă utilizati Windows Photo Gallery pentru Windows Vista, Windows 7 sau Windows 8, alegeti [MTP] în pasul 3.
- Transferul de date nu este garantat pentru următoarele sisteme de operare, chiar dacă calculatorul dispune de port USB.

Calculatoare cu port USB ataşat cu ajutorul unui card de extensie etc.

Calculatoarele fără sistem de operare instalat din fabrică şi calculatoarele asamblate la domiciliu.

- Atunci când camera este conectată la calculator, nu se pot utiliza comenzile camerei.
- Dacă dialogul de la pasul 2 nu este afişat când camera este conectată la computer, selectați opțiunea [Auto] pentru [USB Mode] (pag. 75) în meniurile de personalizare a camerei.

**Altele** 

# **Sfaturi practice pentru fotografiere și alte informații**

# **Camera nu porneşte, deşi bateria se află înăuntru**

#### **Acumulatorul nu este încărcat complet**

• Încărcați acumulatorul cu încărcătorul.

#### **Acumulatorul nu poate fi folosit pentru moment din cauza temperaturii scăzute**

• La temperaturi scăzute, performanțele bateriei se reduc. Scoateți acumulatorul și încălziți-l pentru o perioadă de timp în buzunar.

# **Fotografi erea nu se produce la apăsarea pe declanşator**

#### **Camera s-a oprit automat**

• Dacă nu se execută nicio operație în intervalul de timp specificat, camera intră automat  $\hat{p}$  mod stand-by pentru a reduce consumul de energie.  $\mathbb{R}$  [Sleep] (pag. 75) Dacă nu se execută nicio operatie în intervalul de timp specificat (5 minute) după ce camera a intrat în mod stand-by, aceasta se va opri automat.

#### **Bliţul se încarcă**

• Pe ecran se aprinde intermitent indicatorul  $\sharp$  în timpul încărcării. Asteptati până ce nu se mai aprinde intermitent şi apăsaţi pe declanşator.

#### **Imposibil de focalizat**

• Camera nu poate focaliza asupra unor subiecţi prea apropiaţi de cameră sau care nu îndeplinesc condițiile pentru autofocalizare (simbolul de confirmare AF va apărea intermitent pe ecran). Măriţi distanţa faţă de subiect sau focalizaţi asupra unui subiect cu mai mult contrast, aflat la aceeasi distantă de cameră ca și subiectul principal, compuneti imaginea și fotografiati.

#### **Subiecţi difi cil de focalizat**

Focalizarea automată se poate dovedi dificilă în următoarele situații.

Semnul de confirmare AF se aprinde intermitent. Aceşti subiecţi nu sunt focalizaţi. Subiect cu contrast

Semnul de confirmare AF se aprinde, dar subiectul nu

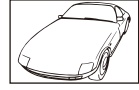

redus

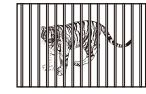

este focalizat. Subiecti aflati la distante diferite

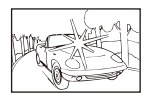

Lumină excesiv de puternică în centrul cadrului

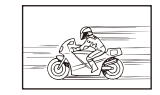

Subiect aflat în mişcare rapidă

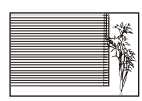

Un subiect care nu prezintă linii verticale

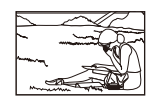

Subiect în afara zonei AF

#### **Reducerea zgomotului de imagine a fost activată**

• La fotografierea scenelor de noapte, viteza obturatorului este mai mică și există tendința aparitiei distorsiunilor de imagine. Camera activează procesarea reducerii distorsiunilor după fotografierea la viteze reduse ale obturatorului. În acest timp, nu este permisă fotografierea. Puteți selecta pentru funcția [Noise Reduct.] opțiunea [Off]. **IGF** [Noise Reduct.] (pag. 76)

## **Numărul de ţinte AF este redus**

Numărul și dimensiunea tintelor AF variază în funcție de formatul imaginii, setările grupului de tinte și opțiunea selectată pentru [Digital Tele-converter].

# **Data şi ora nu au fost reglate**

#### **Camera are setările din momentul achiziţionării**

• Data şi ora nu au fost setate la achiziţionare. Reglaţi data şi ora înainte de a folosi camera.  $\mathbb{R}$  "Reglarea datei și a orei" (pag. 16)

#### **Acumulatorul a fost scos din cameră**

• Reglajele de dată şi oră revin la setările de fabrică, dacă camera este lăsată fără acumulatori mai mult de o zi. Setările vor fi anulate mai repede, dacă acumulatorii au fost introduşi în cameră pentru doar câteva momente. Înainte de a realiza fotografi i importante, controlaţi dacă data şi ora sunt reglate corect.

#### **Funcţiile setate revin la parametrii standard din fabrică**

Când rotiți selectorul de moduri sau opriți camera în alt mod de fotografiere decât  $P, A$ , **S** sau **M**, functiile ale căror setări au fost modificate revin la setările standard din fabrică.

#### **Imaginea este albicioasă**

Acest fenomen poate apărea dacă fotografia este făcută în condiții de contralumină totală sau parţială. Aceasta se datorează fenomenului numit lumină parazit sau urme de imagine. La compunerea imaginii evitati pe cât posibil sursele de lumină puternică. Reflexia luminii se poate produce chiar dacă sursa de lumină nu este prezentă în fotografie. Folosiți un parasolar pentru a feri obiectivul de sursa de lumină. Dacă parasolarul nu are efect, protejați obiectivul cu mâna.  $\mathbb{R}$ , Obiective interschimbabile" (pag. 107)

#### **Pe subiect apar puncte luminoase**

Acest fenomen se datorează unor puncte de lumină deficitare pe dispozitivul de captare a imaginii. Executati [Pixel Mapping].

Dacă problema persistă, repetați de câteva ori funcția de procesare a imaginii (pixel mapping).  $\mathbb{R}$  "Pixel mapping – Controlul funcției de procesare a imaginii" (pag. 104)

# **Funcţii care nu pot fi selectate din meniuri**

Anumite elemente nu pot fi selectate din meniuri prin folosirea blocului de săgeți.

- Elemente care nu pot fi reglate în modul fotografiere.
- Elemente care nu pot fi setate din cauza unui alt element care a fost deja setat: Combinația dintre  $\left[\begin{array}{c} \Box \ \Box \end{array}\right]$  și [Noise Reduct.], etc.

*6*

# **Coduri de eroare**

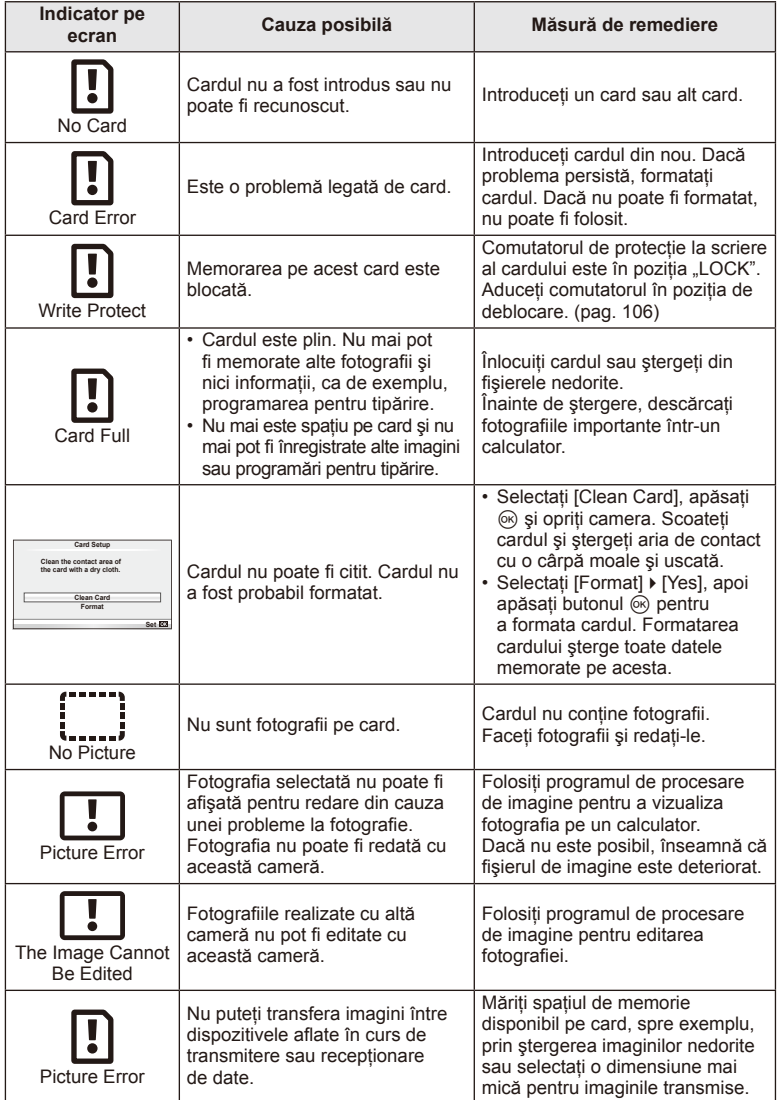

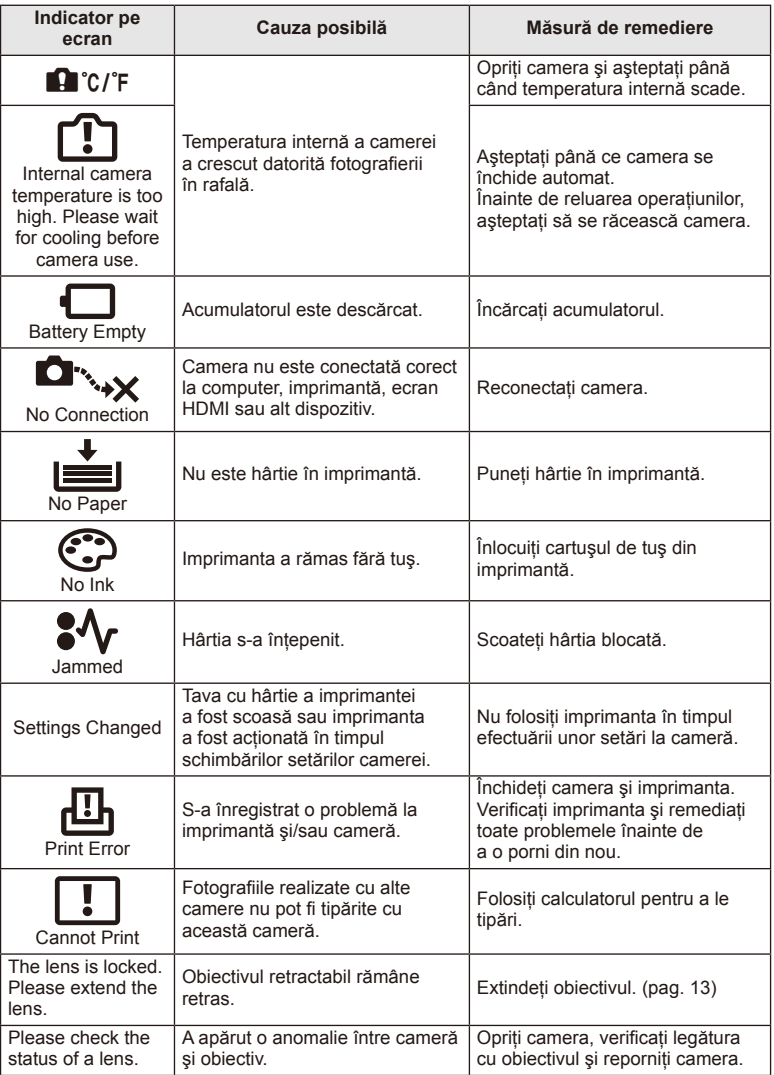

# **Curăţarea şi depozitarea camerei**

#### **Curăţarea camerei**

Înainte de a curăţa camera, închideţi-o şi scoateţi acumulatorii.

#### **Exterior:**

- Ştergeţi uşor cu o cârpă moale. Dacă este foarte murdară, umeziţi cârpa cu o soluţie de săpun moale și frecați bine. Ștergeți camera cu o cârpă umedă și apoi uscați-o cu o cârpă uscată. Dacă ati folosit camera la plajă, folositi o cârpă curată umezită și frecati bine.
- În cazul în care apar pete pe suprafata de prindere, ștergeți-le cu o cârpă.

#### **Ecranul:**

• Ştergeţi uşor cu o cârpă moale.

#### **Obiectiv:**

• Suflati praful de pe obiectiv cu o suflantă disponibilă în comert. Ștergeti usor obiectivul cu o hârtie specială pentru curăţat obiective.

#### **Stocare Date**

- Dacă nu folosiţi camera timp îndelungat, scoateţi acumulatorul şi cardul. Depozitaţi camera într-un loc răcoros, uscat şi bine aerisit.
- Introduceti periodic acumulatorul și verificati funcțiile camerei.
- Eliminați praful sau alte impurități de pe suprafața camerei și capacelor posterioare înainte de a le ataşa.
- Ataşaţi capacul camerei la cameră pentru a preveni intrarea prafului, când obiectivul nu este atașat. Înainte de a depozita obiectivul, nu uitați să îi atașati capacul frontal și cel posterior.
- Curăţaţi camera după utilizare.
- Nu depozitaţi împreună cu soluţii pentru insecte.

### **Curăţarea şi verifi carea dispozitivului de captare a imaginii**

Această cameră dispune de o functie de eliminare a cantității de praf care împiedică praful să se depună pe senzorul de imagine şi, cu ajutorul vibraţiilor cu ultrasunete, îndepărtează orice urmă de praf sau de murdărie de pe acesta. Funcţia de eliminare a prafului acţionează când camera este pornită.

Aceasta operează în același timp cu funcția pixel mapping, care controlează dispozitivul de captare a imaginii şi circuitele de procesare a imaginii. În cazul în care funcția de eliminare a cantității de praf este activată la fiecare pornire a camerei, camera trebuie ținută drept pentru ca operațiunea să fie eficientă.

# $\langle \cdot \rangle$  Atentionări

- Nu folosiţi solvenţi puternici ca benzen sau alcool, sau materiale textile tratate chimic.
- Evitaţi să lăsaţi camera în locuri cu produse chimice, deoarece există posibilitatea aparitiei coroziunii.
- Dacă obiectivul este murdar, pe suprafața lui se poate forma o peliculă.
- Dacă nu ati folosit-o de mult timp, verificati fiecare parte a camerei înainte de utilizare. Înainte de a realiza fotografii importante, testati-o pentru a vedea dacă functionează corect.

# **Pixel mapping – Controlul funcţiei de procesare a imaginii**

Funcția pixel mapping permite camerei să verifice și să regleze dispozitivul CCD şi funcţiile de procesare a imaginii. După folosirea monitorului sau efectuarea unor fotografieri continue, așteptați câteva minute înainte de a procesa imaginea pentru a vă asigura că operaţiunea se va efectua corect.

- **1** Selectati [Pixel Mapping] din Custom Menu  $\frac{1}{6}$  (pag. 79) fila **1**.
- **2** Apăsați ▷, și apoi apăsați ⊛.
	- În timpul executării operaţiunii pixel mapping, este afişată linia [Busy]. La terminarea operaţiunii, este afişat meniul.

#### $\left( \mathbf{\ell}\right)$  Atentionări

• Dacă închideti camera accidental în timpul derulării funcției pixel mapping, porniți din nou de la pasul 1.

# **Baterie şi încărcător**

- Folositi acumulatorul Olympus cu ioni de litiu. Utilizati numai acumulatori OLYMPUS originali.
- Consumul de energie al camerei depinde de utilizare si de alte conditii.
- Acumulatorul se va descărca rapid în următoarele conditii, chiar dacă nu se fotografiază.
	- Focalizarea automată repetată prin apăsarea la jumătate a declanşatorului în mod fotografiere.
	- Afişarea imaginilor pe ecran pentru o perioadă lungă de timp.
	- Camera este conectată la calculator sau imprimantă.
- În cazul în care acumulatorul este descărcat, camera se poate închide fără un avertisment prealabil privind nivelul de energie al acumulatorului.
- Acumulatorul nu este complet încărcat la achiziţionare. Înainte de a folosi camera, încărcați acumulatorul cu încărcătorul furnizat.
- Timpul de încărcare normal al acumulatorului cu încărcătorul livrat este de aproximativ 3 ore şi 30 de minute (estimat).
- Nu încercaţi să utilizaţi încărcătoare care nu au fost special concepute pentru acumulatorul furnizat şi nici acumulatori care nu au fost special concepuţi pentru utilizarea cu încărcătorul furnizat.

# $\omega$  Atenționări

• Există riscul unei explozii dacă înlocuiţi acumulatorul cu un altul de tip incorect. Reciclaţi acumulatorul uzat conform instructiunilor "Măsuri de siguranță la utilizarea bateriilor" (pag. 126).

# **Folosirea încărcătorului în străinătate**

- Încărcătorul poate fi folosit la majoritatea surselor casnice de alimentare cu energie cu tensiuni între 100 V și 240 V c.a. (50/60 Hz) oriunde în lume. În funcție de țară sau de zonă, pentru conectarea încărcătorului la priza de AC ar putea fi necesar un adaptor. Pentru detalii, consultați un magazin de specialitate sau o agenție de turism.
- Nu folosiţi adaptoare de călătorie procurate din comerţ, deoarece este posibilă functionarea defectuoasă a încărcătorului.

# **Carduri compatibile**

În cadrul acestui manual, toate dispozitivele de stocare sunt numite "carduri". Următoarele tipuri de carduri de memorie SD (disponibile în comerţ) pot fi utilizate cu această cameră: SD, SDHC, SDXC și Eye-Fi și FlashAir (fără funcție LAN wireless). Pentru ultimele informații, vizitați pagina de internet Olympus.

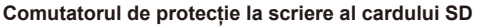

Corpul cardului SD este prevăzut cu un comutator de protecție la scriere. Dacă aduceti comutatorul în pozitia "LOCK", nu veti putea înregistra date pe card, sterge sau formata cardul. Readuceti comutatorul în pozitia care permite înregistrarea.

# **LOCK**

# $\bm{\theta}$  Atenționări

- Informatiile memorate pe card nu vor fi distruse complet prin formatare sau stergere. Când nu mai aveti nevoie de el, distrugeti cardul pentru a preveni scurgerea de informatii personale.
- Cardurile "FlashAir" nu pot fi formatate. Utilizați software-ul ce însoțește cardul FlashAir pentru a formata cardul.
- Utilizati cardul FlashAir sau Eye-Fi în conformitate cu legile și reglementările din tara în care este utilizată camera. Scoateti cardul FlashAir sau Eye-Fi din cameră sau dezactivati funcțiile de card când vă aflați în avion sau în alte locuri în care utilizarea este interzisă. (Utilizarea funcţiei de conectare la Smartphone (pag. 70), Meniul de Personalizare [Eye-Fi] (pag. 80))
- Cardurile FlashAir sau Eye-Fi se pot supraîncălzi în timpul utilizării.
- Când utilizati un card FlashAir sau Eye-Fi, bateria se poate epuiza mai rapid.
- Când utilizaţi un card FlashAir sau Eye-Fi, camera poate reacţiona mai lent.
- Dacă setați comutatorul de protecție contra scrierii al unui card FlashAir în partea "LOCK", nu veti putea utiliza functia de LAN wireless.

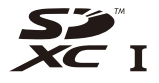

*8*

Alegeți obiectivul în funcție de scena fotografiată și de scopul fotografierii. Utilizaţi obiective concepute exclusiv pentru sistemul Micro Four Thirds şi care poartă emblema M. ZUIKO DIGITAL sau simbolul ilustrat în dreapta. Cu ajutorul unui adaptor, puteti utiliza și obiective de tip Four Thirds sau OM.

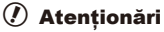

*9*

- În momentul în care ataşaţi sau scoateţi capacul camerei şi obiectivul camerei, ţineţi carcasa obiectivului camerei îndreptat în jos. Aceasta previne intrarea prafului sau a altor elemente străine în interiorul camerei.
- Nu scoateti capacul camerei și nu atașati obiectivul în locuri cu praf.
- Nu îndreptaţi spre soare obiectivul ataşat la cameră. Aceasta poate provoca disfuncţionalităţi ale camerei sau chiar incendiu din cauza efectului de concentrare prin obiectiv a razelor soarelui.
- Aveti grijă să nu pierdeți capacul camerei sau cel al obiectivului.
- Ataşaţi capacul camerei la cameră pentru a preveni intrarea prafului, când obiectivul nu este ataşat.

# **Specifi caţii obiectiv M.ZUIKO DIGITAL**

#### Denumirea părților componente

- 1 Capac frontal
- 2 Filet pentru ataşarea filtrului
- 3 Inel de focalizare
- 4 Inel zoom (numai la obiective zoom)
- 5 Marcaje index pe carcasă
- 6 Capac posterior
- 7 Contacte electrice
- 8 Comutator UNLOCK (numai obiective retractabile)
- 9 Inel ornamental (numai la anumite obiective, a se scoate când fixați un parasolar)

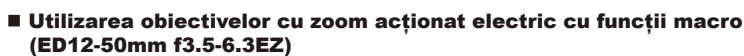

Funcționarea obiectivului este determinată de poziția inelului zoom.

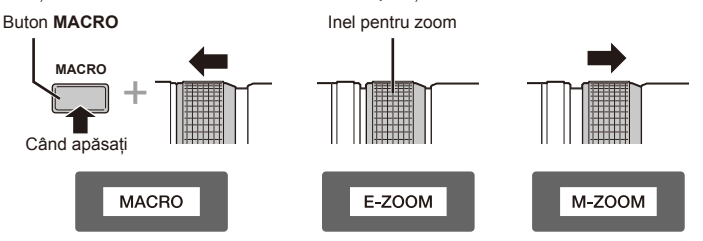

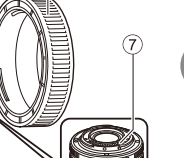

**FOURTHIRDS** 

*9*

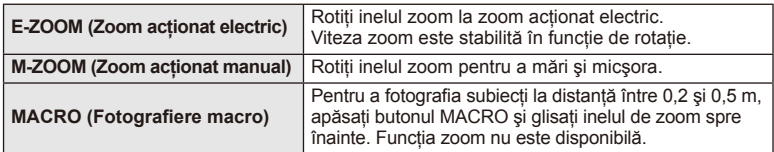

• Rolul butonului **L-Fn** poate fi selectat în meniul de personalizare a camerei.

#### ■ Control focalizare cadru (17mm f1.8, ED12mm f2.0)

Pentru a modifica direcția de rotire, glisați inelul de focalizare în direcția săgeții.

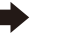

AF/MF Focalizare cadru

Inel de focalizare

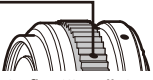

În cazul focalizării instantanee, este fixată o distanță folosind inelul de focalizare în funcție de distanța de fotografiere. Camera focalizează pe o adâncime a câmpului corespunzător valorii diafragmei.

- Recomandăm setarea diafragmmei la o valoare de cel puţin F5.6.
- Puteti fotografia la respectiva distantă selectată din modul AF al camerei.

#### ■ Control capac obiectiv (BCL-1580)

Utilizati maneta MF pentru a deschide și închide capacul de protectie al obiectivului, şi reglati focalizarea dintre infinit şi prim-plan.

- Nu există o comunicare între cameră şi obiectiv.
- Unele funcţii ale camerei nu trebuie utilizate.
- Setaţi distanţa focală la 15 mm pentru activarea funcţiei de stabilizare a imaginii.

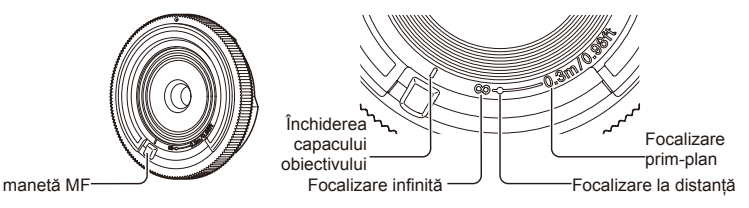

### Combinații între camere și obiective

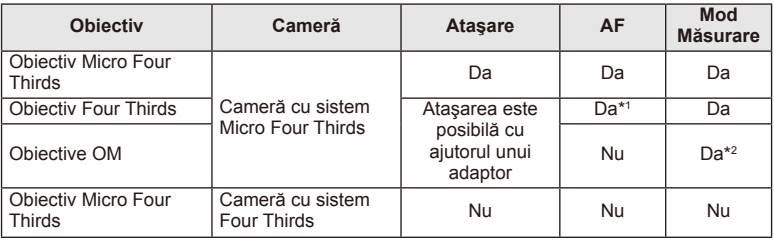

\*1 [C-AF] şi [C-AF+TR] din [AF Mode] nu pot fi utilizate.

\*2 Măsurarea precisă nu este posibilă.
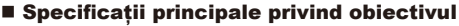

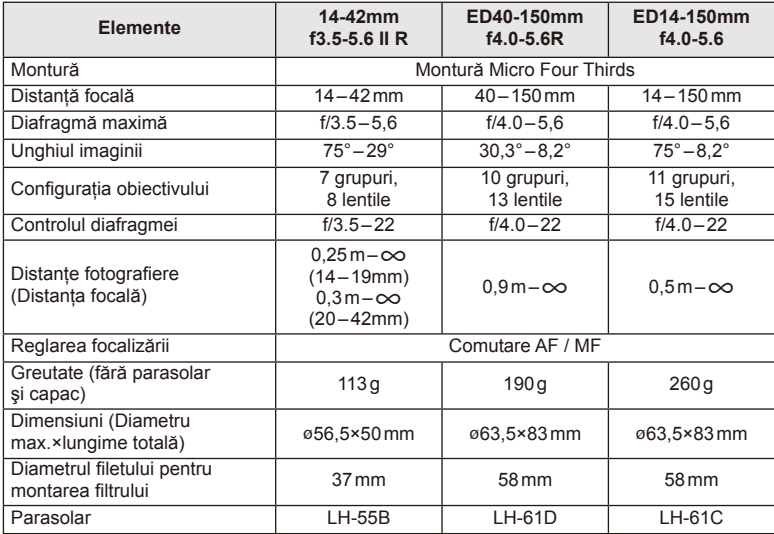

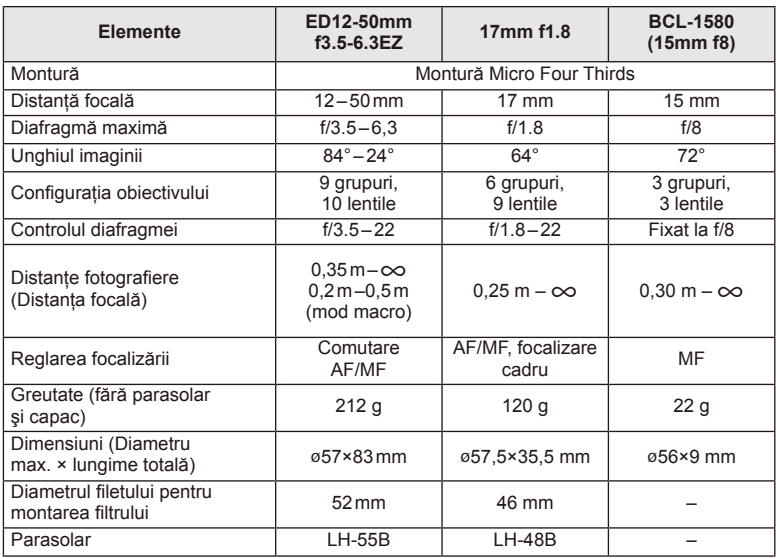

# $\circledR$  Atenționări

• Marginile fotografiilor pot ieși tăiate, dacă este folosit mai mult de un filtru sau dacă este folosit un filtru gros.

# **Mod de înregistrare şi dimensiune fişier / număr fotografi i**

Dimensiunea de fişier din tabel este o valoare aproximativă pentru fişierele cu format al imaginii 4:3.

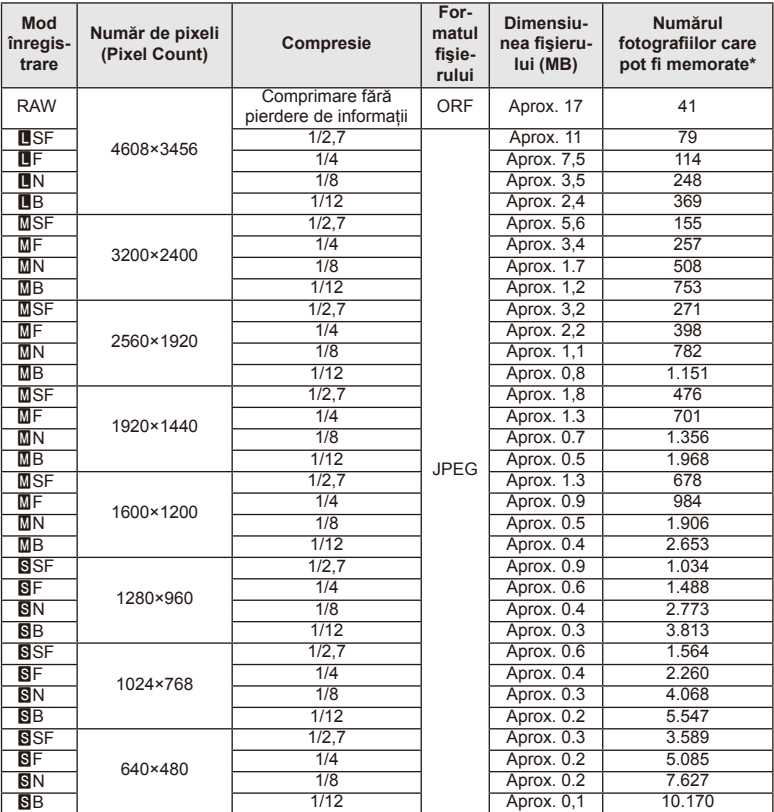

\*S-a considerat că aveţi un card SD de 1 GB.

#### $\circledR$  Atenționări

- Numărul fotografiilor care mai pot fi realizate și stocate se poate schimba în funcție de subiect, de existența unei programări pentru tipărire și de alți factori. În anumite cazuri, numărul fotografiilor care mai pot fi realizate și stocate afișat pe ecran nu se schimbă chiar dacă fotografiați sau ștergeți imagini memorate.
- Dimensiunea actuală a fișierului variază în funcție de subiect.
- Numărul maxim de fotografi i ce pot fi stocate afişat pe ecran este 9999.
- Pentru detalii despre timpul disponibil pentru înregistrare, consultați site-ul web Olympus.

# **Utilizarea accesoriilor comercializate separat**

# **Vizor Electronic (VF-4)**

Vizorul electronic VF-4 comută automat când priviţi prin acesta. În timp ce vizorul este pornit, ecranul monitorului camerei este oprit. Puteți selecta opțiunea să comutați automat între vizor şi monitor utilizând setările meniului. Reţineţi că meniurile şi alte informaţii privind setările sunt afişate în continuare pe ecranul monitorului atunci când vizorul este pornit.

# $\left( \boldsymbol{\ell} \right)$  Atenționări

- Vizorul poate să nu comute automat în următoarele situații. În modul stand-by/la înregistrarea unui video, 3D, expunere multiplă, fotografiere bulb, în direct etc./când autodeclanşatorul este apăsat pe jumătate/când monitorul este îndepărtat.
- De asemenea, vizorul poate genera erori la pornirea automată atunci când este folosit în anumite situaţii, cum ar fi purtarea ochelarilor sau în lumină solară puternică. Schimbare la setări manuale.

#### ■ Atasarea și scoaterea vizorului electronic

Scoateti capacul conectorului în timp ce apăsați în jos pe butonul de deblocare. apoi tineti apăsat pe papucul accesoriu al camerei până se blochează.

• Pentru a scoate, opriti camera și scoateti în timp ce apăsați în jos pe butonul de deblocare.

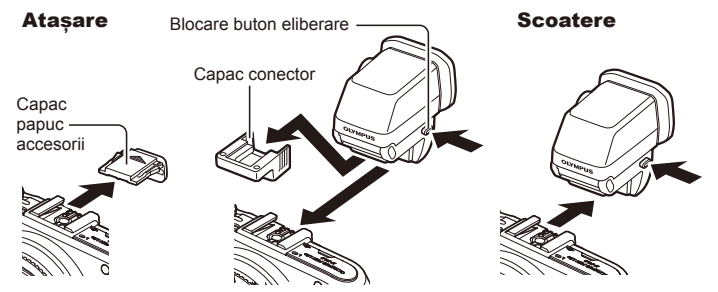

#### Utilizarea rotiței de reglare a lentilelor încorporate

Porniti alimentarea camerei și apoi setati rotita de reglare a lentilelor incorporate pentru a pozitionati pe imaginea care este vizibilă în vizor.

• Unghiul poate fi schimbat până la maxim 90°.

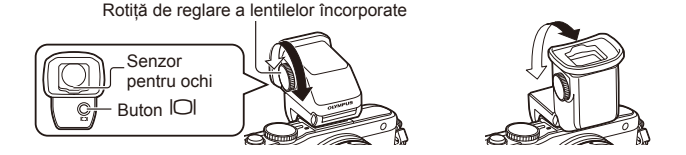

#### Comutarea manuală între ecran și vizor

Setaţi modul de comutare automată în poziţia OFF şi controlaţi comutarea folosind  $b$ uton  $\Box$  de pe vizorul exterior.

- 1 În Accessory Port Menu  $\mathbb{R}$ , selectați [CEVF] și apăsați butonul  $\otimes$ .
- **2** Selectați [EVF Auto Switch] și apăsați butonul  $\infty$ .
	- Același meniu poate fi afișat și prin apăsarea și mentinerea butonului  $\Box$  de pe VF-4.
- **3** Selectați [Off] și apăsați butonul  $\circledcirc$ .
	- Apăsați butonul  $\Box$  de pe vizor pentru a comuta între afișarea pe ecran, respectiv pe vizor.

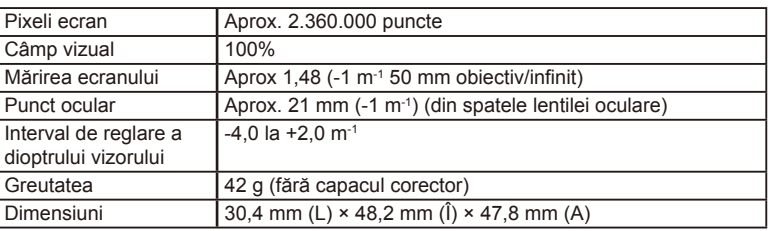

#### ■ Specificații principale (VF-4)

#### $\emptyset$  Atentionări

- Când transportaţi camera, nu prindeţi de vizor.
- Nu permiteţi trecerea luminii directe a soarelui în vizor prin ocular.

# **Utilizarea bliţurilor externe proiectate pentru a fi utilizate cu această cameră**

Cu această cameră puteti folosi unul dintre bliturile externe comercializate separat, pentru a avea la dispoziție un blit adecvat cerințelor dvs. Bliturile externe comunică cu camera și vă permit să controlati modurile de fotografiere cu blit cu diferite moduri de control ale blitului, precum TTL-AUTO și Super FP. Bliturile externe compatibile cu aceasta cameră pot fi ataşate la cameră folosind papucul de conectare al camerei. De asemenea, blitul poate fi atasat la mufa pentru blit a camerei, utilizând un cablu de legătură (optional). Consultați și documentația furnizață cu blitul extern. Limita superioară a vitezei obturatorului este 1/200 sec. când utilizați un blit.

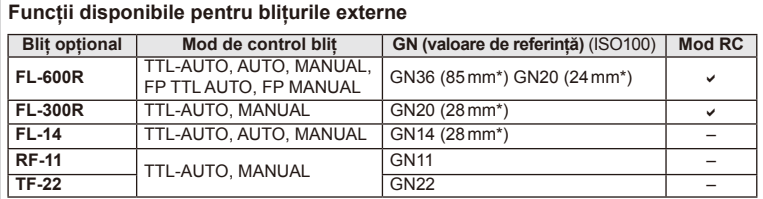

\* Distanţa focală a obiectivului care poate fi utilizată (calculată în raport cu un aparat foto cu peliculă de 35 mm).

# **Fotografi erea cu bliţ telecomandat wireless**

Bliturile externe care au fost proiectate pentru a fi utilizate cu această cameră și care oferă un mod telecomandat pot fi folosite pentru fotografierea cu blit wireless. Camera poate controla blitul furnizat și bliturile externe în până la trei grupuri separate. Pentru detalii, consultati manualele de instructiuni furnizate cu bliturile externe.

- **1** Selectaţi modul RC pentru bliţurile externe şi amplasaţi-le după cum doriţi.
	- Porniti bliturile externe, apăsați butonul MODE și selectați modul RC.
	- Selectați un canal și un grup pentru fiecare bliț extern.
- 2 Selectati optiunea [On] pentru [ $\frac{1}{4}$  RC Mode] din  $\frac{1}{2}$  Shooting Menu 2 (pag. 115).
	- Super panoul de comandă LV comută în modul RC.
	- Puteţi alege diferite moduri de afişare a super panoului de comandă LV apăsând de mai multe ori butonul INFO.
	- Selectati un mod blit (retineti că functia de reducere a efectului de ochi rosii nu este disponibilă în modul RC).

RO **113 Informaţii/Utilizarea accesoriilor comercializate separat 11** Informatill/Utilizarea accesorillor comercializate separa 3 Configurati setările pentru fiecare grup în super panoul de comandă.

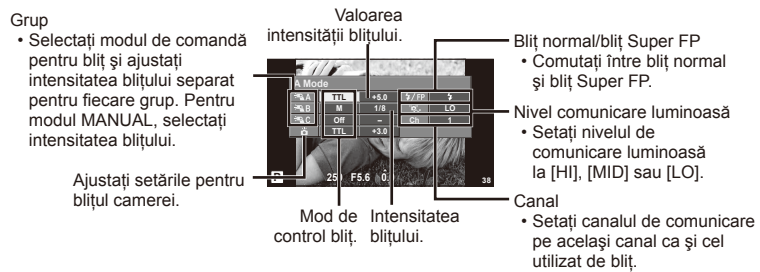

**4** Ataşaţi bliţul furnizat şi ridicaţi capul acestuia.

• După ce v-aţi asigurat că atât bliţul încorporat, cât şi bliţurile externe sunt încărcate, faceți o fotografie de probă.

#### ■ Raza de acțiune a blițului wireless

Pozitionati bliturile wireless cu senzorii îndreptati către cameră. Ilustratia următoare arată distantele aproximative la care se pot pozitiona bliturile. Raza de actiune reală variază în funcție de condițiile locale.

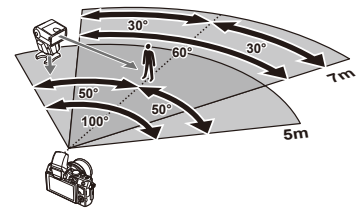

# $\circledR$  Atenționări

- Recomandăm utilizarea unui singur grup de trei bliţuri externe.
- Bliţurile externe nu pot fi utilizate pentru sincronizare lentă de tip a doua perdea sau expuneri cu declanşare întârziată de peste 4 secunde.
- Dacă subiectul este prea aproape de cameră, flashurile de control emise de blițul furnizat pot afecta expunerea (acest efect poate fi atenuat prin reducerea intensității blitului furnizat, de exemplu, prin utilizarea unui difuzor de lumină).
- Limita superioară a sincronizării bliţului este de 1/160 sec. când se utilizează bliţul în mod telecomandat.

# **Alte bliţuri externe**

Reţineţi următoarele atunci când utilizaţi un bliţ de la alţi producători montat pe patina pentru accesorii al camerei:

- Utilizarea de blituri învechite care aplică pe contactul X al papucului camerei un curent mai mare de 24 V, va deteriora camera.
- Conectarea bliturilor cu contacte de semnal care nu sunt conforme cu specificațiile Olympus pot duce la defectarea camerei.
- Utilizati bliturile numai cu camera în modul de fotografiere  $M$ , la viteze ale obturatorului mai mici de 1/160 s şi cu setări ISO altele decât [Auto].
- Controlul blitului poate fi executat numai prin setarea manuală a blitului la valorile ISO si deschiderea diafragmei selectate la cameră. Puterea blitului poate fi ajustată fie prin ajustarea sensibilității ISO, fie a diafragmei.
- Utilizati un blit cu un unghi de iluminare adecvat pentru obiectivul folosit. Unghiul de iluminare este exprimat de obicei pe baza distantelor focale echivalente sistemului pe 35 mm.

# **Lista meniurilor**

\*1: Se poate adăuga în [Myset].

\*2: Opţiunea standard poate fi restabilită selectând [Full] pentru [Reset].

\*3: Opţiunea standard poate fi restabilită selectând [Basic] pentru [Reset].

# **C** Shooting Menu

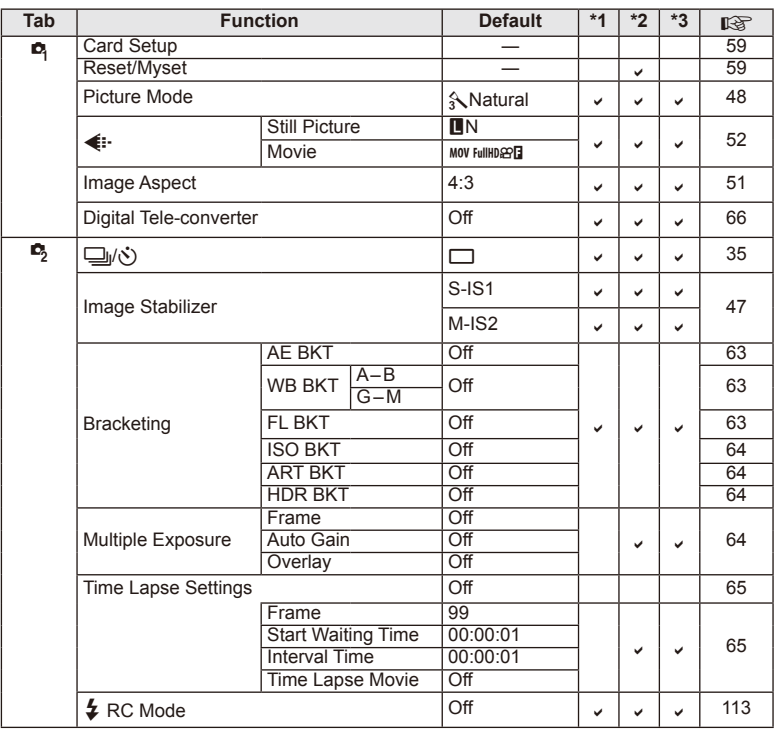

# **Playback Menu**

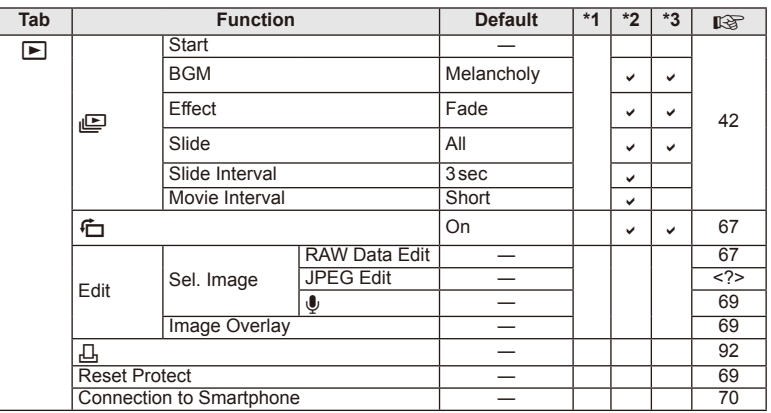

# d **Setup Menu**

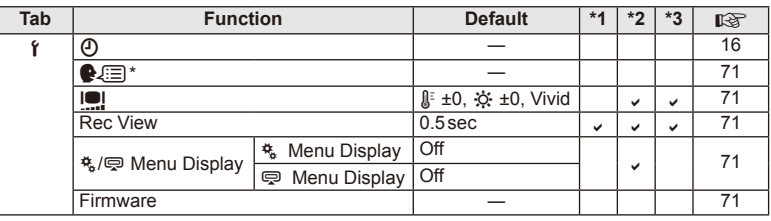

**116** RO **Informaţii/Utilizarea accesoriilor comercializate separat 1** Informațiil/tiilizarea accesoriilor comercializate separat

\* Setările diferă în funcţie de ţara de unde a fost achiziţionată camera.

# c **Custom Menu**

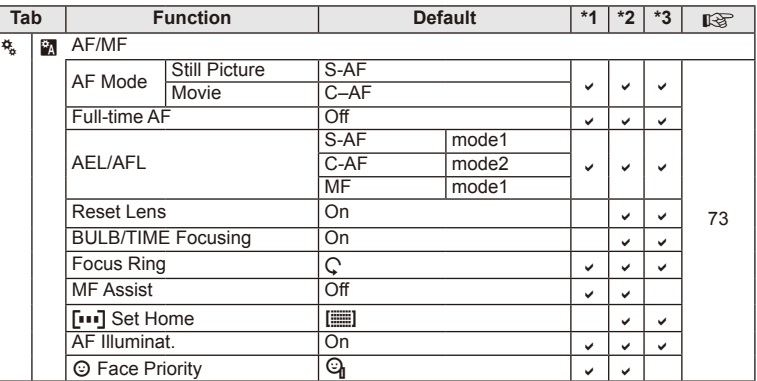

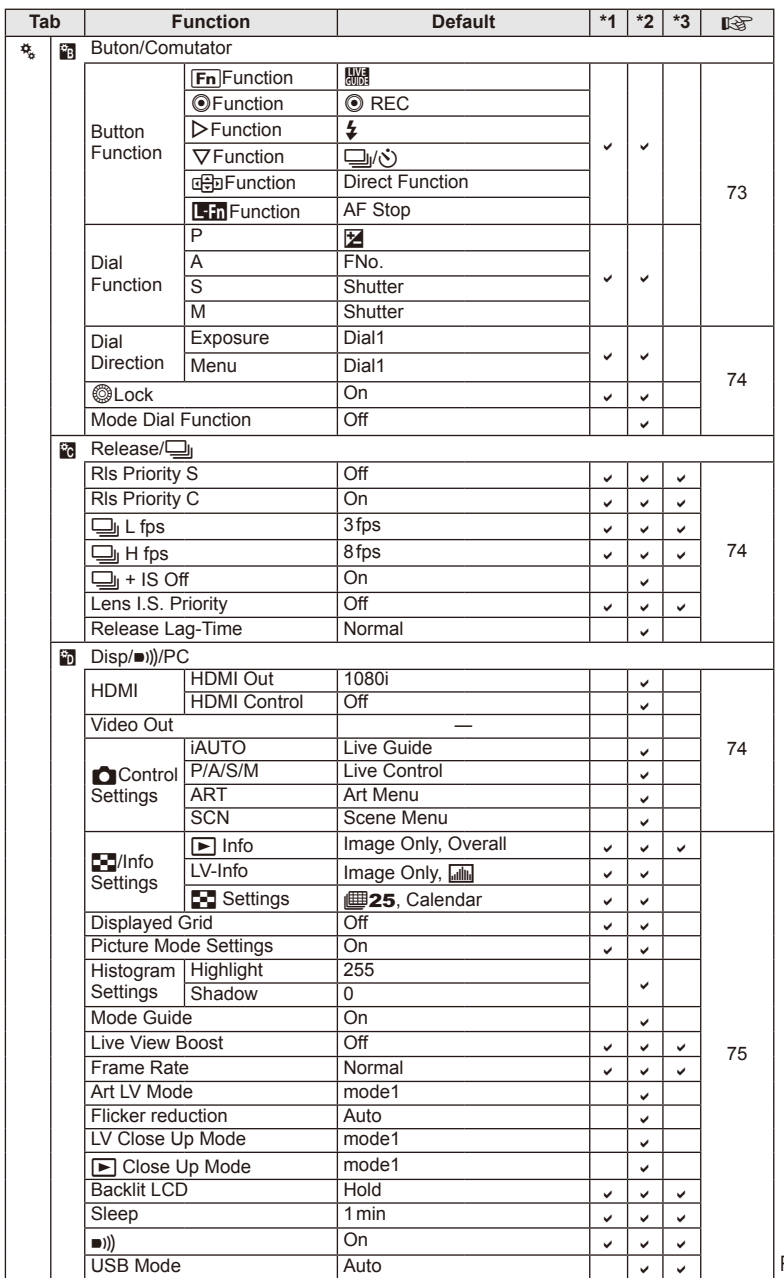

**1** Informațiil/Utilizarea accesoriilor comercializate separat RO **117 Informaţii/Utilizarea accesoriilor comercializate separat**  $RO$  | 117

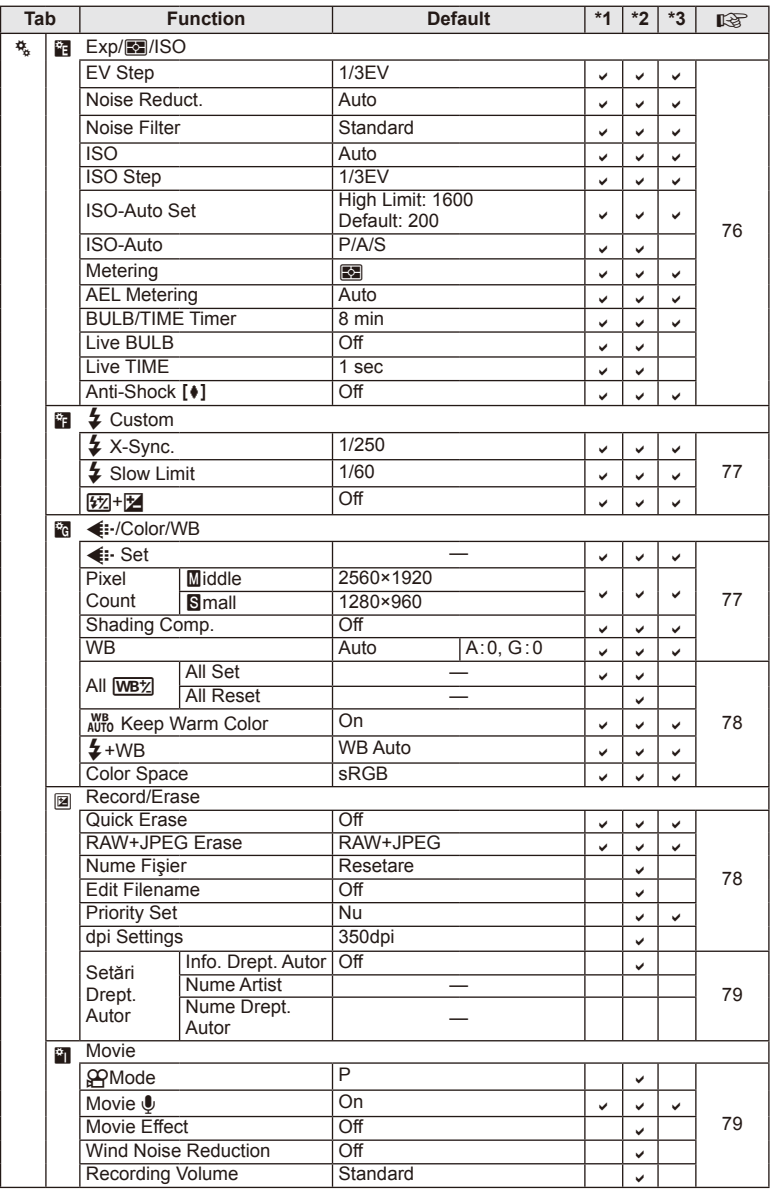

**118** RO **Informaţii/Utilizarea accesoriilor comercializate separat 10** Informațiil/Utilizarea accesoriilor comercializate separat

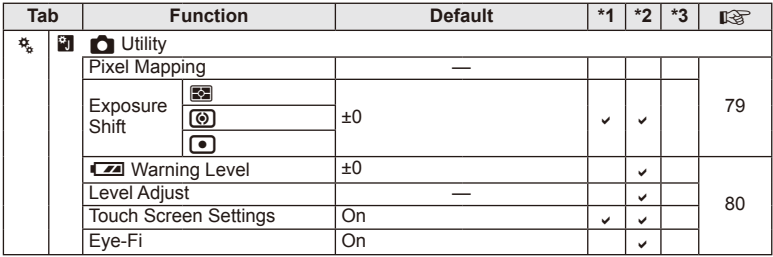

# # **Accessory Port Menu**

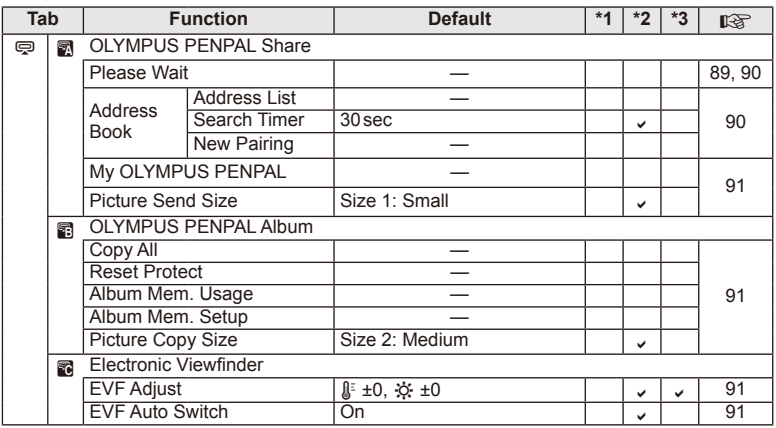

RO **119 Informaţii/Utilizarea accesoriilor comercializate separat 1** Informații/Utilizarea accesoriilor connercializate separat

# **Specifi caţii**

## Cameră

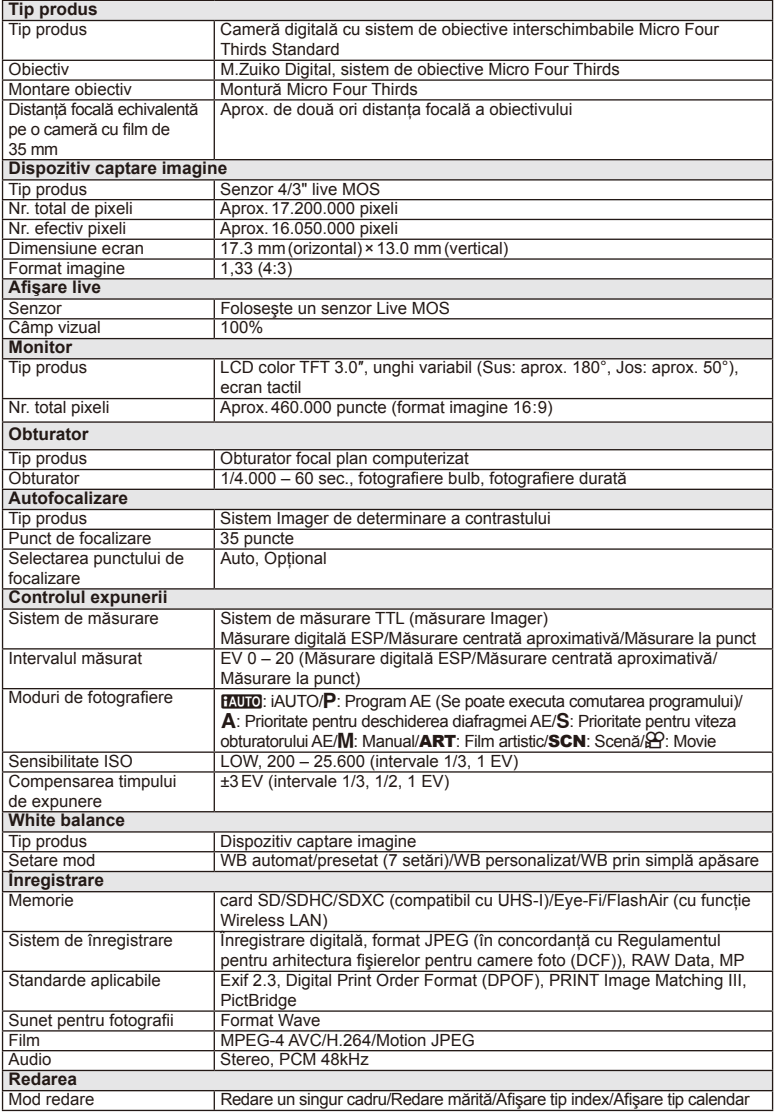

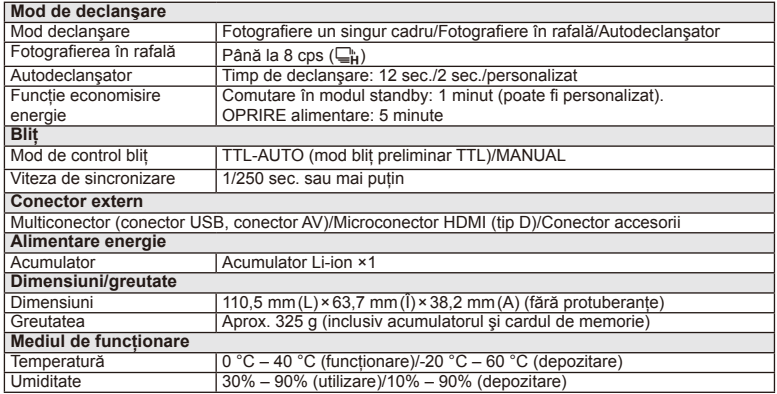

HDMI, sigla HDMI și High-Definition Multimedia Interface sunt mărci comerciale sau mărci comerciale înregistrate ale HDMI Licensing LLC.

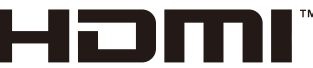

HIGH-DEFINITION MULTIMEDIA INTERFACE

#### Blit FL-LM1

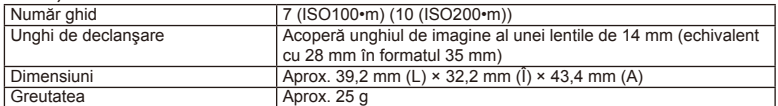

#### ■ Acumulator litiu-ion

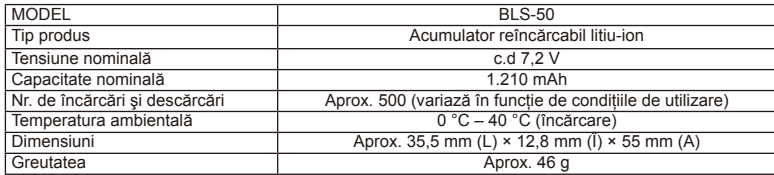

#### Încărcător Li-ion

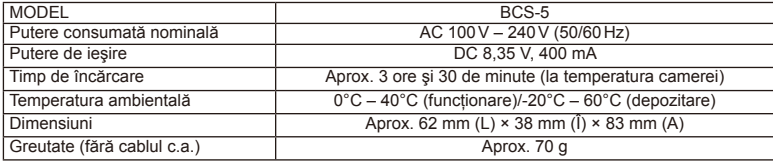

• Cablul de c.a. furnizat cu acest dispozitiv este destinat exclusiv utilizării cu acest dispozitiv si nu se poate folosi cu alte echipamente. Nu utilizati cabluri de la alte dispozitive pentru acest produs.

SPECIFICAŢIILE POT FI MODIFICATE FĂRĂ NOTIFICARE PREALABILĂ SAU ALTE OBLIGAŢII DIN PARTEA PRODUCĂTORULUI.

# **Diagrama sistemului**

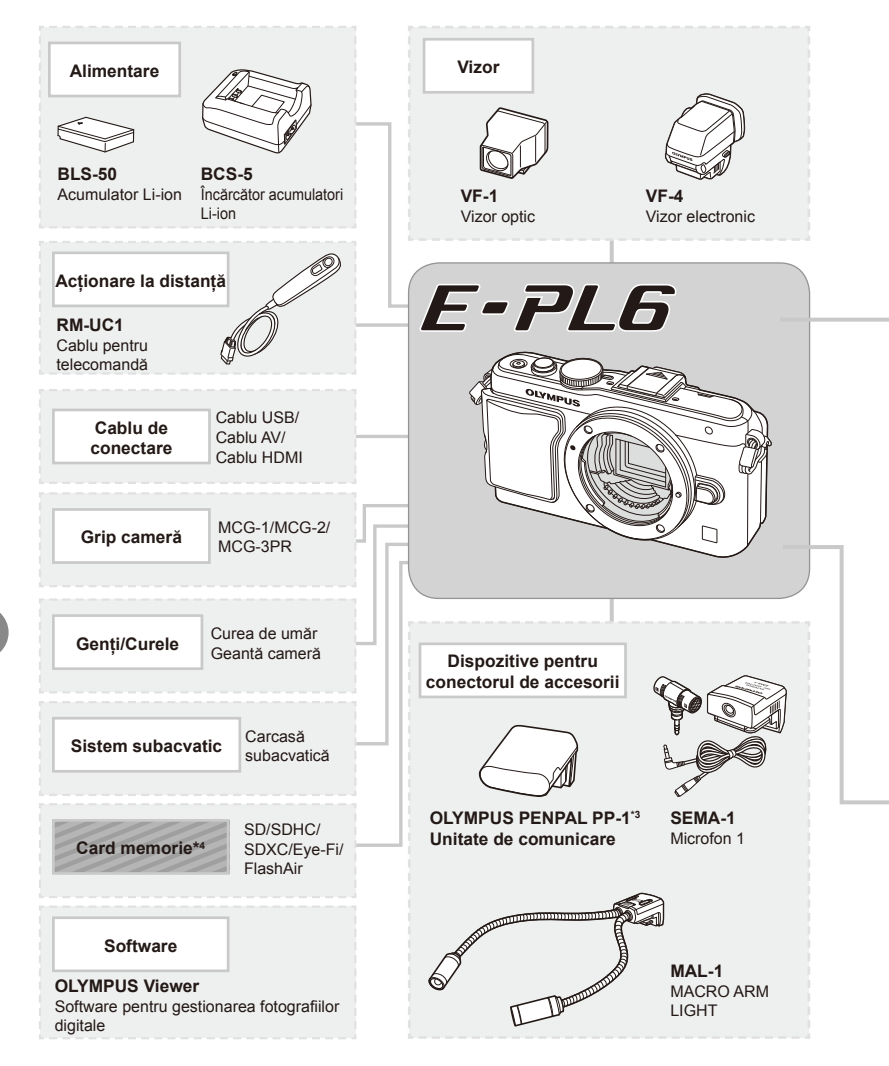

- \*1 Nu toate obiectivele pot fi folosite cu adaptor. Pentru detalii, consultati site-ul web oficial Olympus. De asemenea, vă rugăm să reţineţi că obiectivele OM System nu se mai produc.
- \*2 Pentru detalii despre obiectivele compatibile, consultaţi site-ul web oficial Olympus.

: Produse compatibile E-PL6

: Produse disponibile în comerţ

Pentru ultimele informații, vizitați pagina de internet Olympus.

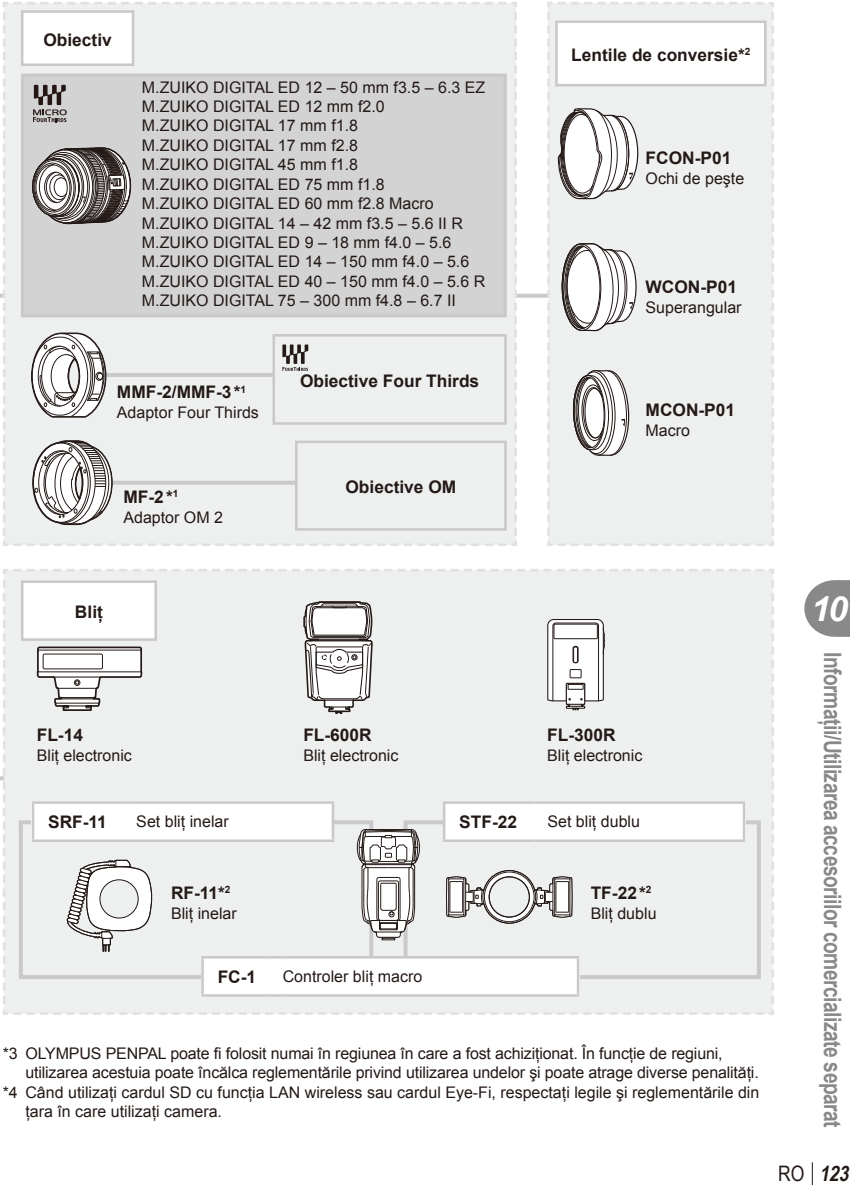

\*3 OLYMPUS PENPAL poate fi folosit numai în regiunea în care a fost achiziţionat. În funcţie de regiuni,

utilizarea acestuia poate încălca reglementările privind utilizarea undelor şi poate atrage diverse penalităţi. \*4 Când utilizaţi cardul SD cu funcţia LAN wireless sau cardul Eye-Fi, respectaţi legile şi reglementările din ţara în care utilizaţi camera.

# **Accesorii principale**

## **Adaptor pentru obiective Four Thirds (MMF–2/MMF–3)**

Această cameră necesită un adaptator de obiectiv Four Thirds pentru a ataşa obiective Four Thirds. Este posibil ca anumite funcții, precum autofocalizarea, să nu fie disponibile.

# **Cablu de comandă la distanţă (RM–UC1)**

Utilizaţi acest cablu atunci când şi cea mai mică mişcare a camerei poate produce imagini neclare, ca de exemplu în cazul fotografierii macro sau "bulb". Cablul de comandă la distanţă se ataşează la conectorul USB al camerei.

#### **Lentile de conversie**

Lentilele de conversie se ataşează la obiectivul camerei pentru a obţine rapid efecte ochi de peşte sau fotografiere macro. Pentru informații despre lentilele ce pot fi utilizate, consultaţi pagina web OLYMPUS.

• Utilizati adaptorul corespunzător pentru modul SCN ( $\mathbb{F}_n$ ),  $\mathbb{F}_n$  sau  $\mathbb{F}_n$ ).

#### **Macro arm light (MAL–1)**

Utilizat pentru iluminarea unui subiect în cazul fotografierii macro, chiar și la distanțe la care ar apărea fenomenul de vinietare la utilizarea bliţului.

#### **Microfon (SEMA–1)**

Microfonul poate fi amplasat la distantă fată de cameră pentru a evita înregistrarea sunetelor din mediul înconjurător sau zgomotul vântului. Se pot utiliza şi alte microfoane disponibile în comert, în functie de scopul înregistrării. Vă recomandăm să utilizati cablul de extensie furnizat. (alimentare furnizată prin minimufa stereo de ø3,5 mm)

#### **Grip cameră**

Gripul camerei poate fi înlocuit. Pentru a demonta gripul, desfaceți șurubul de fixare.

# *11* **<sup>M</sup>ĂSURI DE SIGURANŢĂ**

# **MĂSURI DE SIGURANŢĂ**

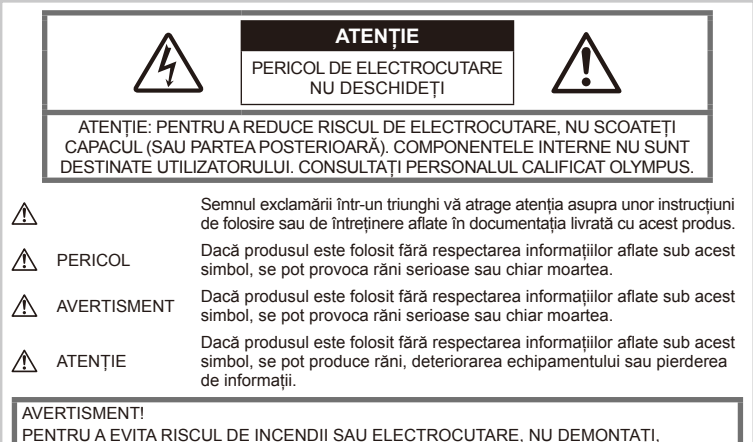

PENTRU A EVITA RISCUL DE INCENDII SAU ELECTROCUTARE, NU DEMONTAŢI, NU ADUCEŢI ACEST PRODUS ÎN CONTACT CU APA ŞI NU LUCRAŢI ÎNTR-UN MEDIU EXCESIV DE UMED.

# **Prevederi generale**

Cititi toate instrucțiunile – Înainte de a folosi produsul, cititi toate instructiunile de utilizare. Păstrați toate manualele de utilizare și documentaţia pentru consultări ulterioare.

Curătarea – Scoateti din priză aparatul înainte de a-l curăţa. Folosiţi numai o cârpă uscată pentru a-l curăta. Nu folositi niciodată un agent de curătare lichid sau cu aerosoli, ori solvenți organici pentru a curăţa acest produs.

Accesorii – Pentru siguranţa dumneavoastră şi pentru a preveni deteriorarea produsului, folositi numai accesorii recomandate de Olympus.

Apă și umezeală – Pentru protecția produselor cu design rezistent la apă, cititi secțiunile referitoare la rezistența la apă.

Amplasarea – Pentru a evita deteriorarea aparatului, fixati-l pe un trepied stabil, stativ sau alt dispozitiv de prindere.

Sursa de curent – Conectati acest produs numai la sursa de curent descrisă pe eticheta produsului.

Obiecte străine – Pentru a evita rănirea. nu introduceţi niciodată obiecte metalice în interiorul produsului.

Căldura – Nu folositi și nu depozitati niciodată acest produs în apropierea unei surse de căldură precum calorifere, sobe sau orice alte

echipamente sau dispozitive generatoare de căldură, inclusiv amplificatoare audio.

#### **Recomandări pentru utilizarea produsului**

# $\triangle$  AVERTISMENT

- **Nu folosiţi camera în apropierea gazelor infl amabile sau explozibile.**
- **Nu fotografi aţi cu bliţ şi LED persoane (bebeluşi, copii mici) de la distanţă mică.** Trebuie să vă aflati la cel putin 1 m fată de fata subiectului. Declansarea blitului foarte aproape de subiect poate provoca tulburări temporare de vedere.
- **Nu lăsaţi camera la îndemâna copiilor, sau in preajma animalelor.**

Nu lăsați niciodată camera la îndemâna copiilor mici sau a bebeluşilor, pentru a preveni următoarele situații periculoase care pot genera vătămări grave:

- Ştrangularea cu şnurul camerei.
- Înghitirea accidentală a acumulatorului, a cardului sau a altor elemente de mici dimensiuni.
- Declanşarea accidentală a bliţului în proprii ochi sau cei ai altui copil.
- Rănirea accidentală cu părtile mobile ale camerei.

- **Nu vă uitaţi la soare sau în lumină puternică prin cameră.**
- **Nu folosiţi şi nu ţineţi camera în locuri cu praf sau umede.**
- **Nu acoperiţi bliţul cu mâna în timpul declanşării lui.**

# **ATENŢIE**

- **Opriţi camera imediat ce simţiţi un miros neobişnuit sau fum în jurul ei.**
	- Nu scoateţi niciodată acumulatorii cu mâinile neprotejate, deoarece există pericolul să vă ardeţi.
- **Nu ţineţi şi nu utilizaţi niciodată camera cu mâinile ude.**
- **Nu luaţi camera în locuri supuse unor temperaturi extrem de ridicate.**

În caz contrar, anumite componente se pot deteriora şi, în anumite condiţii, camera poate lua foc.

Nu folosiţi încărcătorul dacă este acoperit (de ex. cu o pătură). Aceasta ar putea produce supraîncălzire şi incendiu.

• **Utilizaţi camera cu grijă pentru a evita arderea componentelor.**

Prin supraîncălzirea unor elemente metalice ale camerei, se poate produce arderea unor piese. Acordati atentie următoarelor situatii:

- La folosirea continuă pe o perioadă mai lungă de timp, camera se încălzeşte. Dacă ţineţi camera mai mult timp în acest stadiu, se poate arde.
- În locuri cu temperaturi extrem de joase, temperatura camerei poate fi inferioară temperaturii mediului. Dacă este posibil, purtaţi mănuşi când folosiţi camera în condiţii de temperatură joasă.
- **Fiţi atent la şnur.**

Fiti atent la snur, când aveti camera la dumneavoastră. Se poate agăta usor de alte obiecte şi poate provoca daune grave.

## **Măsuri de siguranţă la utilizarea bateriilor**

Respectati următoarele indicatii pentru a evita scurgerea, supraîncălzirea, arderea, explozia acumulatorilor sau provocarea de scurt-circuite sau incendii.

# **PERICOL**

- Această cameră foloseşte un acumulator litiu-ion recomandat de Olympus. Încărcaţi acumulatorul cu încărcătorul specificat. Nu utilizați alte încărcătoare.
- Nu încălziti și nu aruncați în foc acumulatorii.
- Aveti grijă când transportati sau depozitati acumulatorii pentru a evita contactul cu obiecte metalice precum bijuterii, ace, agrafe etc.
- Nu depozitaţi bateriile în locuri expuse actiunii razelor solare sau temperaturilor ridicate, precum într-un autovehicul la soare, lângă o sursă de căldură etc.
- Pentru a preveni scurgerea bateriilor sau deteriorarea capetelor acestora, respectati cu atentie toate instructiunile de utilizare a bateriilor. Nu încercați să îi dezasamblați sau să îi modificati, prin sudură etc.
- Dacă lichidul din acumulatori intră in ochi, spălati imediat ochii cu apă rece și curată si consultati un medic.
- Nu lăsați niciodată acumulatorii la îndemâna copiilor mici. Dacă un copil înghite accidental o baterie, apelati imediat la un medic.
- În cazul în care constatați că din încărcător iese fum, că acesta emite căldură, un zgomot sau miros suspect, întrerupeți imediat utilizarea şi deconectaţi încărcătorul de la priza de curent iar apoi contactati un distribuitor sau un centru de service autorizat.

# **AVERTISMENT**

- Tineti acumulatorii tot timpul într-un loc uscat.
- Pentru a evita scurgerea şi supraîncălzirea sau a provoca incendiu sau explozii, folositi doar acumulatorii recomandaşi pentru folosirea cu acest produs.
- Introduceti acumulatorul cu grijă conform descrierii din instructiunile de folosire.
- Dacă acumulatorii nu au fost reîncărcați în perioada de timp specificată, nu-i mai reîncărcați și nu-i mai folosiți.
- Nu folositi acumulatori crăpati sau rupti.
- Dacă acumulatorul curge, se decolorează sau se deformează, sau dacă reactionează anormal în timpul utilizării, opriţi camera.
- Dacă lichidul din acumulator curge pe haine sau piele, scoateţi hainele şi spălaţi imediat locul cu apă rece şi curată. Dacă lichidul vă arde pielea, consultaţi imediat medicul.
- Nu supuneti acumulatorii la socuri puternice sau vibratii continue.

# **ATENŢIE**

- Înainte de încărcare, verificati acumulatorul de scurgeri, decolorări, deformări etc.
- Bateria se poate încălzi dacă este folosită timp îndelungat. Pentru evitarea unor arsuri minore, nu scoateţi acumulatorul imediat după ce ati folosit camera.
- Scoateti întotdeauna acumulatorul din camera, dacă nu o veti folosi un timp mai îndelungat.
- Această cameră foloseşte un acumulator litiu-ion aprobat de Olympus. Nu folositi alte tipuri de acumulatori. Pentru o utilizare corectă și în sigurantă, cititi cu atenție instrucțiunile de folosire ale acumulatorilor înainte de a-i utiliza.
- Dacă bornele acumulatorilor se udă sau devin unsuroase, contactul cu camera poate să nu se realizeze. Stergeti bine bateria cu o cârpă uscată înainte de folosire.
- Încărcati întotdeauna acumulatorul pe care îl folositi pentru prima dată sau dacă nu l-ati folosit vreme mai îndelungată.

**SURI DE SIGURAN**

- Când folositi camera cu acumulatori la temperaturi scăzute, încercati să feriti camera de frigul direct și să economisiti cât mai multă energie. Un acumulator care s-a descărcat la temperaturi scăzute poate fi reutilizat după ce a fost readus la temperatura camerei.
- Numărul fotografiilor pe care le realizați depinde de conditiile de fotografiere sau de acumulator.
- Înainte de a pleca într-o călătorie lungă, în special în străinătate, procurati-vă acumulatori de rezervă. Un acumulator recomandat poate să nu fie ușor de obținut în timpul călătoriei.
- Dacă nu utilizaţi camera o perioadă mai îndelungată, depozitati-o într-un loc răcoros.
- Vă rugăm să reciclați acumulatorii pentru a proteja resursele planetei. Când aruncati acumulatorii uzaţi, asiguraţi-vă că aţi acoperit contactele și respectati întotdeauna legile și regulamentele locale.

#### **Atenţie la mediul de utilizare**

- Pentru protejarea tehnologiei de înaltă precizie din acest produs, nu lăsați niciodată camera în locurile descrise mai jos, indiferent dacă e vorba de utilizarea sau depozitarea ei:
	- Locuri unde temperaturile şi/sau umiditatea este crescută sau supusă unor variații extreme. Razele directe ale soarelui, autovehicule închise sau în apropierea altor surse de căldură (sobă, calorifer etc.) sau aparate de umidificare.
	- În locuri cu nisip sau praf.
	- Lângă elemente inflamabile sau explozibile.
	- În locuri umede, ca băi sau în ploaie. La folosirea unor produse cu design rezistent la apă, consultați manualul de utilizare.
	- În locuri supuse unor vibrații puternice.
- Nu trântiti niciodată camera și n-o supuneti unor socuri sau vibratii puternice.
- La montarea pe un trepied, reglati pozitia camerei cu ajutorul capului trepiedului. Nu aplicati forte de torsiune asupra camerei.
- Nu lăsati camera sub actiunea directă a razelor solare. Acestea pot deteriora obiectivul sau perdeaua obturatorului, pot determina pierderi de culoare, umbre pe dispozitivul de captare a imaginii, sau pot provoca incendii.
- Nu atingeti contactele electrice ale camerei si obiectivele interschimbabile. Nu uitati să puneţi capacul la cameră după scoaterea obiectivului.
- Înainte de a depozita camera pentru o perioadă mai îndelungată, scoateti acumulatorul. Alegeţi un loc rece şi uscat pentru depozitare pentru a preveni formarea de condens sau mucegai în interiorul camerei. După depozitare, verificați camera pornind-o şi apăsând pe declanşator pentru a vă asigura că funcţionează normal.
- Este posibil să apară anomalii de functionare a camerei dacă aceasta este utilizată în locuri în care sunt prezente următoarele: câmpuri magnetice/electromagnetice, unde radio sau tensiuni înalte, precum în apropierea unui televizor, cuptor cu microunde, sistem de jocuri video, boxe de mare putere, monitor de mari dimensiuni, turn TV/radio sau turnuri de transmisie. În astfel de cazuri, opriti și reporniti camera înainte de a efectua alte operațiuni.
- Respectaţi întotdeauna restricţiile mediului de operare descrise în manualul de utilizare al camerei.
- Niciodată nu atingeți direct și nu ștergeți senzorul de imagine al camerei.

#### **Monitor**

Ecranul din partea posterioară a camerei este un ecran LCD.

- În cazul putin probabil al spargerii ecranului, nu ingerati substanta cu cristale lichide din acesta. Spălați imediat mâinile, picioarele sau îmbrăcămintea în cazul unui contact cu substanta.
- O linie luminoasă poate apărea în partea superioară/inferioară a ecranului, dar aceasta nu reprezintă o defecţiune.
- Când subiectul este văzut în diagonală în cameră, marginile pot apărea în zigzag pe ecran. Aceasta nu este o disfunctionalitate; în modul redare va fi mai putin evident.
- În locuri cu temperaturi scăzute, ecranul poate avea nevoie de mai mult timp pentru a se activa sau culorile se pot schimba temporar. Dacă folositi camera în locuri extrem de reci, este recomandat să tineti din când în când camera într-un loc cald. Un ecran care manifestă performante slabe din cauza temperaturilor scăzute îşi revine la temperaturi normale.
- La fabricarea ecranului se foloseşte tehnologie de mare precizie. Cu toate acestea, pe ecran pot apărea în mod constant pete negre sau luminoase. Datorită caracteristicilor sau unghiului din care privişi ecranul, punctele pot să nu aibă culoare și luminozitate uniforme. Aceasta nu reprezintă o defectiune.

#### **Obiectiv**

- Nu introduceţi în apă şi nu spălaţi cu apă.
- Nu aruncati și nu exercitati o fortă mare asupra obiectivului.
- Nu tineti de partea mobilă a obiectivului.
- Nu atingeti direct suprafata obiectivului.
- Nu atingeti direct punctele de contact.
- Nu supuneți la schimbări bruște de temperatură.

*11*

# **Avertismente legale şi altele**

- Olympus nu acordă consultanță sau garanție pentru defecte, sau recompense pentru câştigurile care ar fi putut rezulta din folosirea legală a acestui produs, sau orice pretenţii de la o terţă persoană, provocate de folosirea în mod neadecvat a acestui produs.
- Olympus nu acordă consultanță sau garanție pentru defecte, sau, în cazul ştergerii fotografiilor, recompense pentru câștigurile care ar fi putut rezulta din folosirea legală a acestui produs.

# **Condiţii de garanţie**

- Olympus nu acordă consultanţă sau garanţie, explicită sau implicită, despre sau privitor la orice informatie continută în aceste materiale scrise sau software și în nici un caz nu are legătură cu nici o garanție comercială implicită sau declaratie de conformitate pentru orice scop particular sau pentru daune în consecinţă, incidentale sau indirecte (inclusiv, dar nu limitat la daunele pentru pierderea profiturilor comerciale, întreruperea activităților comerciale sau pierderea informatiilor comerciale) care decurg din folosirea sau incapacitatea de a utiliza aceste materiale scrise, componentele software sau echipamentul. Anumite ţări nu permit excluderea sau limitarea răspunderii pentru daunele în consecintă sau incidentale sau privind garanția implicată, ceea ce înseamnă că restricțiile de mai sus pot să nu se aplice în cazul dumneavoastră.
- Olympus îşi rezervă toate drepturile asupra acestui manual.

#### **Avertizare**

Fotografierea neautorizată sau folosirea de materiale protejate de dreptul de autor pot viola legile de copyright. Olympus nu-şi asumă responsabilitatea pentru fotografierea neautorizată sau alte acte care încalcă dreptul de copyright al proprietarilor.

#### **Avertisment copyright**

Toate drepturile rezervate. Nici o parte din aceste materiale scrise sau din software nu poate fi reprodusă sau folosită indiferent de formă sau mediu, electronic sau mecanic, inclusiv fotocopiere şi înregistrare, sau folosirea oricărei metode de stocare de informații și sistem de interogare, fără acordul scris al Olympus. Nu este asumată nicio responsabilitate pentru folosirea informaţiilor cuprinse în aceste materiale scrise sau software, sau pentru daunele rezultate în urma folosirii informatiilor cuprinse în ele. Olympus îşi rezervă drepturile să modifice caracteristicile și conținutul acestei publicatii sau al software-ului fără aviz prealabil.

# **Avertisment FCC**

- Interferenta radio și TV
	- Schimbările sau modificările care nu au fost aprobate în mod expres de către producător pot anula dreptul proprietarului de a utiliza acest echipament. Echipamentul a fost verificat și s-a constatat că îndeplinește normele pentru aparatele digitale Clasa B, în conformitate cu Art. 15 din Regulamentul FCC. Aceste limite sunt destinate protectiei împotriva interferentelor nocive provocate de echipamentele rezidentiale. Acest echipament generează, foloseşte şi poate radia energie pe frecvenţă radio

şi, dacă nu este instalat şi folosit conform instrucţiunilor, poate provoca interferenţe supărătoare în radiocomunicaţii. În orice caz, nu poate fi garantat că nu vor exista interferente într-o instalatie particulară. Dacă acest echipament provoacă totuşi interferenţă supărătoare pentru recepţia radio sau TV, care poate fi stabilită prin închiderea şi deschiderea echipamentului, utilizatorul este sfătuit să reducă interferenţa apelând la una sau mai multe din următoarele măsuri:

- Reglati sau repozitionati antena de receptie.
- Măriti distanta dintre cameră și receptor.
- Conectati echipamentul la o priză dintr-un circuit diferit de cel la care este conectat receptorul.
- Consultati distribuitorul sau un tehnician radio/tv specializat. Trebuie folosit doar cablul USB pus la dispozitie de OLYMPUS pentru a conecta camera la portul USB al calculatorului (PC).

Orice schimbări neautorizate sau modificări ale echipamentului anulează dreptul de folosintă al utilizatorului.

## **Folosiţi numai acumulatori şi încărcătoare autorizate**

Recomandăm insistent folosirea cu această camera doar a acumulatorilor şi a încărcătoarelor autorizate de Olympus.

Folosirea unui acumulator şi/sau a unui încărcător care nu este original poate produce incendii sau rănire din cauza scurgerilor, supraîncălzirii, aprindere sau deteriorarea acumulatorului. Olympus nu-şi asumă responsabilitatea pentru accidente sau defecte rezultate din folosirea unui acumulator şi/sau a unui încărcător care nu sunt originale Olympus.

#### **Pentru clienţii din America de Nord, America Centrală, America de Sud şi Caraibe**

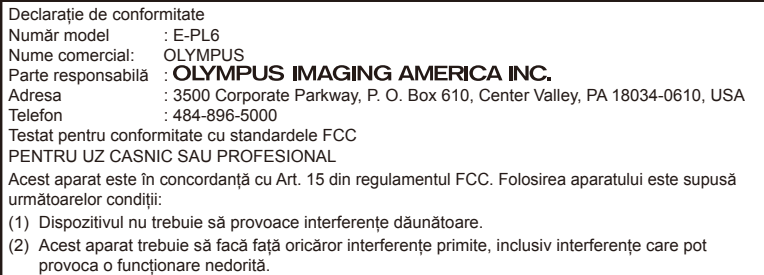

Acest aparat din Clasa B este conform cu standardul canadian ICES-003.

#### **GARANŢIA LIMITATĂ OLYMPUS PE ÎNTREGUL TERITORIU AL AMERICII ECHIPAMENTE PENTRU REALIZAREA IMAGINILOR OLYMPUS AMERICA INC.**

Olympus garantează că produsul(ele) anexat(e) Olympus® pentru realizarea imaginilor şi accesoriile Olympus® aferente (individual, un "Produs" şi, colectiv, "Produse") nu prezintă defecte materiale și de manoperă în conditii de utilizare normală și asigură service pe o perioadă de un (1) an de la data achiziţiei. Dacă oricare dintre Produse se dovedeşte a fi defect în perioada de garanție de un an, clientul trebuie să returneze Produsul defect Centrului de reparaţie Olympus desemnat de Olympus, urmând procedura indicată mai departe (consultati "PROCEDURĂ ÎN CAZUL ÎN CARE ESTE NEVOIE DE SERVICE").

Olympus, la alegerea sa, va repara, înlocui sau regla Produsul defect pe propria cheltuială, cu condiția ca investigația Olympus și verificarea în fabrică să arate că (a) un astfel de defect a apărut în conditii de utilizare normală și corespunzătoare şi (b) că Produsul este sub incidenta acestei garantii limitate.

Reparaţia, înlocuirea sau reglarea Produselor defecte vor constitui singura obligatie a Olympus si singurul drept al clientului conform prezentei. Reparaţia sau înlocuirea unui Produs nu va determina extinderea perioadei de garantie prevăzută în prezentul document, cu excepţia cazurilor prevăzute de lege.

Cu excep ia cazului în care este interzis prin lege, clientul este responsabil şi va plăti costurile de expediere a Produselor către Centrul de service Olympus. Olympus nu se obligă să efectueze lucrări de întreținere, instalare, dezinstalare preventive sau lucrări de întreţinere.

Olympus îşi rezervă dreptul să (i) utilizeze piese reconditionate, refăcute și/sau care pot fi reparate (respectând standardele de asigurare a calităţii Olympus) pentru garanţie sau orice altă reparație și (ii) să realizeze orice modificări interne sau externe asupra design-ului şi/sau funcţiilor produselor sale fără vreo obligaţie de a încorpora astfel de modificări în Produse.

#### **CE NU ESTE ACOPERIT DE ACEASTĂ GARANŢIE LIMITATĂ**

Din această garanție limitată se exclud și nu se garantează de către Olympus în niciun fel. expres, implicit sau prin lege:

- (a) produse si accesorii care nu sunt fabricate de Olympus şi/sau care nu poartă marca "OLYMPUS" (acoperirea prin garanție pentru produse şi accesorii ale altor producători care pot fi distribuite de Olympus intră în responsabilitatea producătorului respectiv de astfel de produse şi accesorii în conformitate cu termenii și durata unor astfel de garanții ale producătorilor);
- (b) orice Produs demontat, reparat, modificat, alterat sau schimbat de către alte persoane decât personalul de service autorizat Olympus cu exceptia cazului în care reparatiile efectuate de alte părti sunt efectuate cu consimtământul scris al Olympus;
- (c) defecte sau deteriorări ale Produselor rezultând din uzura normală, utilizarea incorectă, abuz, neglijenţă, nisip, lichide, impact, depozitarea necorespunzătoare, nefunctionarea articolelor programate pentru întretinere și operații tehnice, scurgerea acumulatorilor, utilizarea unor alte accesorii sau consumabile decât "OLYMPUS" sau utilizarea Produselor în combinatie cu dispozitive necompatibile;
- (d) programe software;
- (e) consumabile (incluzând dar fără a se limita la lămpi, cerneală, hârtie, peliculă, printuri, negative, cabluri şi acumulatori); şi/sau
- (f) produse care nu prezintă un număr serial Olympus corespunzător plasat şi înregistrat, cu excepţia cazului în care este vorba de un model pe care Olympus nu plasează şi înregistrează numere seriale.
- (g) produse expediate, livrate, achizitionate sau vândute de către distribuitori aflați în afara Americii de Nord, America Centrală, America de Sud şi Caraibe; şi/sau

*11*

(h) produse ce nu sunt destinate sau autorizate pentru vânzare în America de Nord, America de Sud, America Centrală sau Caraibe (ex. bunuri contrafăcute).

DECLINAREA GARANTIEI: LIMITAREA DETERIORĂRILOR; AFIRMAREA ÎNTREGULUI ACORD DE GARANŢIE; BENEFICIAR NUMIT CU EXCEPTIA GARANTIEI LIMITATE DE MAI SUS, OLYMPUS NU FACE SI REFUZĂ ORICE ALTĂ DECLARATIE, GARANTIE, CONDITIE SI GARANTII CU PRIVIRE LA PRODUSE, DIRECT SAU INDIRECT, EXPRES SAU IMPLICIT SAU CARE IAU NAŞTERE CONFORM ORICĂREI LEGI, ORDONANTE, UZANTE COMERCIALE SAU ALTFEL, INCLUSIV DAR FĂRĂ A SE LIMITA LA ORICE GARANTIE SAU DECLARATIE ÎN CEEA CE PRIVESTE ADECVAREA, DURABILITATEA, DESIGNUL, FUNCŢIONAREA SAU STAREA PRODUSELOR (SAU A ORICĂREI PĂRŢI DIN ACESTEA) SAU POSIBILITATEA DE A PUNE ÎN VÂNZARE PRODUSELE SAU ADECVAREA ACESTORA PENTRU UN ANUMIT SCOP SAU ÎN CEEA CE PRIVEŞTE ÎNCĂLCAREA ORICĂRUI BREVET, DREPT DE AUTOR SAU ALTUI DREPT UTILIZAT SAU INCLUS ÎN GARANTIE. DACĂ ORICE GARANTII IMPLICITE SE APLICĂ PRIN EFECTUL LEGII, TERMENUL ACESTORA **ESTE LIMITAT LA DURATA ACESTEI GARANTII** LIMITATE.

ESTE POSIBIL CA ANUMITE STATE SĂ NU RECUNOASCĂ O DENUNŢARE A RESPONSABILITĂŢII SAU O LIMITARE A GARANŢIILOR ŞI/SAU LIMITAREA RĂSPUNDERII ASTFEL ÎNCÂT ESTE POSIBIL SĂ NU SE APLICE DENUNŢĂRILE DE RESPONSABILITATE ŞI EXCLUDERILE DE MAI SUS.

DE ASEMENEA, CLIENTUL POATE AVEA DREPTURI ŞI REMEDII DIFERITE ŞI/SAU SUPLIMENTARE CARE VARIAZĂ DE LA STAT LA STAT.

CLIENTUL IA LA CUNOŞTINŢĂ ŞI ESTE DE ACORD CĂ OLYMPUS NU SE FACE RESPONSABIL PENTRU NICIO DAUNĂ PE CARE CLIENTUL O POATE SUFERI ÎN URMA EXPEDIERII CU ÎNTÂRZIERE, DEFECTĂRII PRODUSULUI, DESIGNULUI, SELECŢIEI SAU FABRICAŢIEI PRODUSULUI, PIERDERII SAU AFECTĂRII DATELOR SAU IMAGINILOR SAU DIN ORICE ALTĂ CAUZĂ, INDIFERENT DACĂ RĂSPUNDEREA REZULTĂ DIN CONTRACT, CA EFECT AL RĂSPUNDERII CIVILE DELICTUALE (INCLUSIV NEGLIJENŢĂ ŞI RĂSPUNDEREA STRICTĂ PENTRU PRODUS) SAU ÎN ALT MOD. ÎN NICIUN CAZ OLYMPUS NU SE FACE RESPONSABIL PENTRU ORICE DAUNĂ INDIRECTĂ, INCIDENTALĂ, PE CALE DE CONSECINŢĂ SAU DE DAUNE SPECIALE, DE ORICE FEL (INCLUSIV DAR FĂRĂ A SE LIMITA LA BENEFICII NEREALIZATE SAU PIERDERI ALE UTILIZĂRII PRODUSULUI), INDIFERENT DACĂ OLYMPUS CUNOAŞTE SAU AR TREBUI SĂ CUNOASCĂ SAU NU

POSIBILITATEA UNOR ASTFEL DE PIERDERI SAU DAUNE.

Declaraţiile şi garanţiile oferite de orice persoană, inclusiv dar fără a se limita la distribuitori, reprezentanți, agenți de vânzări sau agenți ai Olympus, care sunt inconsecvente cu sau în conflict cu sau în plus fată de termenii acestei garantii limitate, nu vor obliga Olympus decât în cazul în care sunt specificate în scris şi aprobate de un angajat al Olympus autorizat expres în acest sens.

Această garanție limitată reprezintă declarația completă și exclusivă de garanție pe care Olympus este de acord să o ofere în ceea ce priveşte Produsele şi va înlocui toate acordurile anterioare şi prezente, verbale sau scrise, întelegerile, propunerile și comunicările având ca subiect aspectul în cauză.

Această garanţie limitată este destinată exclusiv clientului originar şi nu poate fi transferată sau cesionată.

#### **PROCEDURĂ ÎN CAZUL ÎN CARE ESTE NEVOIE DE SERVICE**

Clientul trebuie să contacteze Echipa de Asistentă a Clientilor Olympus din regiunea dvs. pentru a coordona prezentarea Produsului dvs. către centrul de reparație. Pentru a contacta Echipa de Asistenţă a Clienţilor Olympus din regiunea dvs., vizitati sau apelati:

Canada:

www.olympuscanada.com/repair / 1-800-622- 6372

Statele Unite:

www.olympusamerica.com/repair / 1-800-622- 6372

America Latină:

www.olympusamericalatina.com

Clientul trebuie să copieze şi să transfere orice fotografie sau alte date salvate pe Produs pe alt mijloc de salvare a imaginilor şi datelor anterior transmiterii Produsului către centrul de reparatie.

ÎN NICIUN CAZ OLYMPUS NU SE FACE RESPONSABIL DE SALVAREA, PĂSTRAREA SAU MENŢINEREA ORICĂROR IMAGINI SAU DATE SALVATE PE UN PRODUS PRIMIT PENTRU EFECTUAREA DE LUCRĂRI DE SERVICE SAU PE ORICE PELICULĂ CONTINUTĂ DE UN PRODUS PRIMIT PENTRU EFECTUAREA DE LUCRĂRI DE SERVICE ŞI NICI NU SE FACE RESPONSABIL PENTRU ORICE DAUNE ÎN CAZUL ÎN CARE ORICE IMAGINE SAU DATE SUNT PIERDUTE SAU AFECTATE ÎN TIMPUL EFECTUĂRII LUCRĂRILOR DE SERVICE (INCLUSIV, FĂRĂ LIMITARE, DAUNE DIRECTE, INDIRECTE, INCIDENTALE, PE CALE DE CONSECINŢĂ SAU SPECIALE, BENEFICII NEREALIZATE SAU LIMITAREA UTILIZĂRII), INDIFERENT DACĂ OLYMPUS CUNOAŞTE SAU AR TREBUI SĂ CUNOASCĂ SAU NU POSIBILITATEA UNOR ASTFEL DE PIERDERI SAU DAUNE POTENTIALE.

Clientul va trebuie să împacheteze Produsul cu atentie, utilizând suficient material de protecţie pentru a preveni daunele din timpul transportului. Odată ce Produsul este împachetat corespunzător, expediați pachetul către Olympus sau Centrul autorizat de reparatii Olympus, astfel cum vi s-a indicat de către Echipa de Asistenţă a Clientilor Olympus.

Când trimiteti Produsele pentru serviciul de reparaţie, ambalajul trebuie să includă următoarele:

- 1) Chitanţa primită la achiziţionare care să includă data și locul cumpărării. Chitantele de mână nu vor fi acceptate;
- 2) Copia acestei garanţii limitate cu numărul de serie al Produsului care să corespundă numărului de serie de pe Produsul dumneavoastră (cu excepţia cazului în care acesta este un model pe care Olympus nu plasează şi nu înregistrează numere de serie);
- 3) O descriere detaliată a problemei; şi
- 4) Exemple de imagini, negative, imagini digitale (sau fişiere pe un disc) dacă este posibil şi relevante pentru problemă.

#### PĂSTRATI COPII ALE TUTUROR

DOCUMENTELOR. Nici Olympus şi niciun Centru de service autorizat Olympus nu se fac responsabile pentru documentele ce sunt pierdute sau distruse în timpul transportului.

Când lucrările de service sunt încheiate, Produsul vi se va returna prin poşta plătită în prealabil.

#### **CONFIDENŢIALITATE**

Orice informatie furnizată de către dumneavoastră în vederea procesării solicitării de garanție va fi considerată confidențială și va utilizată şi dezvăluită doar în vederea procesării si îndeplinirii serviciilor de reparatie în cadrul garanției.

#### **Pentru clienţii din Europa**

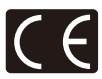

că acest produs îndeplineşte normele europene de sigurantă, sănătate, mediu și protecția consumatorului. Camerele cu simbolul ..CE" sunt destinate comercializării în Europa. Acest simbol [pubelă cu două linii întretăiate WEEE Anexa IV] indică faptul că, în tările Uniunii Europene, echipamentele electrice și electronice uzate trebuie colectate separat.

Simbolul "CE" indică faptul

Vă rugăm, nu aruncaţi echipamentul împreună cu reziduurile menajere.

Vă rugăm, folosiţi spaţiile de colectare existente în tara dumneavoastră pentru acest produs.

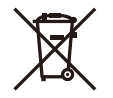

Acest simbol [pubelă cu două linii întretăiate Directiva 2006/66/EC Anexa II] indică faptul că bateriile uzate trebuie colectate separat în tările europene.

Vă rugăm să nu aruncați bateriile împreună cu reziduurile menajere.

Vă rugăm să folositi spațiile de colectare existente în tara dumneavoastră pentru trecerea la deşeuri a bateriilor uzate.

#### **Clauze de garanţie**

În eventualitatea în care produsul dvs. se dovede te a fi defect, deşi a fost utilizat în mod corespunzător (în conformitate cu Manualul de Instructiuni scris furnizat împreună cu acesta) în timpul perioadei de garanţie aplicabile din ţara dumneavoastră și produsul a fost achizitionat de la un dealer Olympus autorizat din cadrul zonei OLYMPUS EUROPA SE & Co. KG astfel cum este prevăzut în cadrul site-ului web: http://www. olympus-europa.com, Produsul va fi reparat sau înlocuit, gratuit, astfel cum va decide Olympus. Pentru a determina Olympus de a vă asigura serviciile de garanție solicitate pentru satisfacția dvs. completă și cât mai repede posibil, vă rugăm să notati informațiile și instrucțiunile prezentate mai jos:

- 1. Pentru a solicita respectarea acestei garantii, vă rugăm să urmați instrucțiunile prezentate în http://consumer-service.olympus-europa. com pentru înregistrare şi urmărire (acest serviciu nu este disponibil în toate tările) sau de a prezenta Produsul, factura originală a acestuia sau chitanta de achizitionare și Certificatul de garanție completat către distribuitorul de la care a fost achiziţionat sau către orice alt centru de service Olympus din cadrul zonei comerciale OLYMPUS EUROPA SE & Co. KG, astfel cum se indică în cadrul site-ului web: http://www.olympus-europa. com, înainte de încheierea perioadei de garantie natională aplicabilă.
- 2. Asigurați-vă că Certificatul dvs. de garanție este corespunzător completat de Olympus sau un distribuitor sau centrul service autorizat. Prin urmare, asigurați-vă că numele dvs., numele distribuitorului, numărul de serie şi anul, luna şi data de achiziţionare sunt toate completate sau factura originală ori chitanta de vânzare (indicând numele distribuitorului, data achizitionării sau tipul produsului) sunt anexate Certificatului de garantie.
- 3. Certificatul de Garantie nu se eliberează în copie, de aceea păstrați-l la loc sigur.
- 4. Retineti că Olympus nu își va asuma niciun risc şi nu va suporta vreun cost privind transportul produsului către distribuitor sau centrul de service autorizat Olympus.

- 5. Această Garanție nu acoperă următoarele situatii și vi se va solicita să plătiti taxa de reparatie, chiar dacă defectarea a survenit în perioada de Garantie mentionată mai sus.
	- a. Orice defect ce apare din cauza unei manevrări greşite (de exemplu functionarea în conditii ce nu sunt prevăzute în Manualul de instrucțiuni etc)
	- b. Orice defect care a survenit în urma reparației, modificării, curățării etc. realizate de o persoană, alta decât un specialist autorizat de Olympus sau de un service Olympus.
	- c. Orice defecţiune datorată transportului, căderii, şocurilor etc. după achiziţionarea produsului.
	- d. Orice defect provocat de foc, cutremur, inundaţii, trăsnete sau alte calamităţi naturale, poluare şi surse de curent neregulate.
	- e. Orice defect apărut în urma depozitării neglijente sau improprii (de ex. depozitarea în condiţii de temperatură înaltă şi umiditate, în apropierea substanţelor insecticide ca naftalină sau alte substanțe periculoase etc.), întretinerea necorespunzătoare etc.
	- f. Orice defect provocat de acumulatorii uzati etc.
	- g. Orice defect provocat de nisip, noroi etc. care pătrund în carcasa produsului.
- 6. În termenii acestei Garantii, singura responsabilitate care revine Olympus se limitează la repararea sau înlocuirea produsului. În termenii acestei Garantii, este exclusă orice responsabilitate pentru pierderi indirecte sau secundare sau daune de orice tip suferite sau suportate de client în urma unei defecţiuni a produsului, şi în special orice pierderi sau daune provocate obiectivului, filmului, altui echipament sau accesoriilor folosite cu produsul sau pentru orice pierdere ce decurge din întârzieri ale termenului de reparatie sau pierderea de date. Aceasta nu afectează prevederile legale.

# **Pentru clienţi din Thailanda**

Acest echipament de telecomunicatii respectă normele tehnice NTC.

# **Pentru clienţi din Mexic**

Operarea acestui echipament este supusă următoarelor condiții:

(1) Este posibil ca acest echipament sau dispozitiv nu va provoca interferente dăunătoare şi (2) acest echipament sau dispozitiv trebuie să accepte orice interferente, inclusiv cele care pot provoca functionarea incorectă.

# **Pentru clienţii din Singapore**

Respectă IDA Standards DB104634

# **Mărci înregistrate**

- Microsoft și Windows sunt mărci înregistrate ale Microsoft Corporation.
- Macintosh este marcă înregistrată a Apple Computer Inc.
- SDXC Logo este o marcă comercială a SD-3C, LLC.
- Eye-Fi este marcă comercială a Eye-Fi, Inc.
- FlashAir este marcă înregistrată a Toshiba Corporation.
- Functia "Tehnologie de ajustare a umbrelor" contine tehnologii brevetate de la Apical Limited.

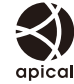

• Tehnologia pentru tranzitiile dintre imagini în cadrul prezentării automate este furnizată de HI Corporation.

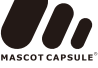

- Orice alt nume de companie sau produs este marcă înregistrată şi/sau mărci înregistrate ale respectivilor proprietari.
- Micro Four Thirds şi sigla Micro Four Thirds sunt mărci comerciale sau mărci comerciale înregistrate ale OLYMPUS IMAGING Corporation în Japonia, Satele Unite, tările din Uniunea Europeană și alte tări.
- Termenul "PENPAL" se referă la OLYMPUS PENPAL.
- Standardele pentru sistemele de fişiere ale camerelor foto mentionate în acest manual sunt standardele "Design Rule for Camera File System/DCF" stipulate de Japan Electronics and Information Technology Industries Association (JEITA).

THIS PRODUCT IS LICENSED UNDER THE AVC PATENT PORTFOLIO LICENSE FOR THE PERSONAL AND NONCOMMERCIAL USE OF A CONSUMER TO (i) ENCODE VIDEO IN COMPLIANCE WITH THE AVC STANDARD ("AVC VIDEO") AND/OR (ii) DECODE AVC VIDEO THAT WAS ENCODED BY A CONSUMER ENGAGED IN A PERSONAL AND NON-COMMERCIAL ACTIVITY AND/OR WAS OBTAINED FROM A VIDEO PROVIDER LICENSED TO PROVIDE AVC VIDEO. NO LICENSE IS GRANTED OR SHALL BE IMPLIED FOR ANY OTHER USE. ADDITIONAL INFORMATION MAY BE OBTAINED FROM MPEG LA, L.L.C. SEE HTTP://WWW.MPEGLA.COM

*11*

# **Index**

# **Simboluri**

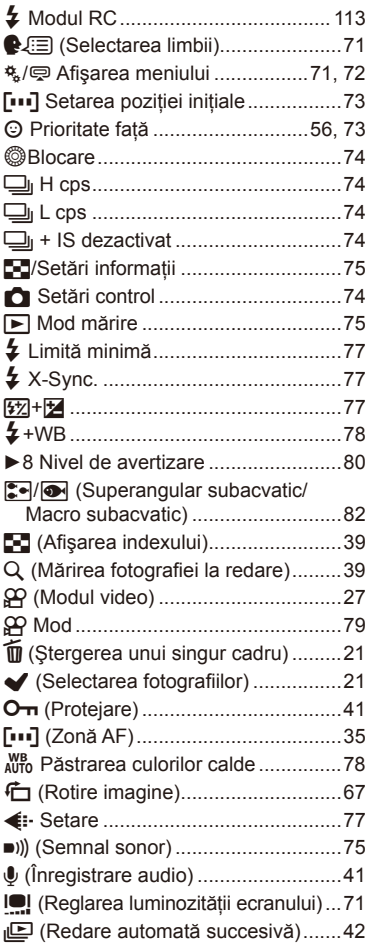

### **A**

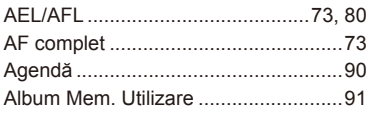

#### A (modul cu prioritate pentru diafragmă) .......................................25 Antişoc z ...........................................76 Art Fade ...............................................88 ART (mod fi ltru artistic) ........................28 Asistenţă MF........................................73 Aspect..................................................51 Aspect imagine ....................................51

## **B**

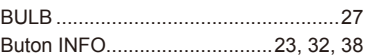

# **C**

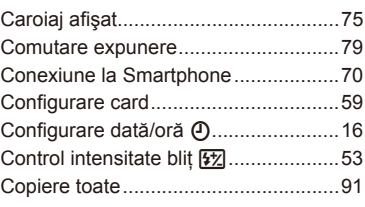

#### **D**

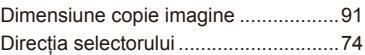

#### **E**

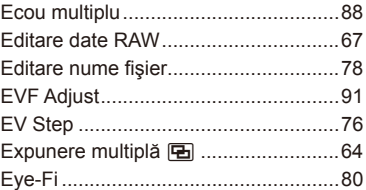

#### **F**

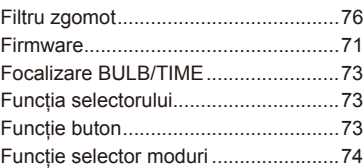

# **G**

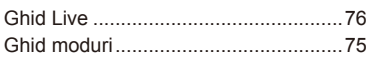

# **H**

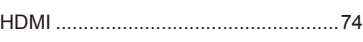

# **I**

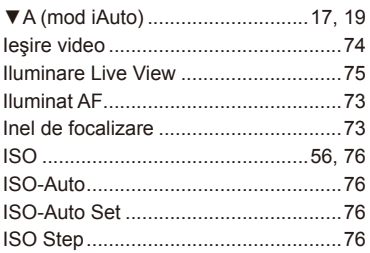

# **J**

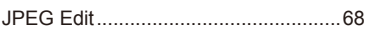

# **L**

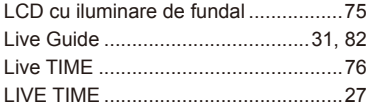

# **M**

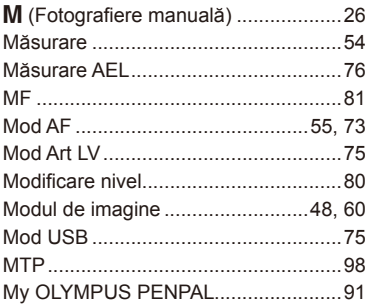

# **N**

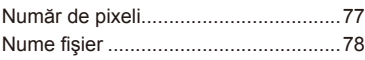

# **O**

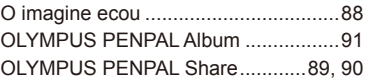

# **P**

÷,

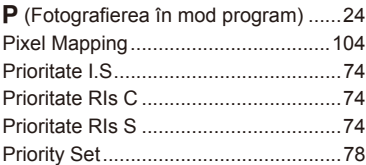

# **R**

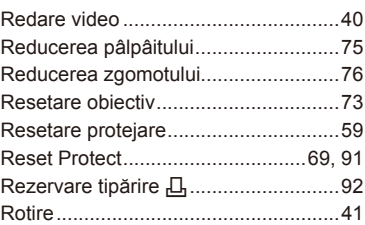

# **S**

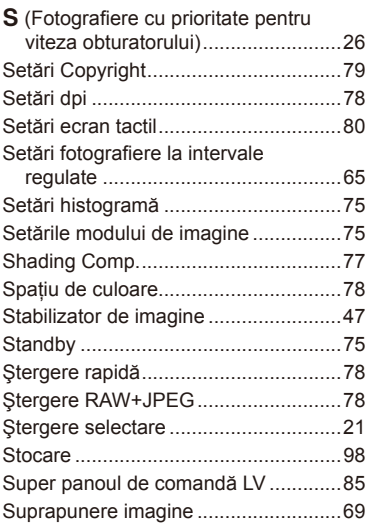

# **T**

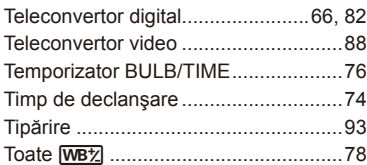

# **V**

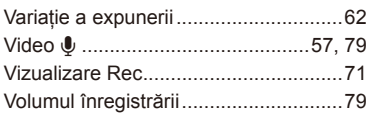

**Contract Contract Contract** 

# **W**

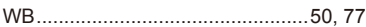

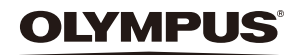

http://www.olympus.com/

#### **OLYMPUS EUROPA SE & CO. KG**

Adresă: Consumer Product Division Wendenstrasse 14 – 18, 20097 Hamburg, Germania Tel.: +49 40 – 23 77 3 – 0/Fax: +49 40 – 23 07 61 Mărfuri livrare: Modul H, Willi-Bleicher Str. 36, 52353 Düren, Germania Corespondenţă: Postfach 10 49 08, 20034 Hamburg, Germania

#### **Suport tehnic pentru clienţi în Europa:**

Vă rugăm să vizitaţi pagina **http://www.olympus-europa.com** sau apelaţi numărul nostru cu ACCES GRATUIT\*: **00800 – 67 10 83 00**

pentru Austria, Belgia, Cehia, Danemarca, Finlanda, Franţa, Germania, Luxemburg, Olanda, Norvegia, Polonia, Portugalia, Rusia, Spania, Suedia, Elvetia, Regatul Unit.

\* Vă avertizăm că anumite servicii/companii de telefonie (mobilă) nu permit accesul sau cer un prefix suplimentar pentru numerele +800.

Pentru toate tările europene care nu au fost enumerate mai sus și în cazul în care nu puteți obține legătura la numerele menționate, vă rugăm să folositi NUMERELE CU TAXARE: **+49 40 – 237 73 899**.